# <span id="page-0-0"></span>Content

 $\mathbb{R}^2$ 

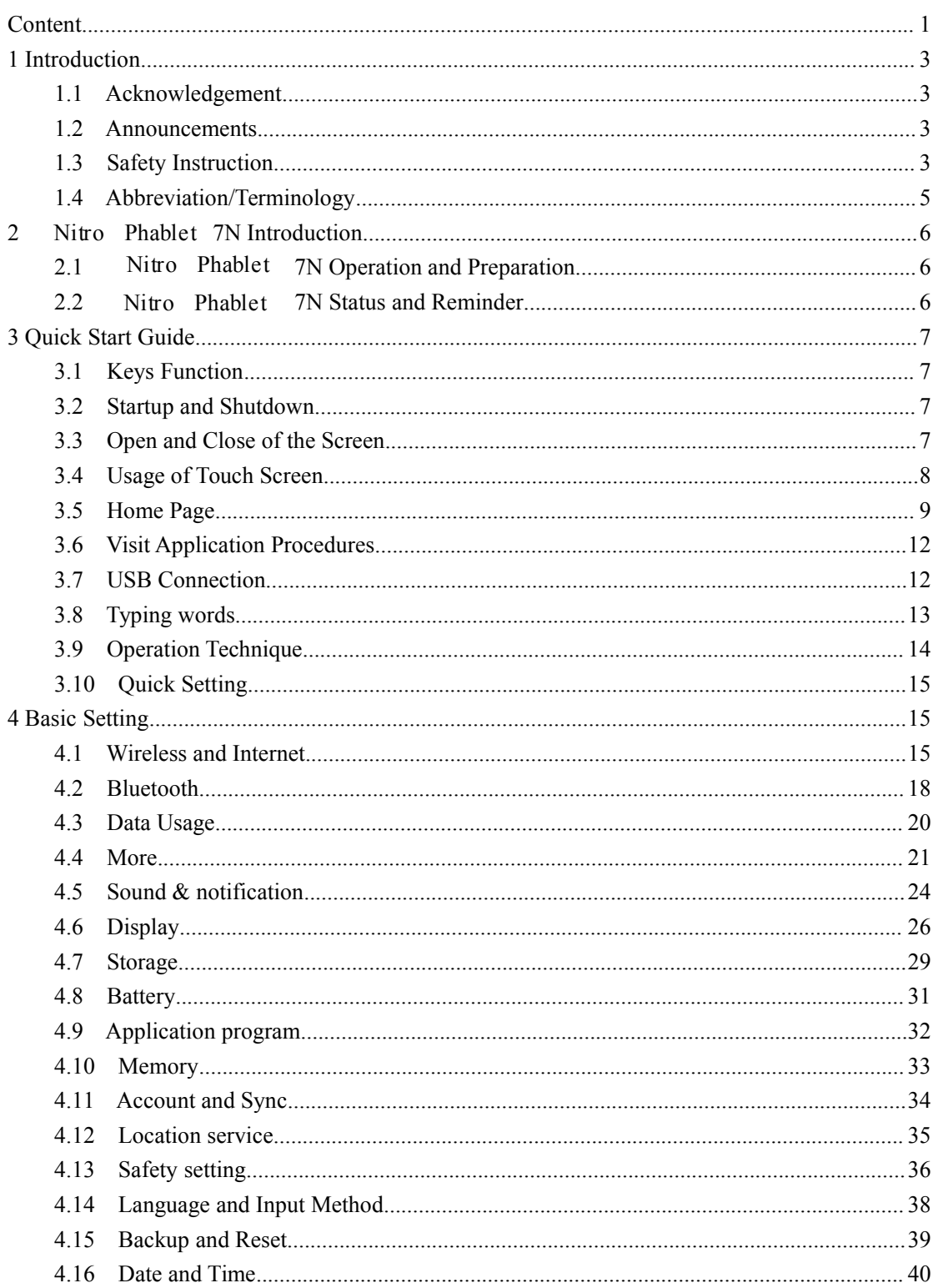

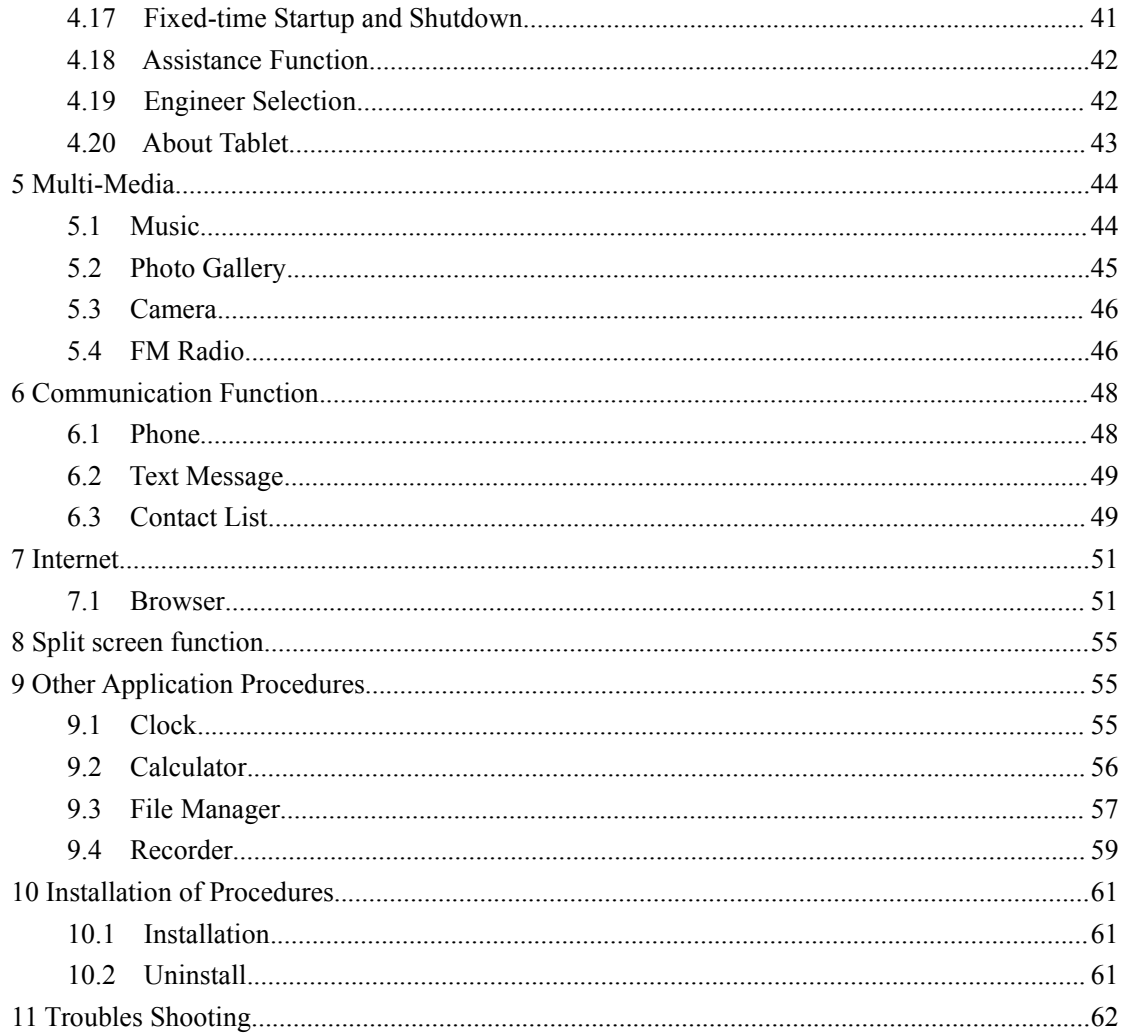

# <span id="page-2-0"></span>**1 Introduction**

### **1.1 Acknowledgement**

Thank you for purchasing the Nitro Phablet 7N. Its CPU is MT8321 Quad Core. It is based on Android™ 7.0 Nougat, and it is easy to install 3<sup>rd</sup> party apps.

The Nitro Phablet 7N comes with many features including WCDMA Connectivity, WIFI, BT, GPS, FM, Voice Call and so on. With its SIM Card feature it is easy to achieve wireless communication and internet, allowing you to have access to surf the internet anytime and anywhere. Along with its built-in high accuracy GPS module, you can use it for navigation through installing Map software. There are many sensors which offer you brand-new operation and entertainment; besides, it has camera shooting, which leads electronic consumption to enter a fresh palm internet entertainment time.

The manual systemically introduces the functions, use techniques and announcements, please read this manual carefully before your operation.

### **1.2 Announcements**

#### **Preventive maintenance**

- $\bullet$  Please always keep the Nitro Phablet 7N dry. To avoid the device Short circuit, corrosion fault or electric short, please prevent the device, battery and charger contact from water and moisture, and don't operate the device or charger by wet hand.
- To avoid failure of device, battery and charger, please prevent the device, battery, charger from violent shock or shake.
- To avoid failure of device, battery and charger, please prevent the device, battery, charger of all over heating or cold temperatures.
- Never shock, throw, prod the Nitro Phablet 7N, or drop, extrude, bend the Nitro Phablet 7N.
- Never disassemble the device and accessories arbitrarily, otherwise the device and accessories are not in our company warranty scope.

## <span id="page-3-0"></span>**1.3 Safety Instruction**

Before the operation of the Nitro Phablet 7N, please read this chapter and teach your kids about this information. For further details, please refer to the safety instructions and announcement.

- Never use the Nitro Phablet 7N when driving car, to ensure safe driving.
- In the medical area, please abide by related rulesand regulations. Please shut down the Nitro Phablet 7N when it is near to the medical area.
- To avoid the wireless signal to interrupt the plane- controlled signal, please shut down the Nitro Phablet 7N or use airplane mode when you are boarding a flight,
- To avoid electronic equipment failure, please shut down the Nitro Phablet 7N in the vicinage of high-accuracy electronic equipment's.
- Please don't disassemble the Nitro Phablet 7N and accessories. Only authorized agent has access to service the Nitro Phablet 7N.
- Please keep the Nitro Phablet 7N far away from magnetic equipment's the radiation of Nitro Phablet 7N may erase the data stored in the magnetic equipment's.
- Never use the Nitro Phablet 7N in the vicinage of high temperature, flammable gas (gas station).
- Protect the Nitro Phablet 7N and accessories from kids reach scope, and avoid the kids to use the Nitro Phablet 7N without parental supervision.
- Please comply with related rules and regulations, and respect others' privacy and legal rights while using the Nitro Phablet 7N.
- Please strictly adhere to related instructions in the manual when using USB cable to ensure the safety of the Nitro Phablet 7N or PC.
- Never use the Nitro Phablet 7N in bathroom or other environment, and please protect the Nitro Phablet 7N from liquid wash or wet.

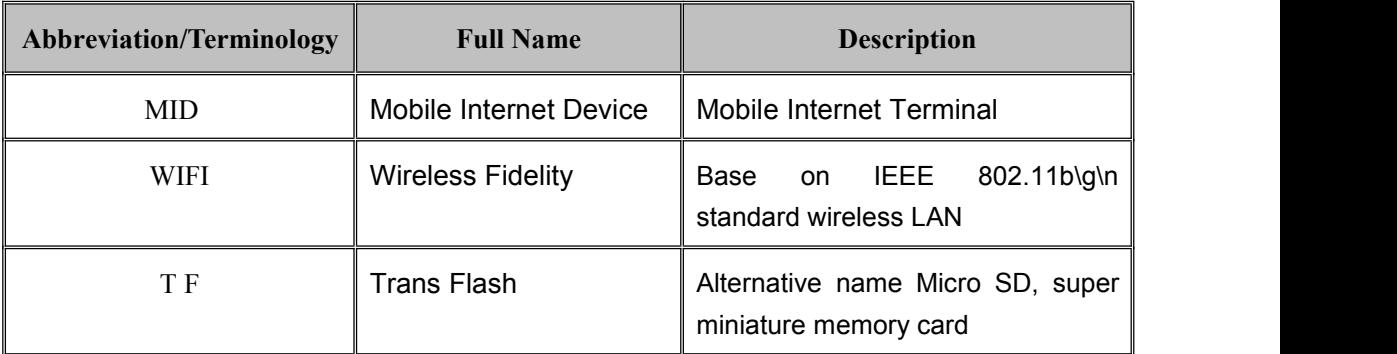

# <span id="page-4-0"></span>**1.4 Abbreviation/Terminology**

# <span id="page-5-2"></span><span id="page-5-1"></span><span id="page-5-0"></span>**2 Nitro Phablet 7N Introduction**

### **2.1 7N Operation and Preparation Nitro Phablet**

#### **Battery Charging**

If this navigator is first used, please use AV adaptor to fully charge it.

1. Apply the power adaptor to charge for Nitro Phablet 7N.

### **2.2 7N Status and Reminder Nitro Phablet**

#### **Reminder icons**

When some remind message appears in your reminder window, please click column and slip the screen to open the reminder list. Choose the menu you need, and confirm the information. Then you can close the reminder window through clicking the column to slide up. Please refer to below status icons:

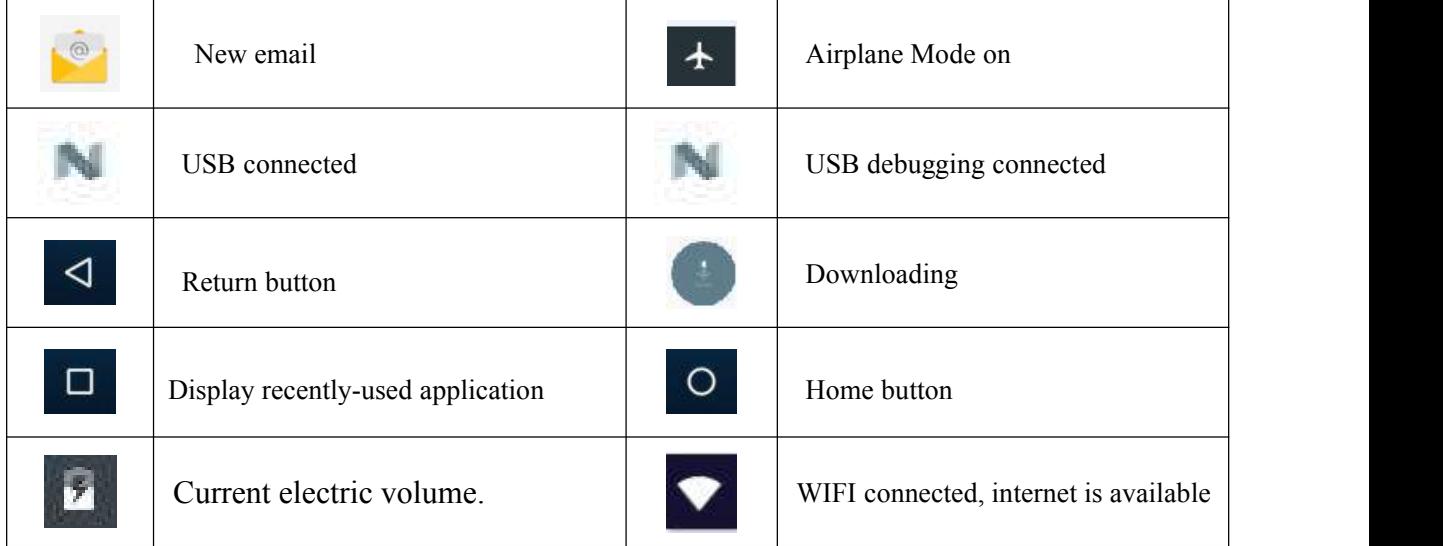

#### **Reminder board**

Reminder icons will work while receiving emails, WIFI is open, you can open the reminder board to view the detailed information.

#### **Open the reminder board**

When the reminder column shows new reminder icon, please hold the column and slip down your finger, then the reminder board is opened.

# <span id="page-6-0"></span>**3 Quick Start Guide**

## <span id="page-6-1"></span>**3.1 Keys Function**

#### **Keys Function Description**:

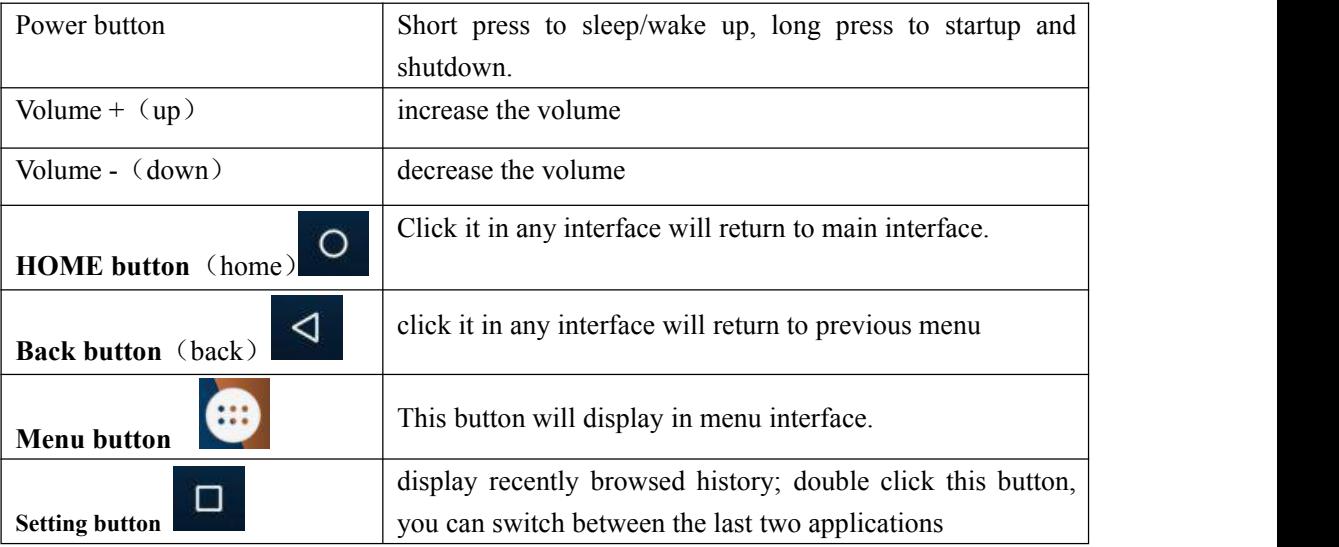

## **3.2 Startup and Shutdown**

#### **Startup**

Long press **POWER key for three seconds,** you can enter startup picture. The system enters screen lock status, please unlock it.

#### **Shutdown**

- 1. Long press POWER, it will popup shutdown window.
- 2. Shutdown window contains reboot mode, airplane mode and power off mode three options.
- 3. Click power off is the last step.

# **3.3 Open and Close of the Screen**

#### **Screen will be closed on its own when no operation happens.**

1. Screen will be closed on its own if no operation happens for some time to save battery power

2. When screen is open, press POWER key, the screen will be closed immediately.

#### <span id="page-7-0"></span>**Open the screen when it is closed.**

If the screen is closed, short press POWER to open the screen. The screen will be locked. To open it, it will show the picture as below picture (picture 3.3-1), left slide to unlock and enter into camera, right slide the unlock icon and enter into Voice Search, upward slide unlock the screen.

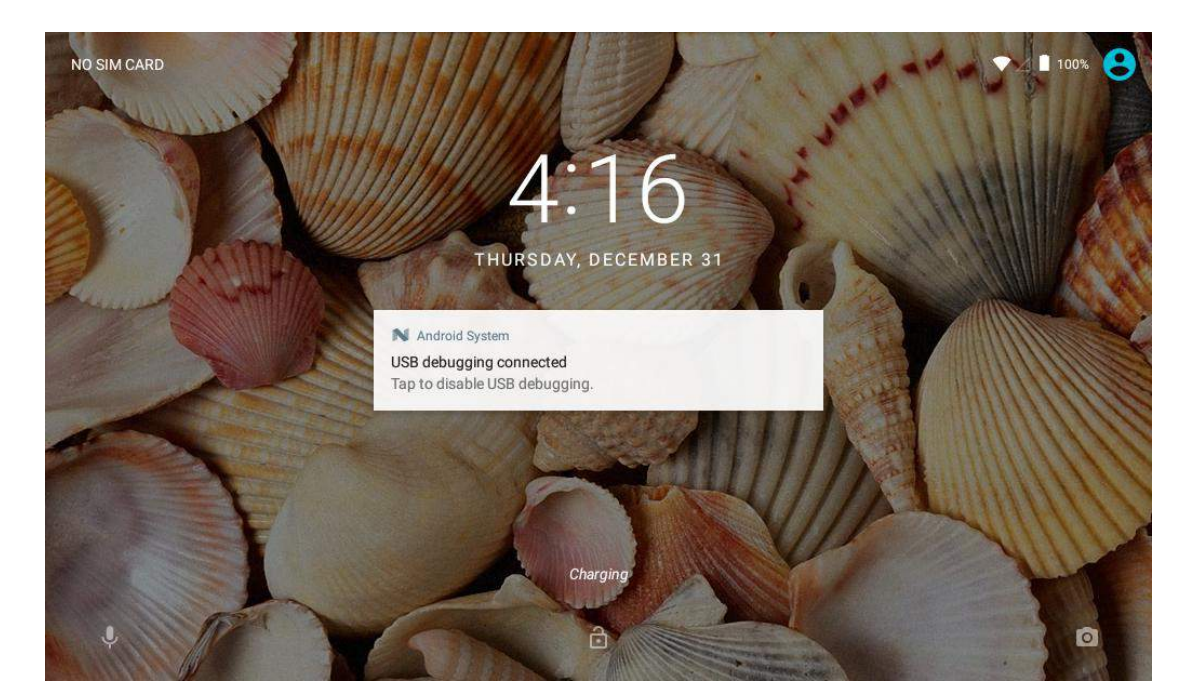

**Picture 3.3-1**

## **3.4 Usage of Touch Screen**

#### Nitro Phablet 7N **operating methods**

There are below methods to view the main screen, menu and application procedure in your Nitro Phablet 7N.

#### **Click**

When you want to use the screen, keyboard typing or choose application in the main interface, you only need to touch it by your finger.

#### **Press on**

If you want to open some item (textbox or the link in the webpage), or shortcut and main procedure move, you can press on this item.

#### **Quickly slide or slide indicates**

Quickly slide or slide indicates make quick vertical or horizon movement by finger.

#### **Pull**

Before you pull, you need to hold the it with strength until you pull it into the position you want.

#### <span id="page-8-0"></span>**Rotate**

For most pictures, you only need to rotate the Nitro Phablet 7N sidewise to change the screen direction from horizon to vertical. For instance, when you are typing words, and watching movies.

## **3.5 Home Page**

Main interface as below picture 3.5-1, long press the blank and it will popup windows to set wallpaper, folder, widgets, and shortcut. Time Battery Level

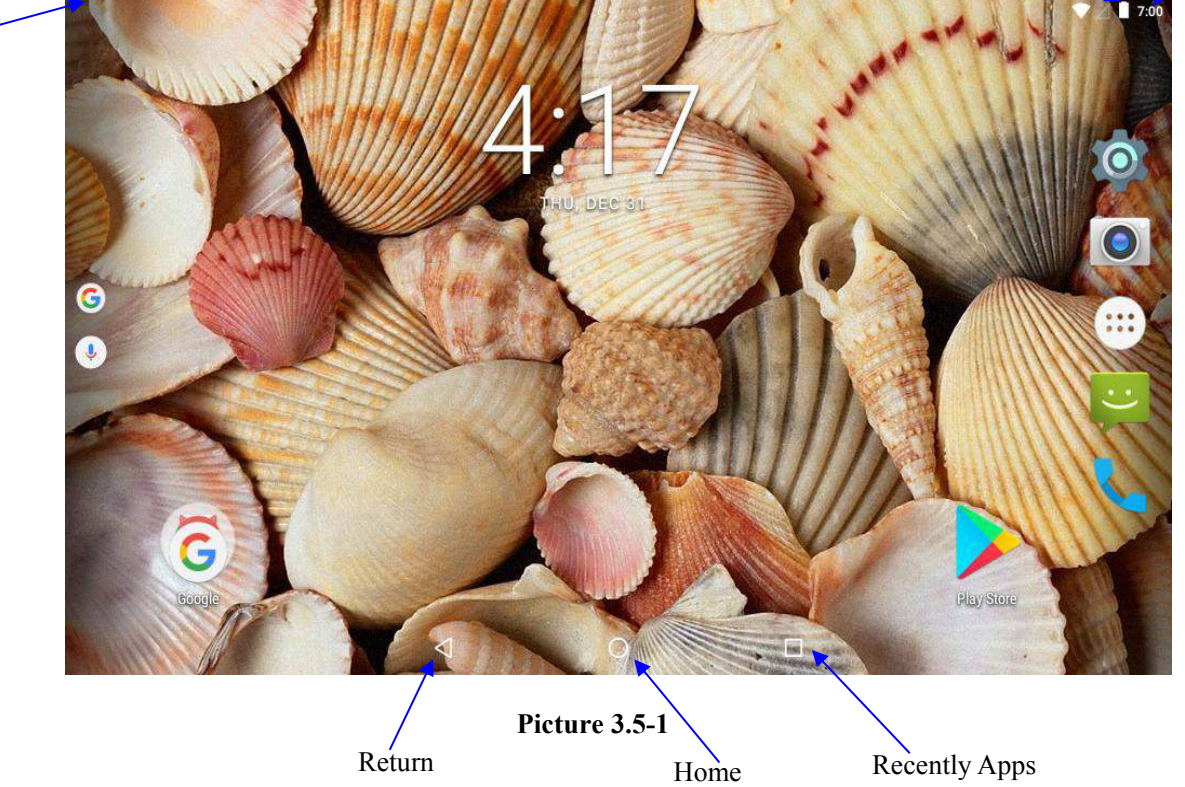

#### **The extended home pages**

The home page can be extended beyond the wideness of screen to provide more space, which you can put new-added shortcuts and widgets. Click the blank space in home page then slide right or left to extend to the right or left of the screen. In the home page, there are two extended pictures, as Picture 3.5-2.

#### Notice column

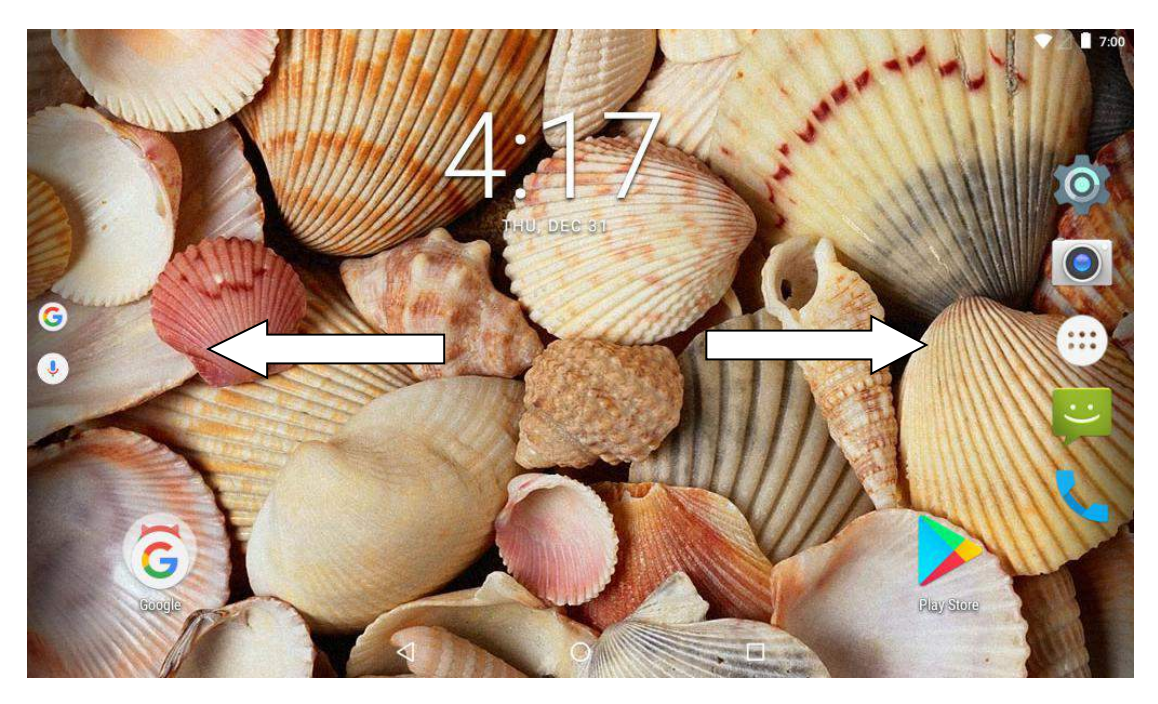

**Picture 3.5-2**

#### **The shortcut icons management in desktop application.**

#### **Create folder icon in desktop**

- 1. Drag the icons need to be put together on one icon (can also overlay several icons) as Picture 3.5-3.
- 2. Then click the overlaid icons, the applications can be folded, as Picture 3.5-4.

Click the unnamed folder in the black box, it will pop up the hidden keyboard, the folder name can be renamed, the icons position can be changed through long press.

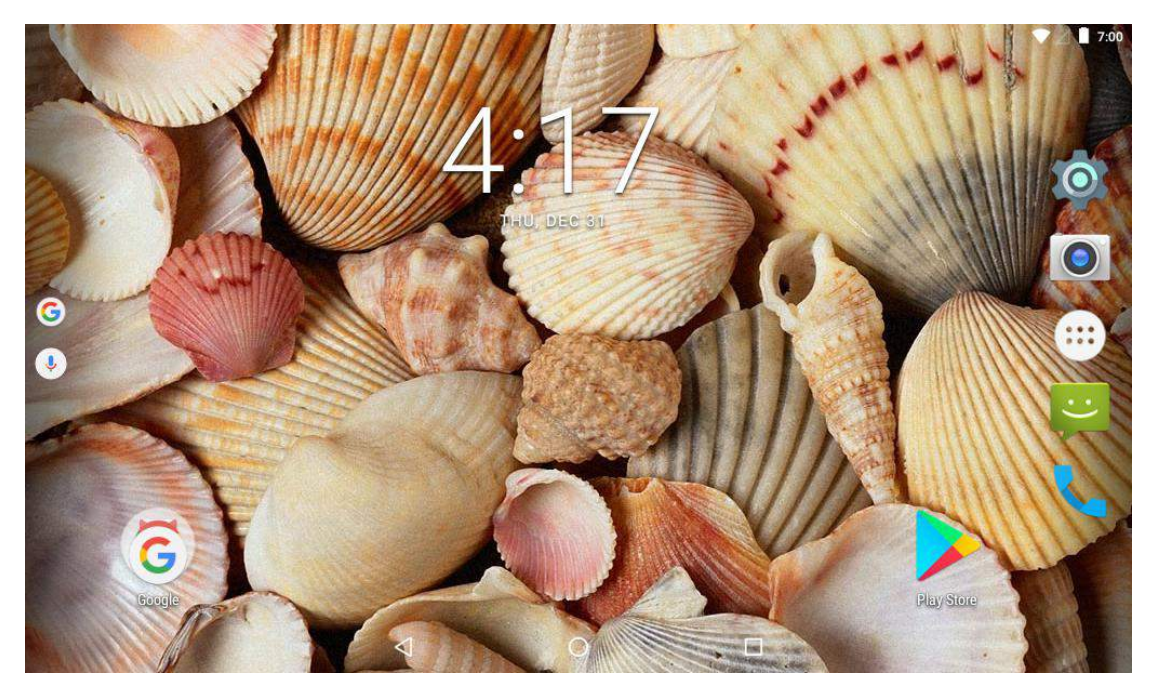

**Picture 3.5-3**

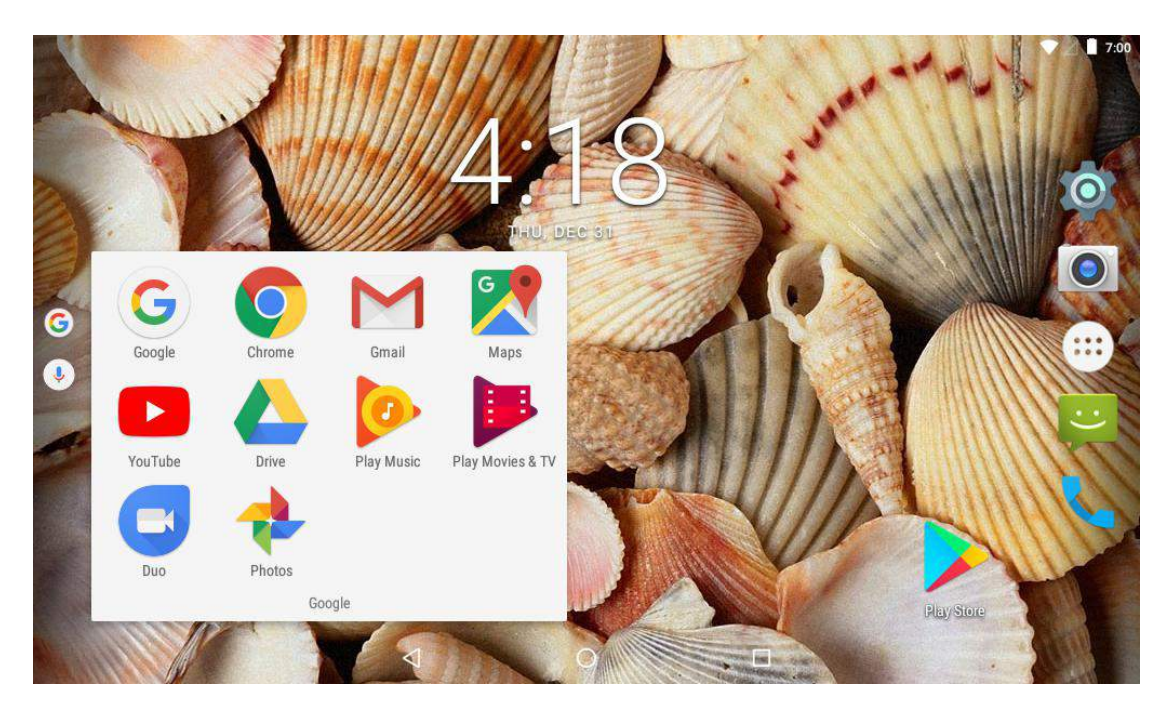

**Picture 3.5-4**

#### **Remove the icons in desktop**

1. Long press the icons need to be remove, then on the right above of the screen, it

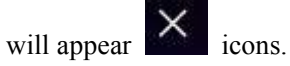

2. Drag the icon to the above of the remove icon, till the icon become red, then move your finger to delete the icon.

#### **Change the wallpaper of desktop**

- 1. In home page, long press any blank space in main screen, it will pop up a window to change the wallpaper.
- 2. Click the gallery or wallpaper gallery to select the wallpaper.

### <span id="page-11-0"></span>**3.6 Visit Application Procedures**

Click in right top of Picture 3.5-1, enter into main interface as Picture 3.6-1, choose the application procedure you want to visit.

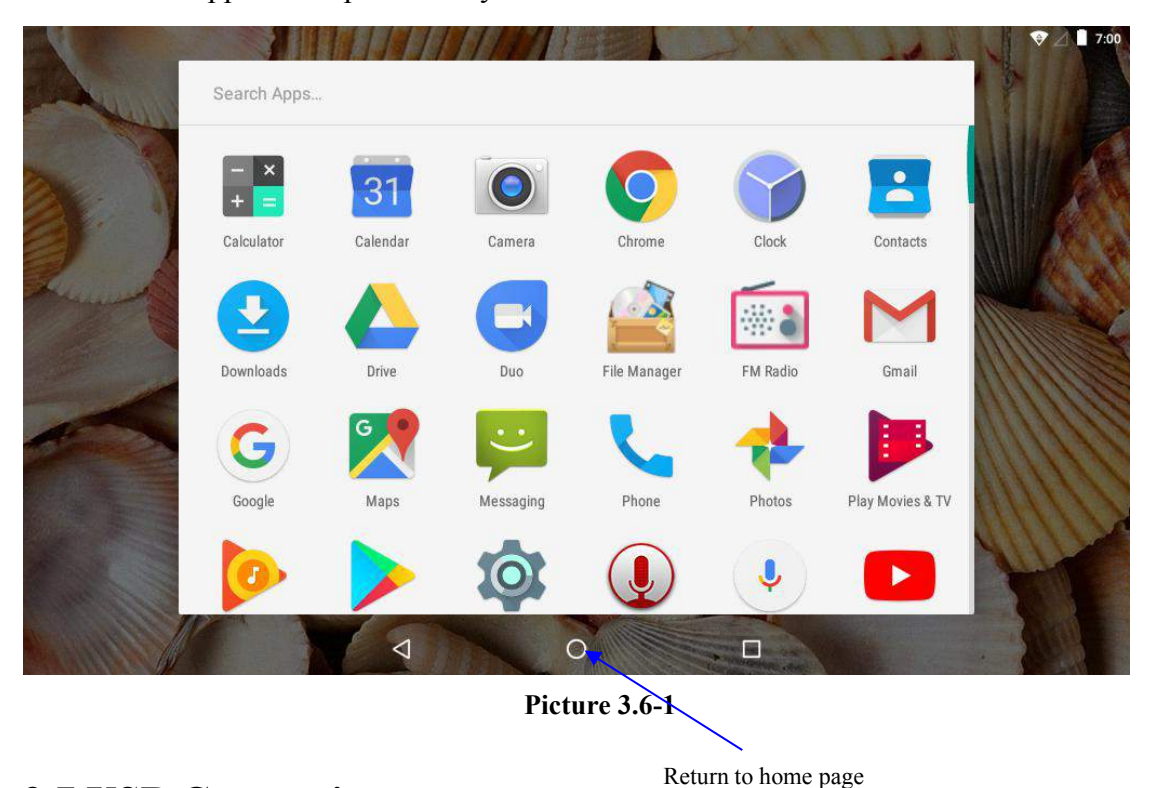

### **3.7 USB Connection**

Nitro Phablet 7N storage configuration

Before transmitting documents, you must conduct storage configuration for your Nitro Phablet 7N:

- 1. Connect the Nitro Phablet 7N to your computer by Micro USB cable, the reminder column will show the remind information.
- 2. Open the reminder notification; please view the Nitro Phablet 7N status and reminder to learn how to open the board.
- 3. In the reminder notification, click the "USB for file transfer", it will appear as Picture 3.7-1, then click "File transfers".
- 4. Now the USB is connected successfully.

<span id="page-12-0"></span>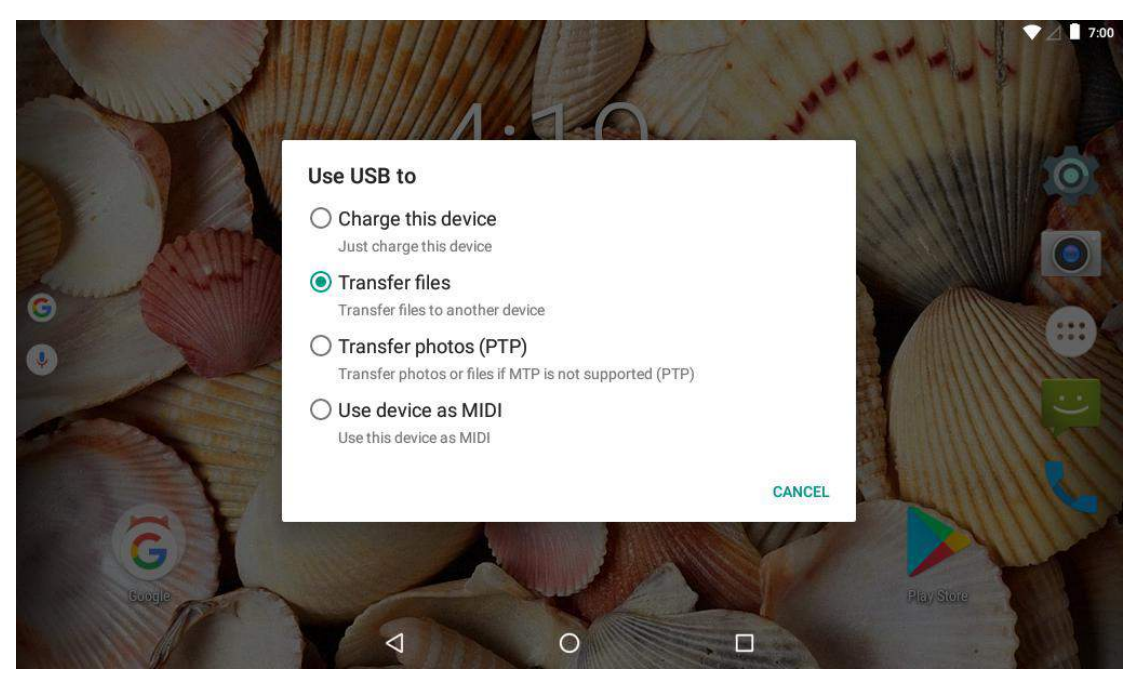

**Picture 3.7-1**

#### **Copy the document into memory card**

- 1. Connect the Nitro Phablet 7N to the computer with USB cable.
- 2. As Nitro Phablet 7N storage configuration, it relates to computer successfully.
- 3. Open the "My computer" in your computer, check the items in "MTP devices".
- 4. Copy the documents you need into "MTP devices".
- 5. After copying finishes, unplug the USB can.

### **3.8 Typing words**

#### **Use the screen keyboard**

When you start the procedure, or choose the words or numbers edition, it will show the screen keyboard. The keyboard contains below typing options:

1. Android keyboard

#### **Choose the typing method you want**

- 1. Click Setting procedure application.
- 2. Click Language and Keyboard.
- 3. In the text setting area will reveal all the installed words-typing methods in your Nitro Phablet 7N.
- 4. Select the typing method you want.

#### <span id="page-13-0"></span>**Use and switch of input method**

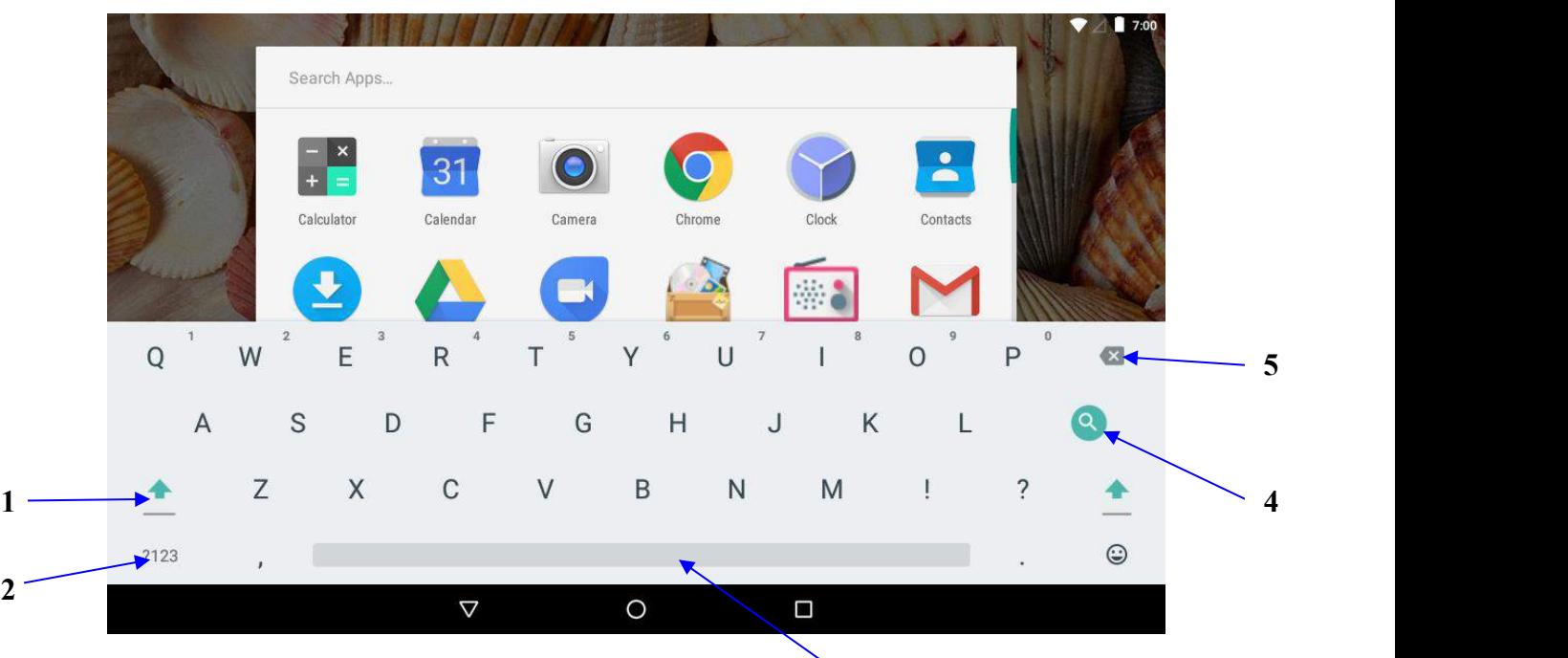

Picture 3.8-1 3

**3**

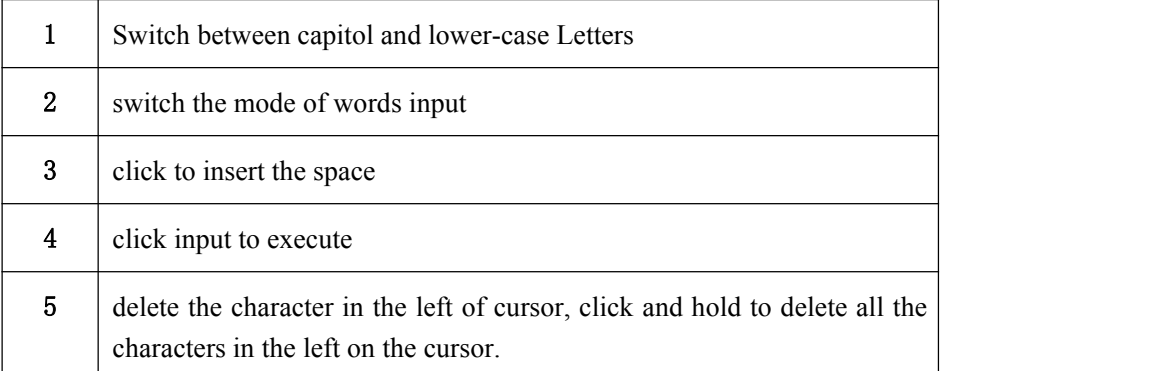

# **3.9 Operation Technique**

#### **Enter widgets interface**

In the application interface, click widgets on the above of screen, or slide the screen, it will switch into widgets interface. Long press any widget to create its shortcut, then you can enter the application through the shortcut icon.

#### <span id="page-14-1"></span><span id="page-14-0"></span>**Create application shortcut icons in the desktop**

In the application interface or widgets interface, long press any icon to switch into desktop automatically, drag and hold the icon, you can move to any position in the desktop.

Remind: If the target position has no space, the widget won't be add in the main screen.

### **3.10 Quick Setting**

Swipe-down gesture from the top of the screen, there are nine shortcuts icons, such as Wi-Fi, Bluetooth, Auto-rotate, and so on. In the full Quick Settings list, you can also tap the edit button at the bottom right to rearrange the tiles or replace them with others, as Picture 3.10-1. The optional extras list is minimal: Just Hotspot, Data saver and Invert colors. But developers are now able to create custom Quick Settings tiles for their apps, which will make things a lotmore interesting in the coming months.

| $\equiv$   | Notifications                        | Edit<br>$\leftarrow$                  |                                      | Ŧ.                             | ٠ |
|------------|--------------------------------------|---------------------------------------|--------------------------------------|--------------------------------|---|
|            | All apps<br>$\mathcal{P}_\mathrm{c}$ |                                       |                                      | $\mathbf{p}$                   |   |
|            | Calculator                           | WHY                                   | <b>Cellular data</b>                 | <b>Hattery</b>                 |   |
| <b>MAG</b> | Calendar                             | ۰<br>Do not distute                   | $\bar{\mathbf{x}}$<br><b>Rashipt</b> | ♦<br>Акто-полю                 |   |
| 0          | Camera                               | $\ast$<br><b>Bluetoo III</b>          | 岺<br>Aigéane mode                    | 9<br>Location                  |   |
| v          | <b>Clock</b>                         | Drag to add tiles                     |                                      |                                |   |
| A          | <b>Contacts</b>                      | 阀<br>Hotspat                          | 逸<br><b>Investigation</b>            | $\circ$<br>Data-Baker          |   |
| al f       | Dark Nebula                          | $\textcolor{blue}{\bullet}$           | $\Box$                               | ۰                              |   |
| E          | <b>Documents</b>                     | Show layout hounds<br><b>Saltings</b> | Profile GPU rendering<br>Sellings    | Nearty<br>Google Play services |   |
|            | Δ                                    | O                                     | D                                    |                                |   |

**Picture 3.10-1**

# **4 Basic Setting**

### **4.1 Wireless and Internet**

**1. Connect Wi-Fi**

1) In the main menu or interface, choose **setting** application procedure.

2) Click Wi-Fi, select on, Nitro Phablet 7N will automatically search the available WIFI wireless internet. As Picture 4.1-1

3) Choose the Wi-Fi internet you want to connect, if it has password, it will popup the password window, enter password, click connect.

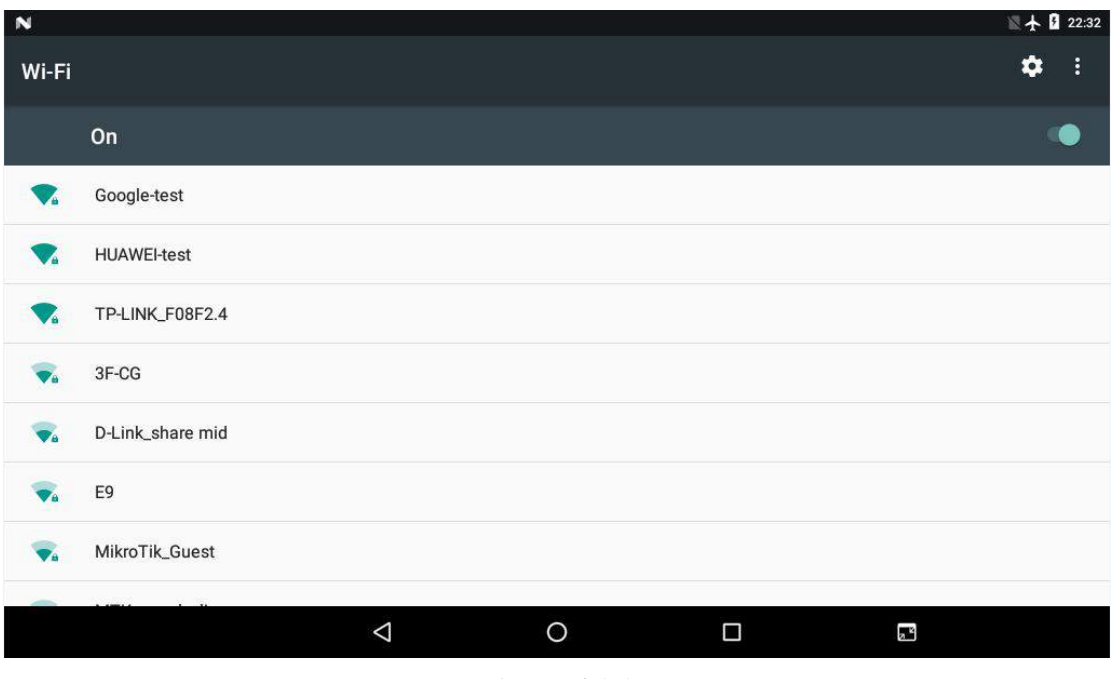

**Picture 4.1-1**

- 2. **Add Network**
	- **1) Click** Add network icon in right top, as Picture 4.1-2

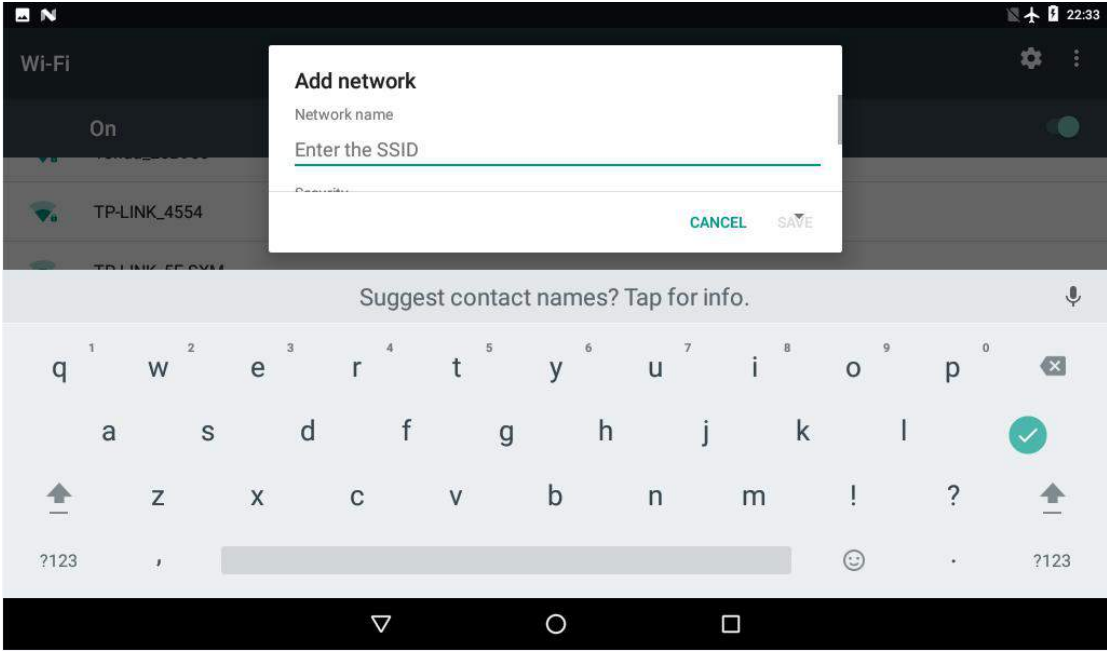

#### **Picture 4.1-2**

**2)** Input network SSID, the wireless network name, click save.

#### **3)** Click user name already saved, click connect to use network, as Picture 4.1-3

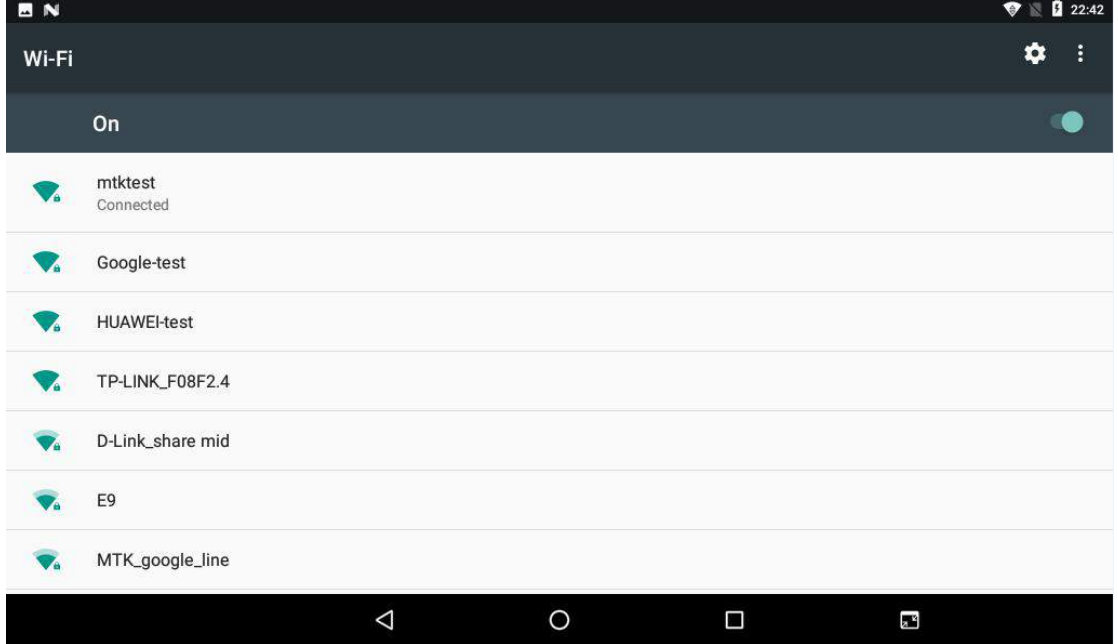

**Picture 4.1-3**

#### 3. **Network Notice**

If you open Network Notice, when WIFI signal appears, the right bottom will remind you available Wi-Fi network, as Picture 4.1-1

- 4. **Keep WI-FI on during sleep.**
	- 1. Click **in** icon in right top of Picture 4.1-3, select **advanced**.
	- 2. Click **Keep WI-FI on during sleep,**as Picture **4.1-4**

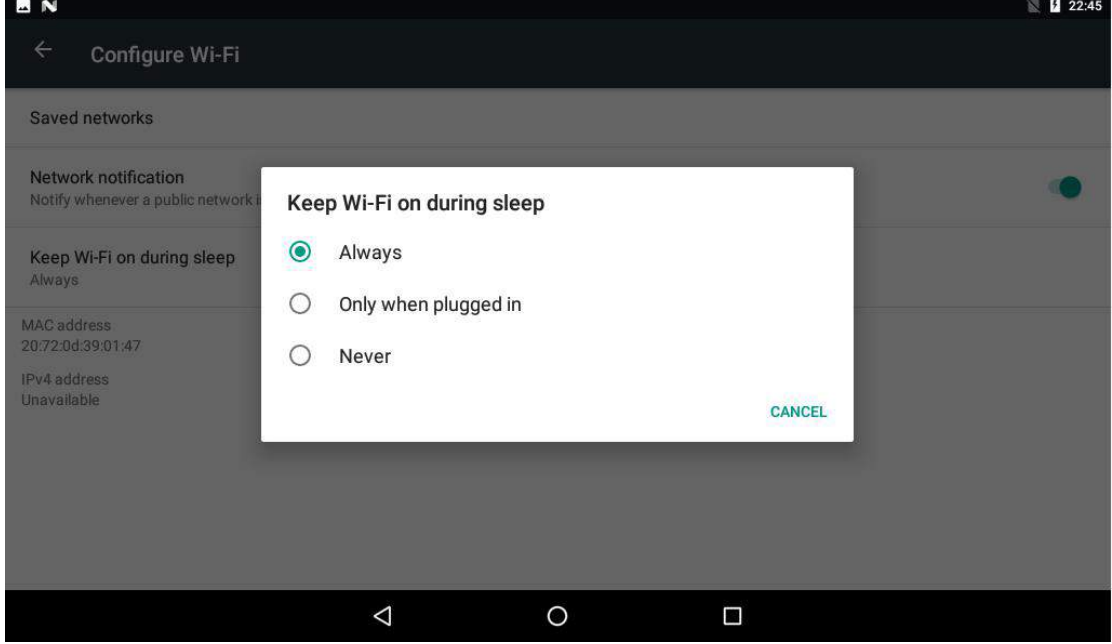

**Picture 4.1-4**

## <span id="page-17-0"></span>**4.2 Bluetooth**

### Bluetooth function operation

- 1. Click setting application in main menu interface
- 2. Click **Bluetooth** and open it.
- 3. If somebody open Bluetooth in your surroundings, click search device in right above, then Nitro Phablet 7N will automatically search the Bluetooth device nearby. As picture **4.2-1**

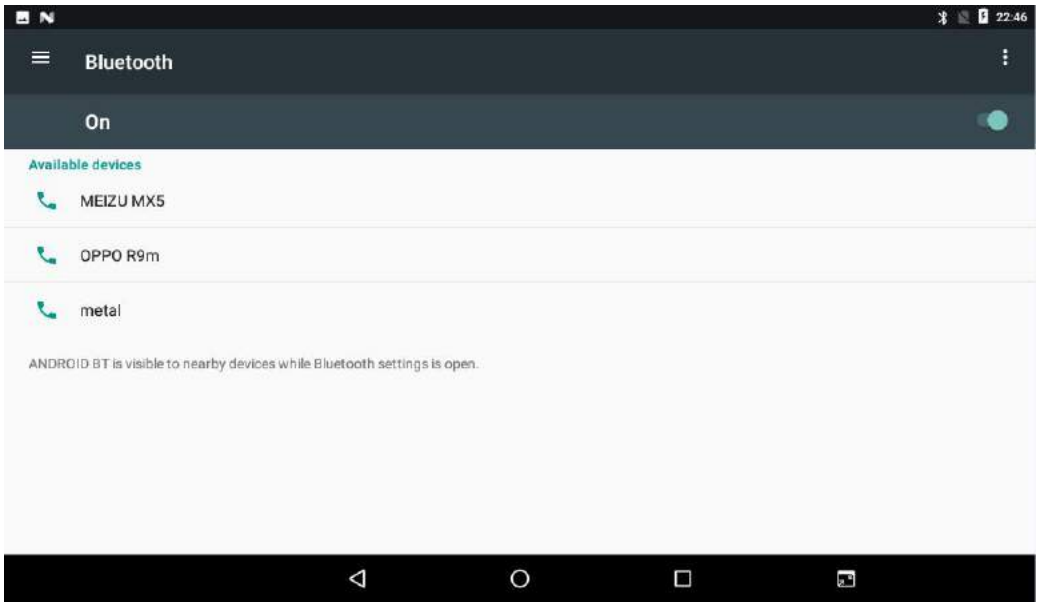

**Picture 4.2-1**

4 . Click the available Bluetooth device, it will popup request window, enter related password, and match the device to connect.

5. After match successfully, choose the operation you want to, click to enter Picture 4.2-2.

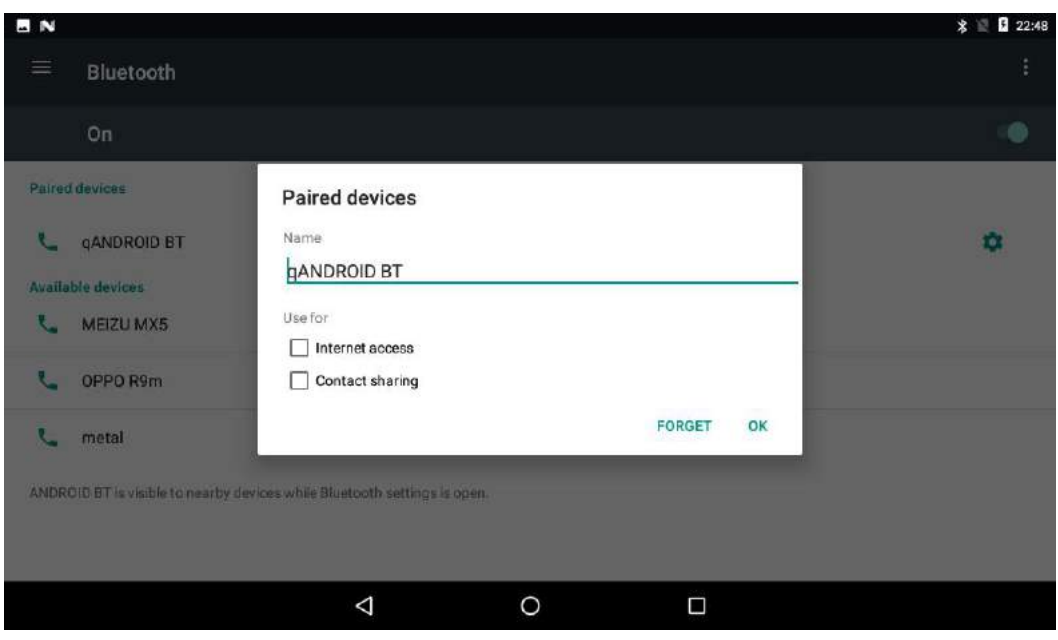

**Picture 4.2-2**

#### **Bluetooth setting**

1. **Rename tablet**

**Click** is in right top of Picture 4.2.1. Select Remain this device, as Picture

4.2-3. You can rename it as you want.

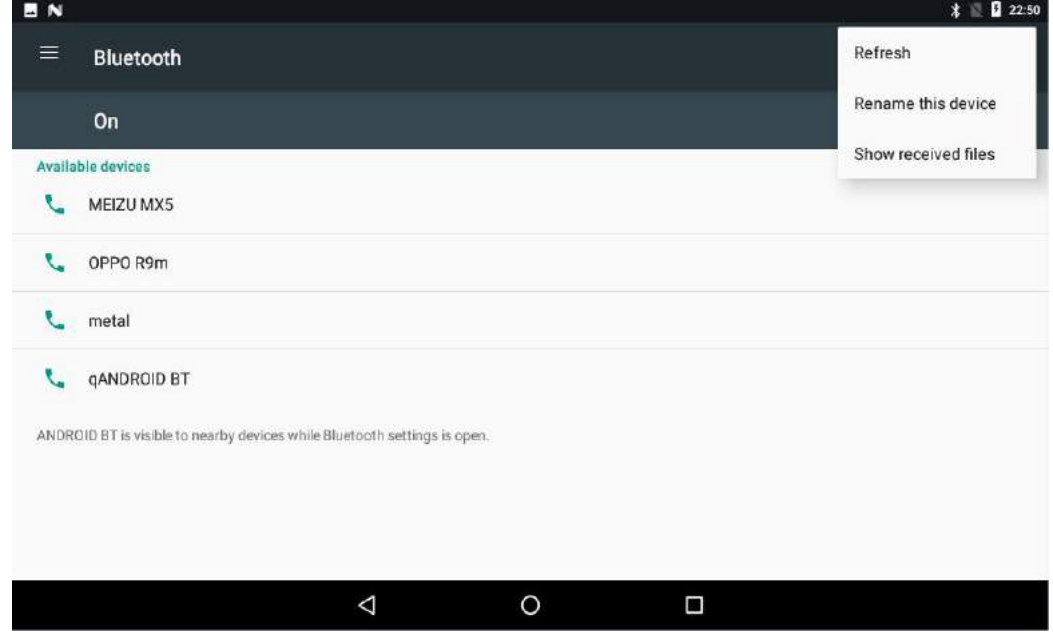

**Picture 4.2-3**

2.Display the file you received

Choose to display the file you received in Picture 4.2-3, you can view download and upload files.

# <span id="page-19-0"></span>**4.3 Data Usage**

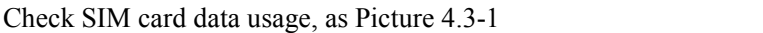

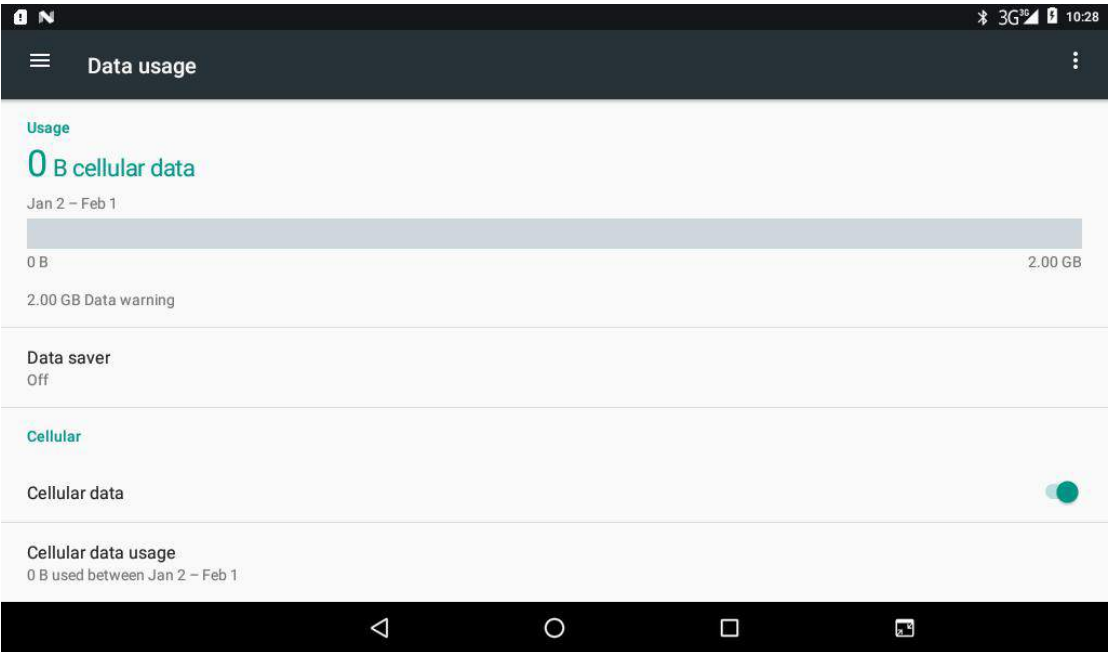

**Picture 4.3-1**

### Check WIFI data usage

Slide on the data usage page to find "Wi-Fi data usage" and click it, as Picture 4.3-2

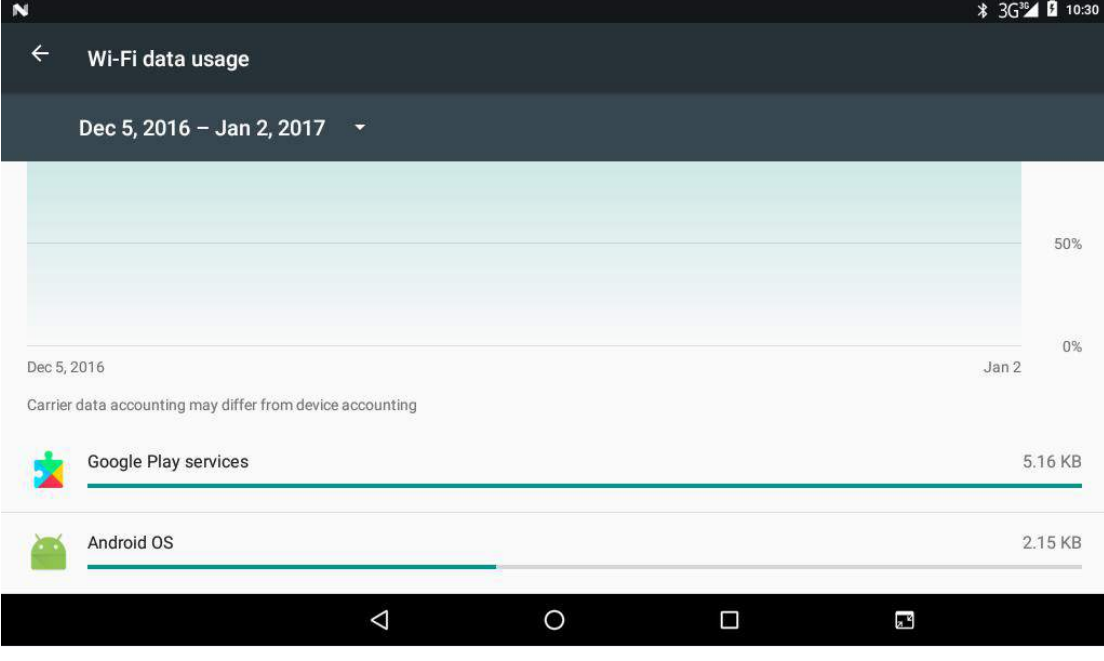

**Picture 4.3-2**

## **4.4 More**

#### **4.4-1 Airplane Mode**

Airplane Mode turns off WIFI and GSM card functionality. When airplane mode is turned on, WIFI and GSM can't get any signal, When airplane mode is turned off, WIFI and GSM module will recover to previous state.

#### **4.4-2 VPN**

Open VPN, click **add VPN network**, as Picture 4.4-1. Input **name** and server address, then save.

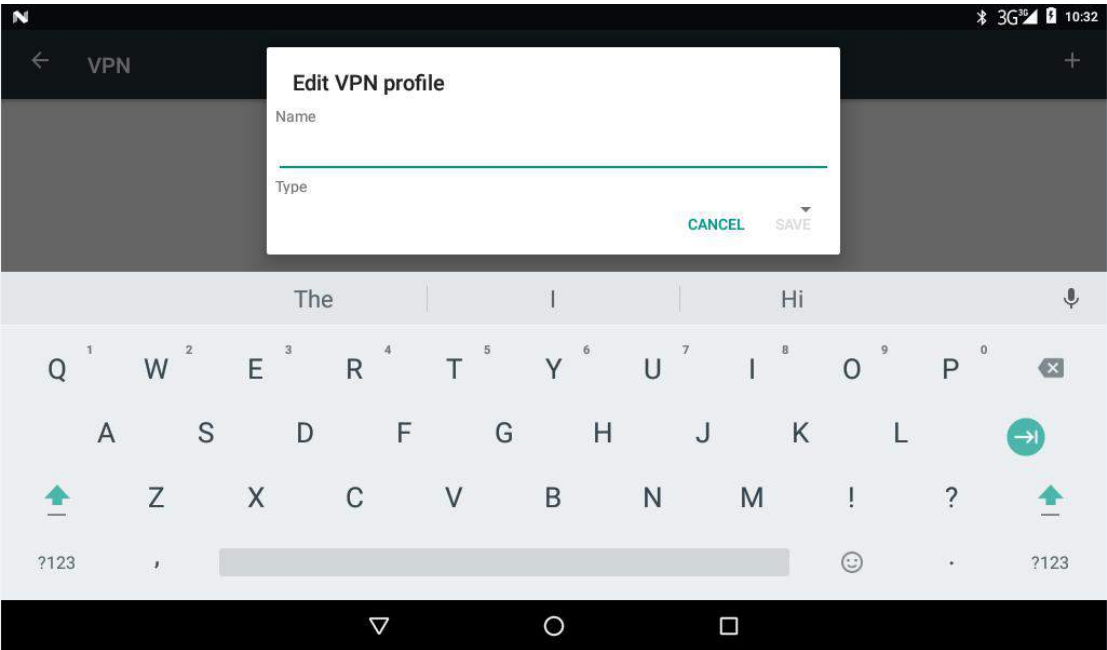

**Picture 4.4-1**

**Click VPN, as Picture 4.4-2, input VPN user name and password, click connect.**

| <b>BN</b>                |              |                           |             |                          |          |              |                        |              |             |                |              |         |                          |             |          |         |                |                | <b>* 3G<sup>36</sup>4 Ω</b> 10:34        |  |
|--------------------------|--------------|---------------------------|-------------|--------------------------|----------|--------------|------------------------|--------------|-------------|----------------|--------------|---------|--------------------------|-------------|----------|---------|----------------|----------------|------------------------------------------|--|
| ←                        | VPN          |                           |             |                          |          |              | <b>Connect to Dddd</b> |              |             |                |              |         |                          |             |          |         |                |                | $^{+}$                                   |  |
| Username<br><b>D</b> ddd |              |                           |             |                          |          |              |                        |              |             |                |              |         |                          | $\bullet$   |          |         |                |                |                                          |  |
|                          |              |                           |             |                          | Password |              |                        |              |             |                |              |         | <b>CANCEL</b>            |             | CONNECT  |         |                |                |                                          |  |
|                          |              |                           |             |                          | the      |              |                        |              |             | $\overline{1}$ |              |         |                          |             | hi       |         |                |                | $\hat{\mathbf{r}}$                       |  |
| $\mathsf{q}$             | $\mathbf{1}$ | W                         | $\,2$       | $\bar{3}$<br>$\mathsf e$ |          | $\mathsf{r}$ | $\boldsymbol{4}$       | $\mathsf{t}$ | $\sqrt{5}$  | y              | 6            | $\cup$  | $\overline{\mathcal{I}}$ | $\mathbf i$ | $\bf{8}$ | $\circ$ | $\overline{9}$ | p              | $\bf 0$<br>$\infty$                      |  |
|                          | $\mathsf{a}$ |                           | $\mathbb S$ |                          | d        |              | $\mathsf f$            |              | $\mathsf g$ |                | $\mathsf{h}$ |         | j                        |             | $\sf k$  |         | l              |                | $\rightarrow$ l $\overline{\phantom{a}}$ |  |
| æ                        |              | $\mathsf Z$               |             | $\mathsf X$              |          | $\mathbf C$  |                        | $\sf V$      |             | $\mathsf b$    |              | $\sf n$ |                          | m           |          | Ţ       |                | $\ddot{?}$     |                                          |  |
| ?123                     |              | $\boldsymbol{\mathsf{I}}$ |             |                          |          |              |                        |              |             |                |              |         |                          |             |          | $\odot$ |                | $\blacksquare$ | ?123                                     |  |
|                          |              |                           |             |                          |          | Δ            |                        |              |             | O              |              |         |                          | Ω           |          |         |                |                |                                          |  |

**Picture 4.4-2**

#### **4.4-3 Network sharing and portable hotspots**

Portable WI-FI hotspots

- 1. Click setting application in main menu.
- 2. Click more
- 3. Select Tethering &portable hotspot

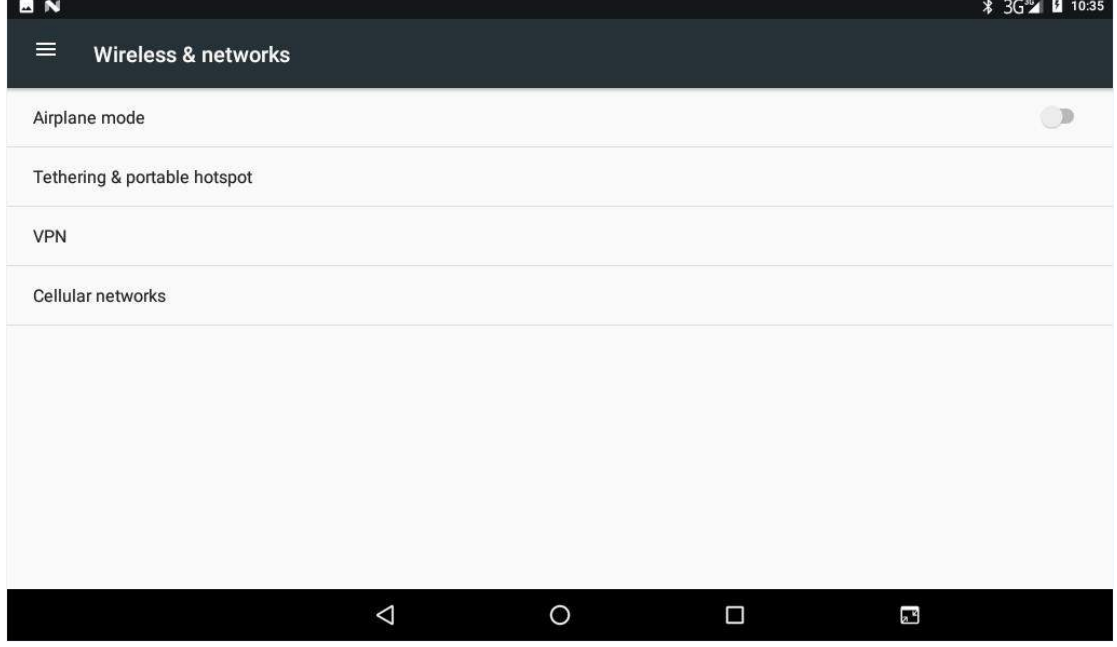

**Picture 4.4-3**

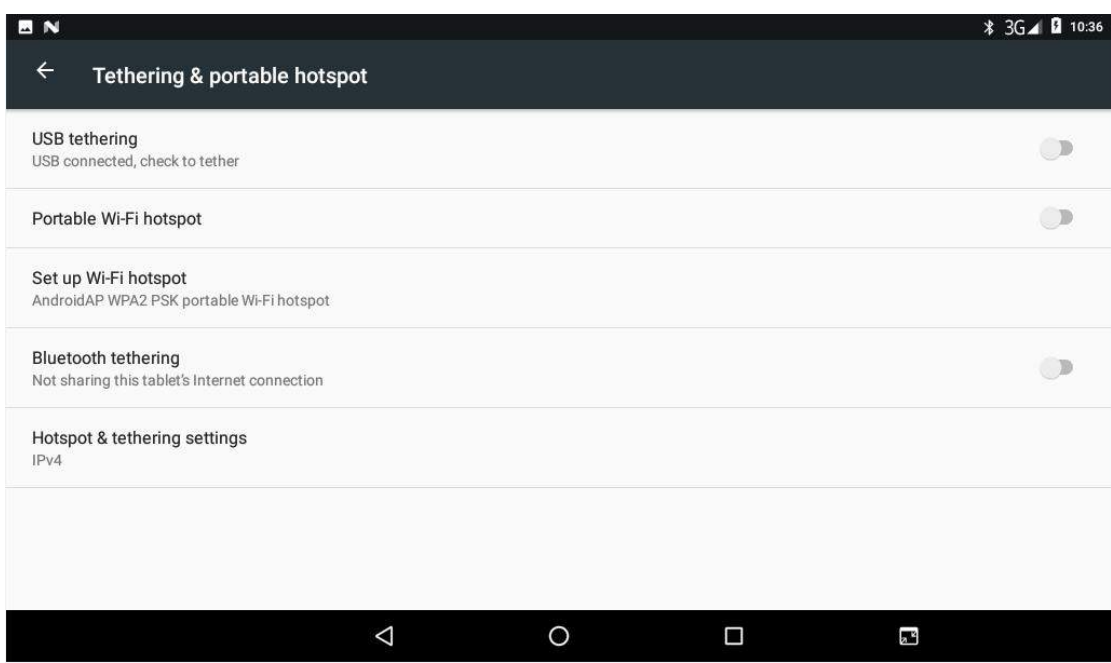

#### **Picture 4.4-4**

- 3. Click **keep WI-FI hotspots on**, choose open time.
- 4. Return to previous menu, open portable Wi-Fi hotspots, click Set up WI-FI hotspots.

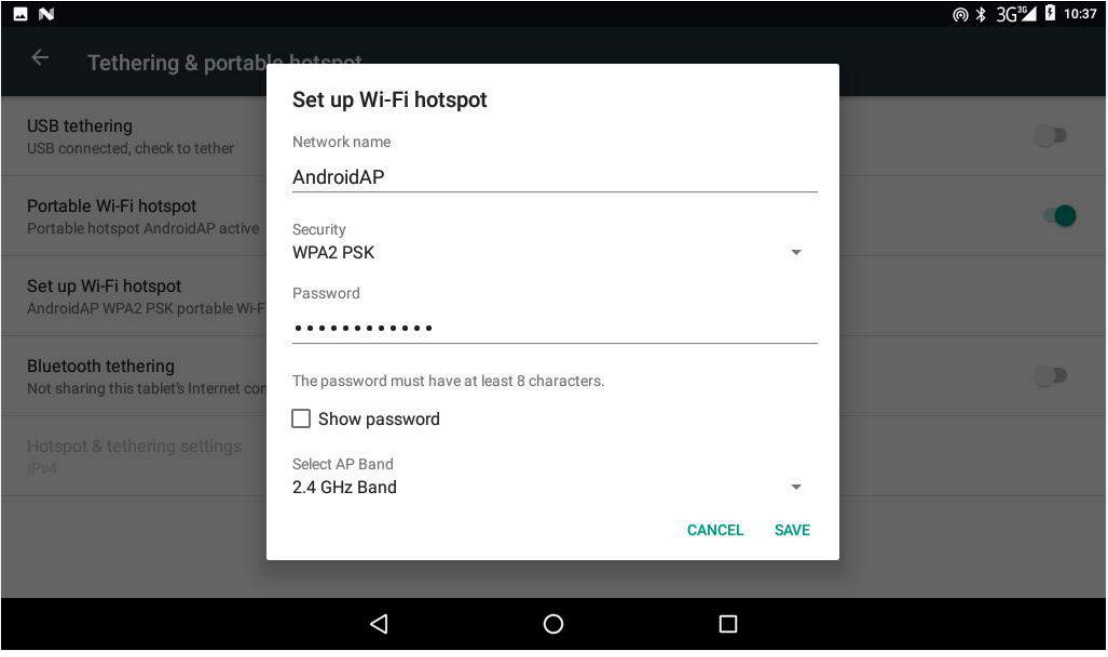

**Picture 4.4-5**

5. Set passwords you want to, password should be more than 8 numbers.

#### **4.4-4 Mobile Networks**

- 1. Access Point Name(APN)
- **2.** Choose access points name (APN), choose SIM card you need to connect, Choose connect type

#### <span id="page-23-0"></span>**Network Operator**

Click network operator, choose SIM card you need to connect, system will search available GSM and WCDMA network**, as Picture 4.4-6**

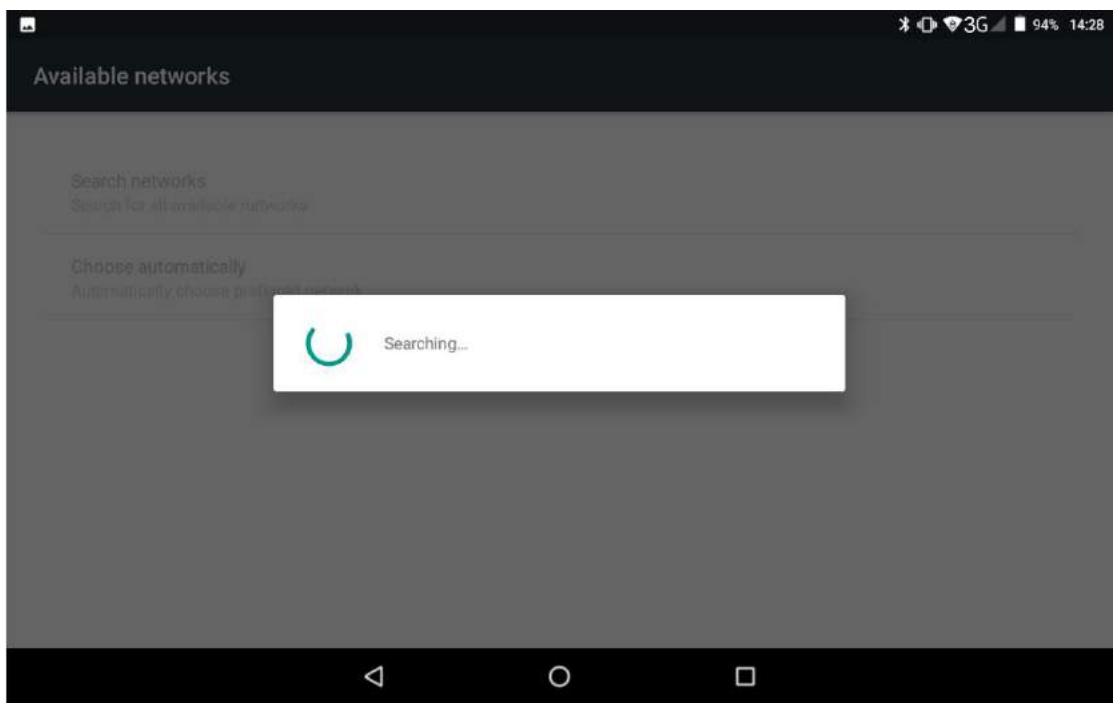

**Picture 4.4-6**

#### **4.4-5** GPRS data prior mode

After Open GPRS data prior mode, systems will priority chooses your network.

### **4.5 Sound & notification**

#### **4.5-1 Sound**

1. Open settings, click **Sound**, as Picture 4.5-1

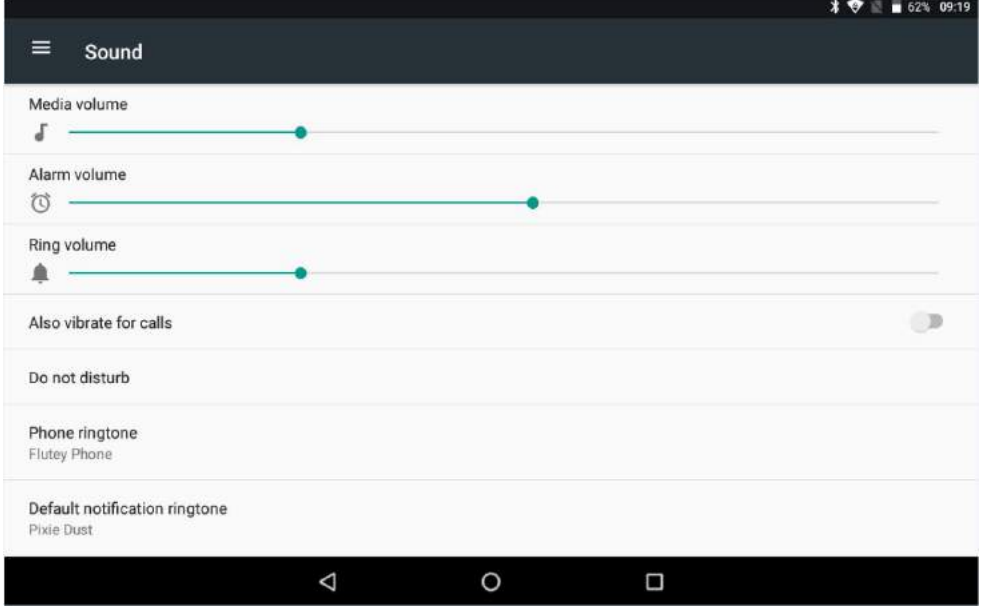

#### **Picture 4.5-1**

#### 1. **Vibrate**

In picture 4.16, click **Also vibrate for calls,** Nitro Phablet 7N will vibrate in incoming call.

#### 2. **Volume**

In picture 4.16, click volume, you can set ringtone, media, and alarm volume, as Picture 4.5-2

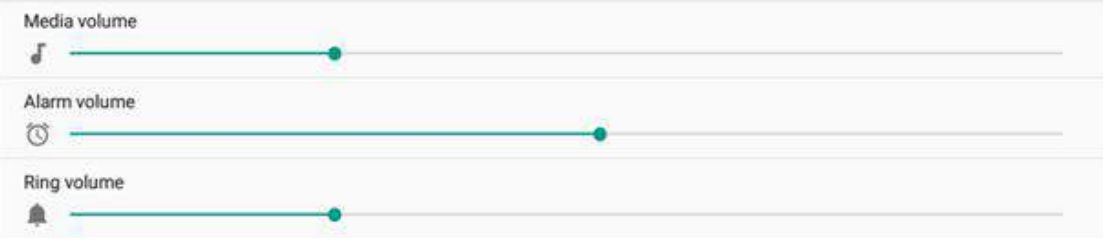

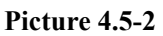

#### 3. **Voice call Ringtone**

In picture 4.16, click **phone ringtone** to choose voice call ringtone, as Picture 4.5-3

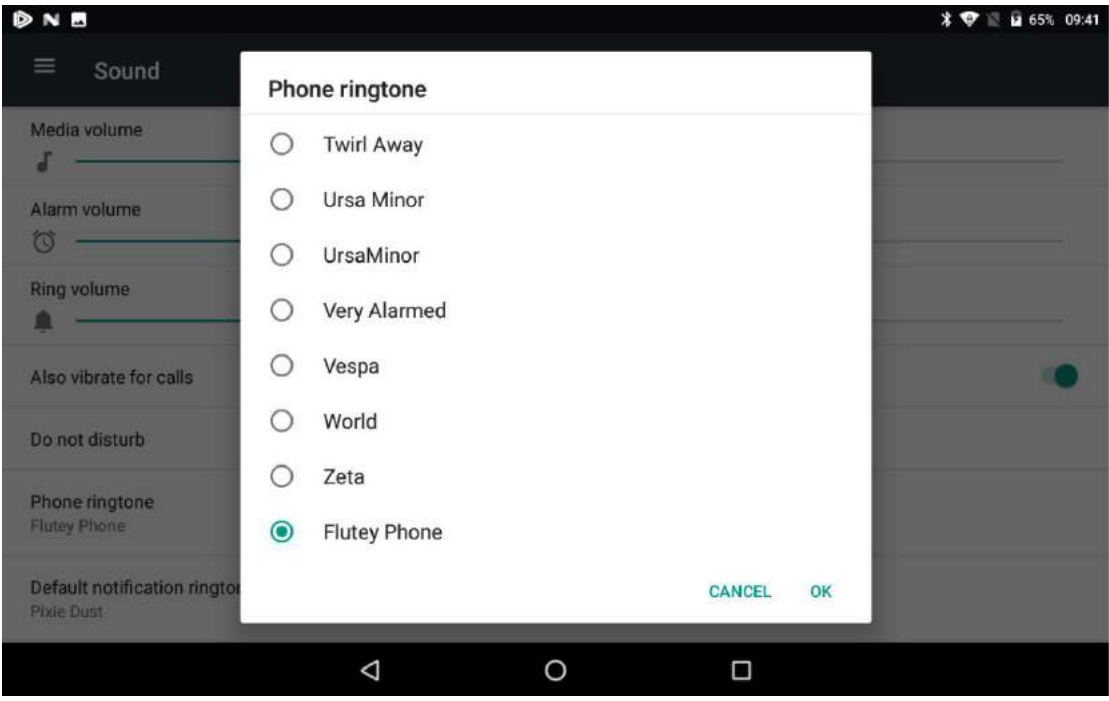

**Picture 4.5-3**

#### **4.5-2 Notification**

1. Open settings, click **Notification**, as Picture 4.5-4

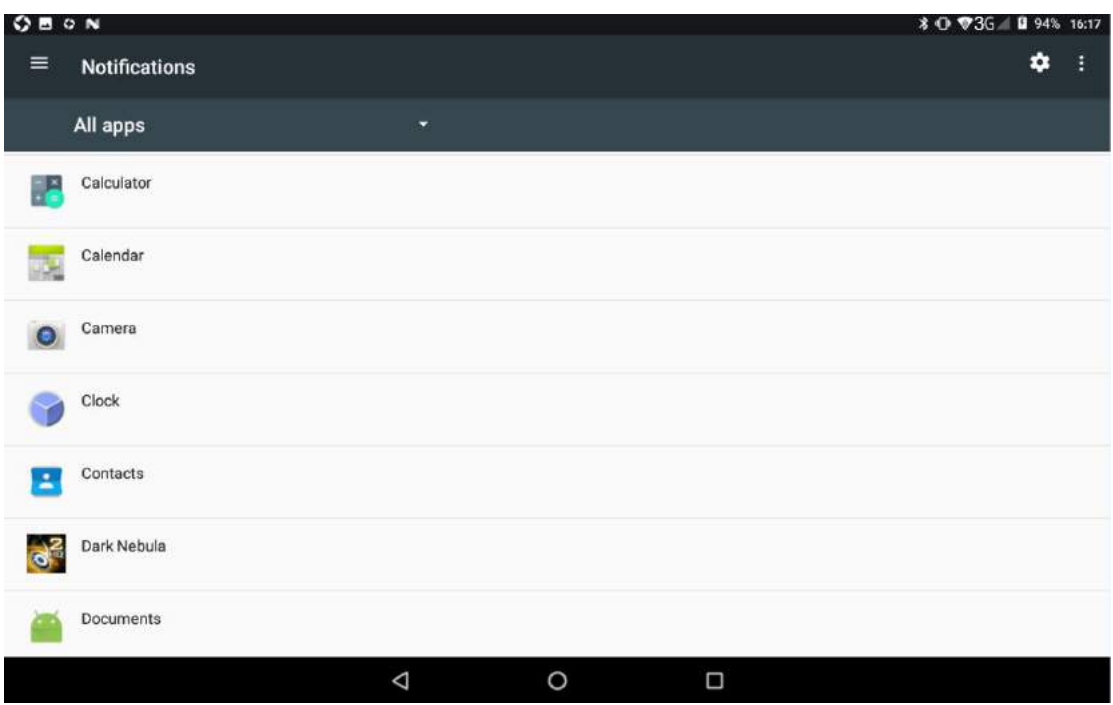

#### **Picture 4.5-4**

**2.** Click on any app icon in the list, then you can choose to show notifications silently, block all notifications or don't silence or block, as Picture 4.5-5

| O B O N                                                                                                    | <b>* +D ♥3G</b> ■ 94% 16:20 |
|----------------------------------------------------------------------------------------------------|-----------------------------|
| $\leftarrow$<br><b>Notifications</b>                                                                                 |                             |
| <b>B</b> <sup>2</sup> Dark Nebula                                                                                    |                             |
| Block all<br>Never show notifications from this app                                                                  | $\bigcirc$ D                |
| Show silently<br>Don't make sound, vibrate, or peek these notifications into view on the current screen.             | <b>OB</b>                   |
| Override Do Not Disturb<br>Let these notifications continue to interrupt when Do Not Disturb is set to Priority Only | (1)                         |
|                                                                                                    |                             |
|                                                                                                    |                             |
|                                                                                                    |                             |
|                                                                                                    |                             |
| O<br>Ω<br>Δ                                                                                                    |                             |
| $\cdots$<br>$\overline{ }$                                                                                           |                             |

**Picture 4.5-5**

# **4.6 Display**

#### **4.6-1 Adjust the screen brightness**

1. Click **Setting** application procedure.

- 2. Click **display**, choose brightness,
- 3. Drag the portico to adjust the brightness volume, as Picture 4.6-1

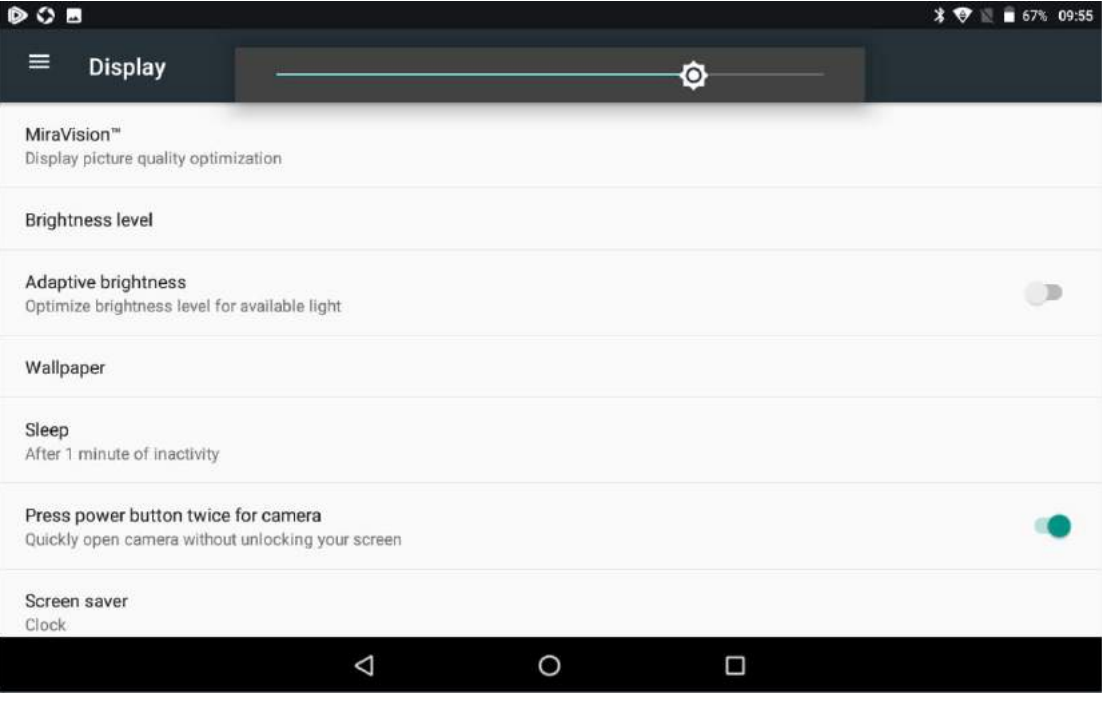

**Picture 4.6-1**

#### **4.6-2 Wallpapers**

- 1. Click **setting** application**.**
- 2. Click **display,** click **wallpaper.**
- 3. You can choose different wallpapers as you like gallery, live wallpapers, photos, wallpapers (system default), **as Picture 4.6-2**

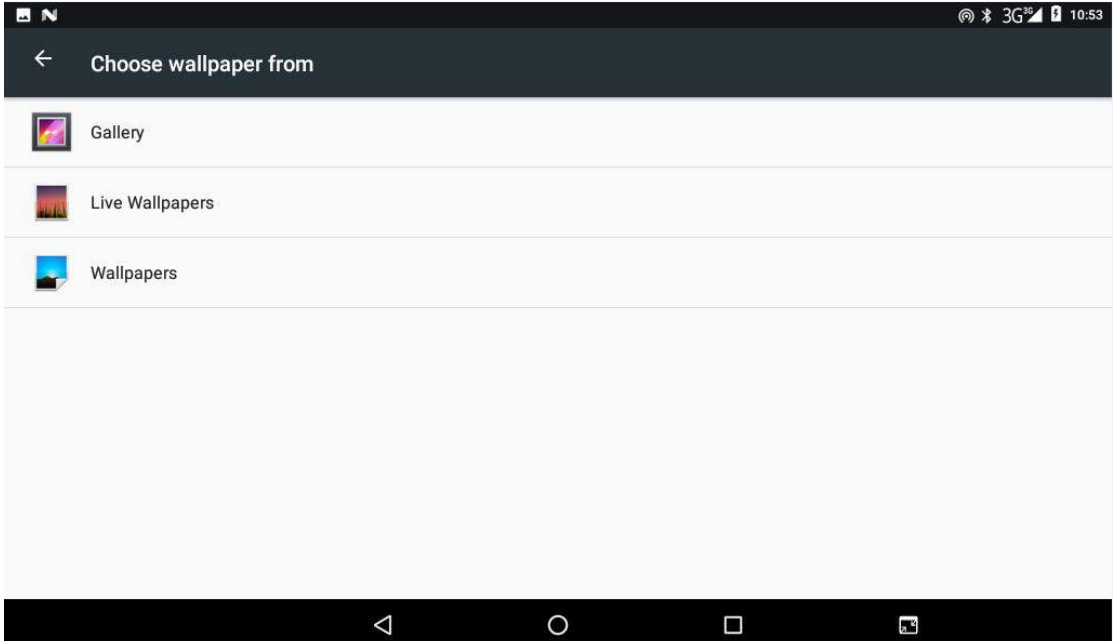

**Picture 4.6-2**

#### **4.6-3 Auto rotation**

System is defaulted as open auto rotation, when it is turned off, system won't rotate Nitro Phablet 7N screen by G-sensor.

#### **4.6-4 Sleep**

- 4. Click setting application.
- 5. Click display.
- 6. Click sleep.
- 7. Set the sleep time asyou want, **as Picture 4.6-3**

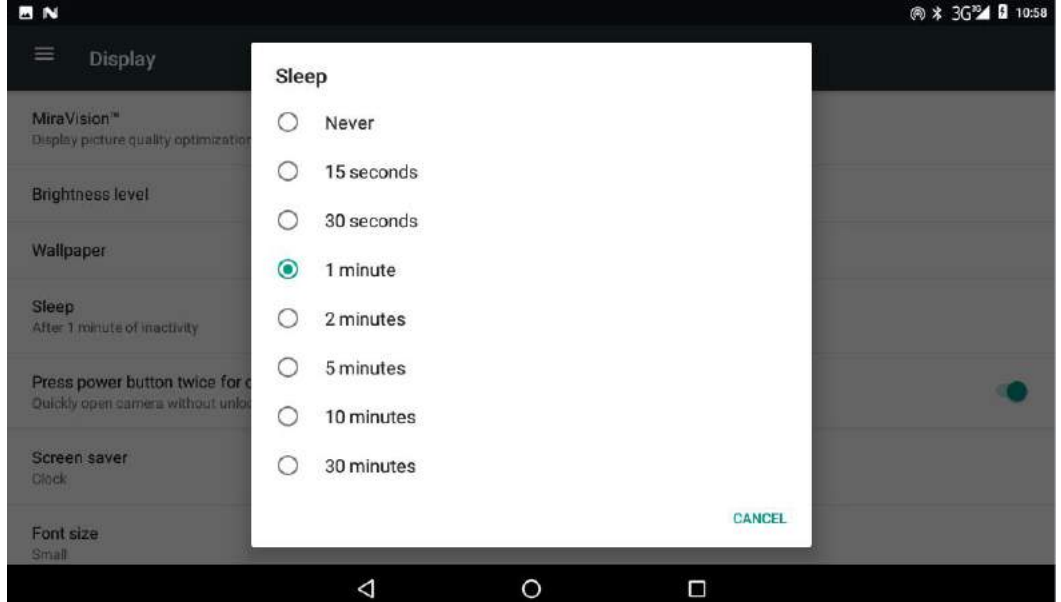

**Picture 4.6-3**

#### **4.6-5 Font size**

Click **font size** to adjust the size of the text, **as Picture 4.6-4**

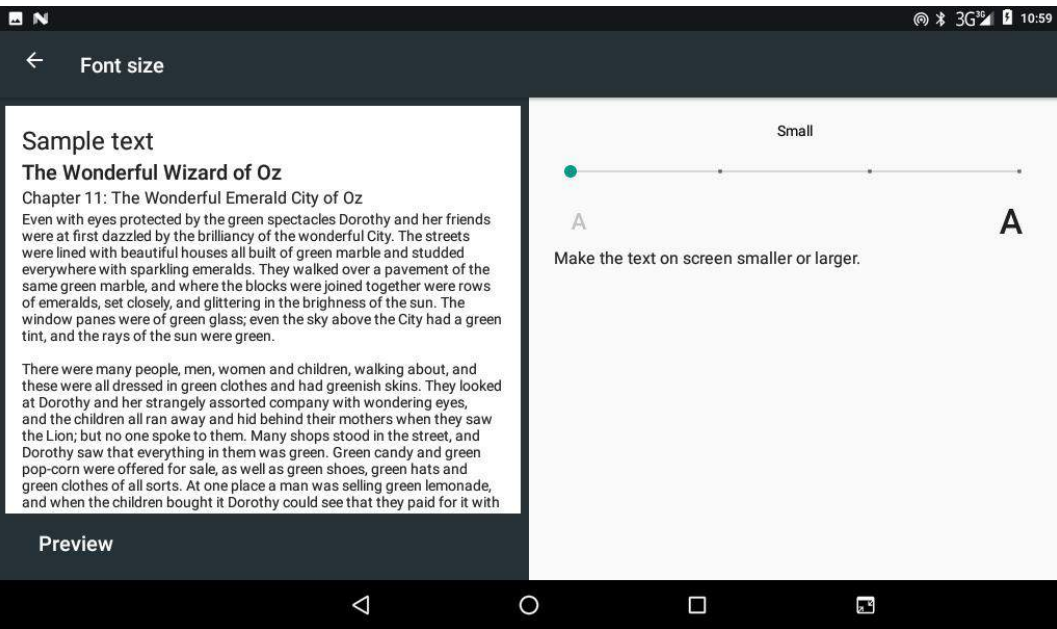

#### **Picture 4.6-4**

#### **4.6-6 Display size**

Click **Display size** to adjust the size of the icons, **as Picture 4.6-5**

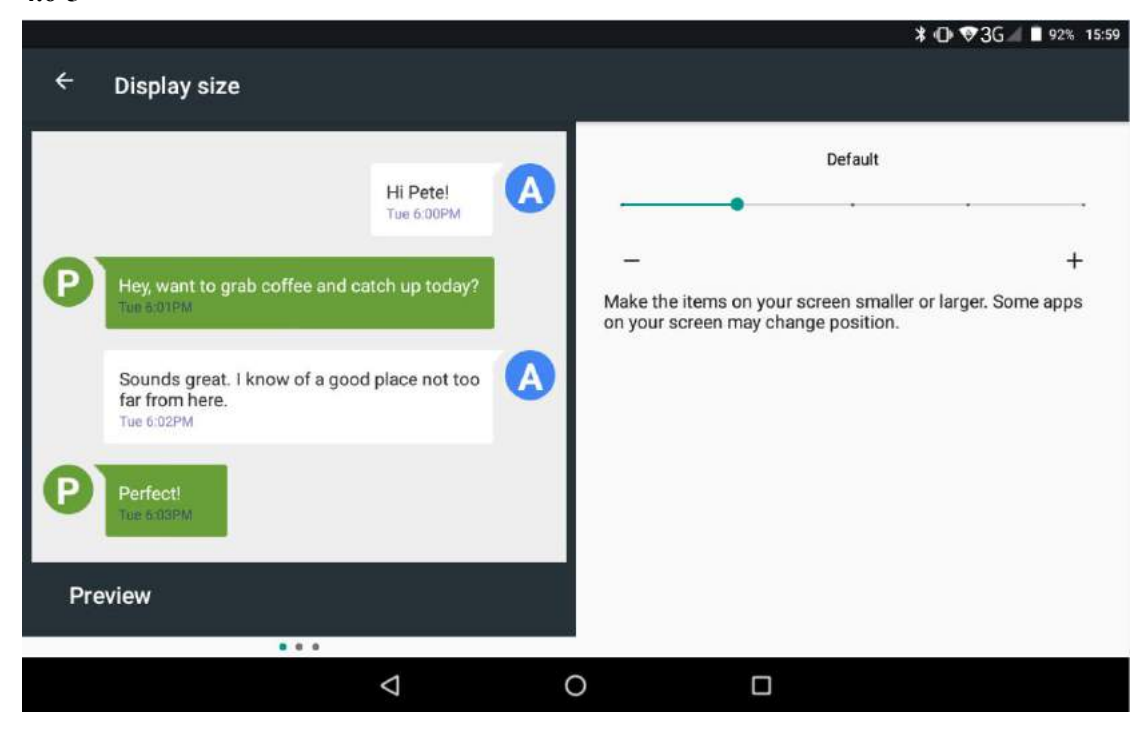

**Picture 4.6-5**

#### **4.6-7 Screen saver**

Charging Case, the tablet will enter the screen saver state.

#### **4.6-8 Mira Vision**

Mira Vision is a set of engines to enhance display picture quality.

# **4.7 Storage**

Open setting function, click **Storage**, as Picture 4.6-6

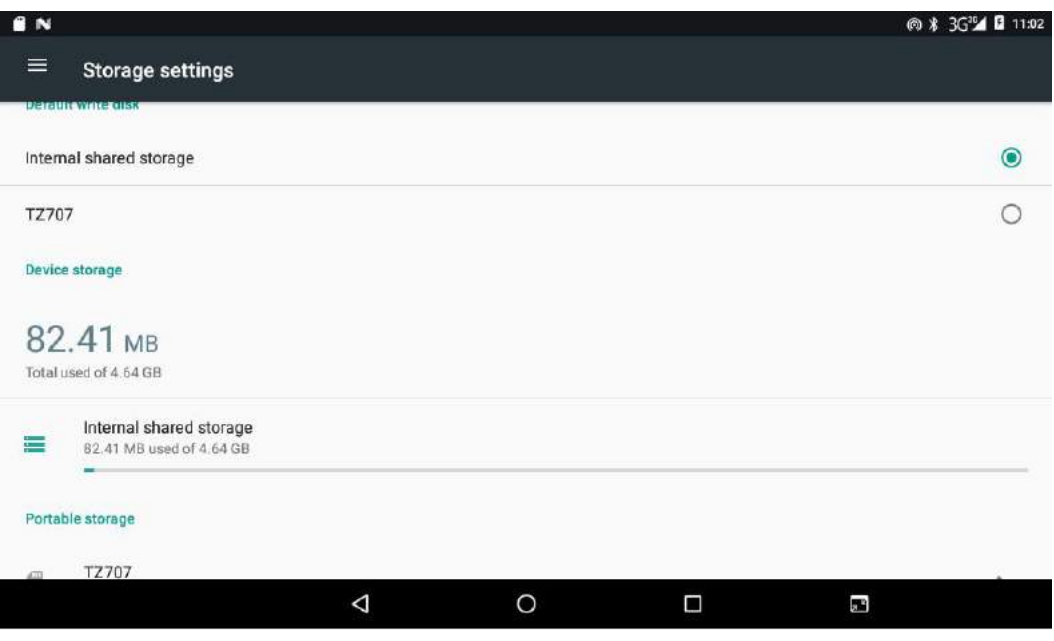

**Picture 4.6-6**

(1) Internal storage

Internal storage is Nitro Phablet 7N local NAND storage, as Picture 4.6-7, if you need to check the storage content, you can check it in main menu.

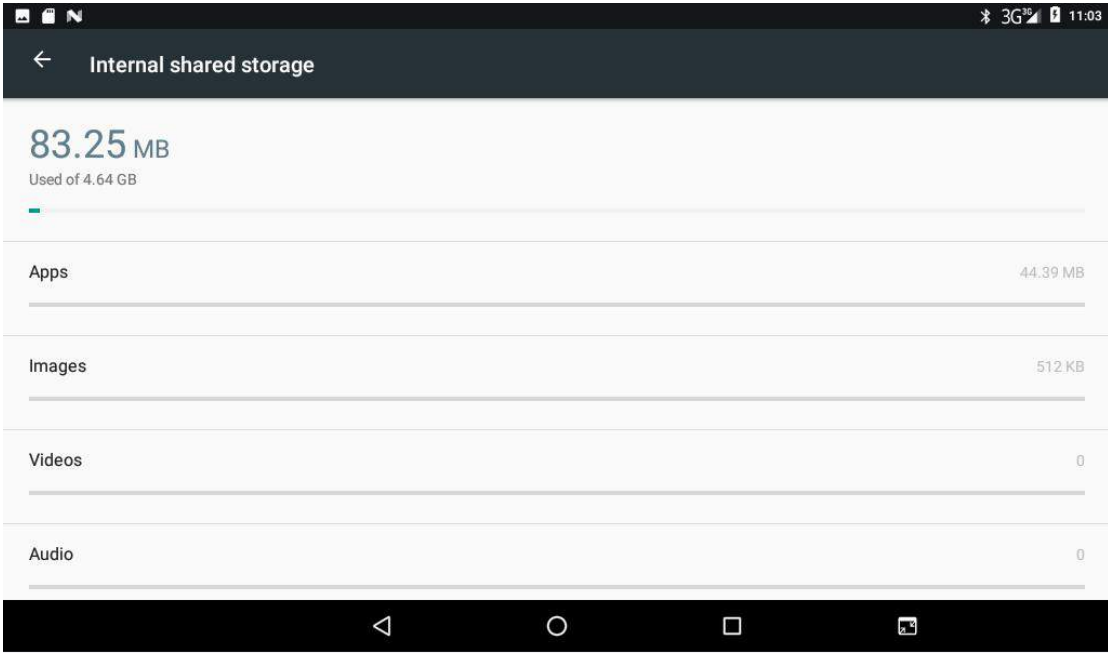

**Picture 4.6-7**

(2) SD card

Click SD card to check the storage content, as Picture 4.6-8

| EN<br>$\blacksquare$       |                  |                 |                        |                           | <b><i>*</i></b> 3G <sup>30</sup> <b>4 0</b> 11:04 |
|----------------------------|------------------|-----------------|------------------------|---------------------------|---------------------------------------------------|
| TZ707<br>$\equiv$          |                  |                 |                        |                           | Q<br>÷<br>Ħ<br>ਵਾ                                 |
| .android_se<br><b>Card</b> | .dthumb          | 1080P           | 1080P<br>U a           | <b>C</b> S<br>Android     | $\Box$<br>backup                                  |
| <b>DCIM</b><br>US.         | Download         | egame           | EMMC-DDR-              | gif                       | LCD<br>$\Box$                                     |
| N SYNS<br>LCD<br>n s       | ListDef          | LOST.DIR        | MP <sub>3</sub><br>U 7 | $\Box$<br>mtklog          | mtklog(0)<br>- 1                                  |
| Pictures<br>US.            | sharesdk         | storage         | system_upd             | tencent<br>U S            | TLi_Firmwar<br>$\Box$                             |
| TP<br>CS.                  | wostoresec       | picture         | <b>APK</b>             | APP                       | Auto Reboot                                       |
| <b>Music</b>               | $\Box$ frequency |                 |                        |                           |                                                   |
|                            |                  |                 |                        |                           |                                                   |
| w                          | 価                |                 |                        | 価                         | û                                                 |
|                            |                  | $\triangleleft$ | Ο<br>Ω                 | $\mathbf{z}^{\mathrm{H}}$ |                                                   |

**Picture 4.6-8**

Safely remove or format SD card

- 1. Click  $\begin{array}{|c|c|c|c|c|}\n\hline\n\vdots & \text{in picture 4.26}\n\end{array}$
- 2. Click **Settings**
- 3. After the above two steps you can choose what you want to do, remove or format SD card

Note: Removing SD card safely can protect SD card and increase its lifetime.

# **4.8 Battery**

Click setting function, select battery, you can view the battery situation, as Picture 4.8-1

<span id="page-31-0"></span>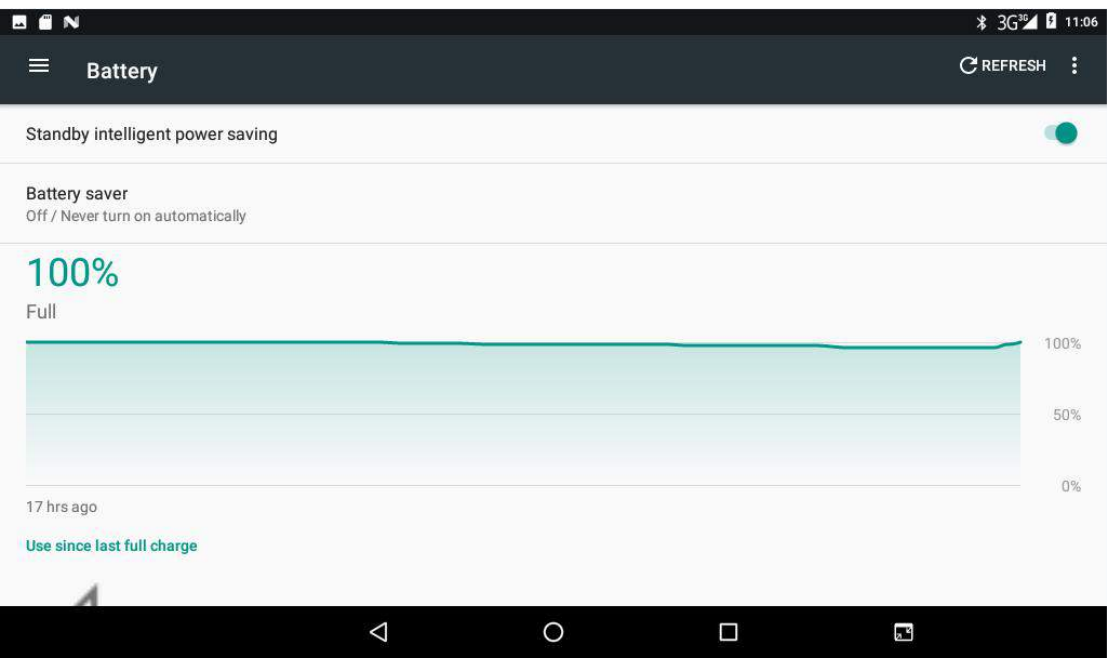

**Picture 4.8-1**

# **4.9 Application program**

- 1. Click setting application in Apps.
- 2. Select application, after entering, you can manage and delete installed application. (As Picture 4.9-1)

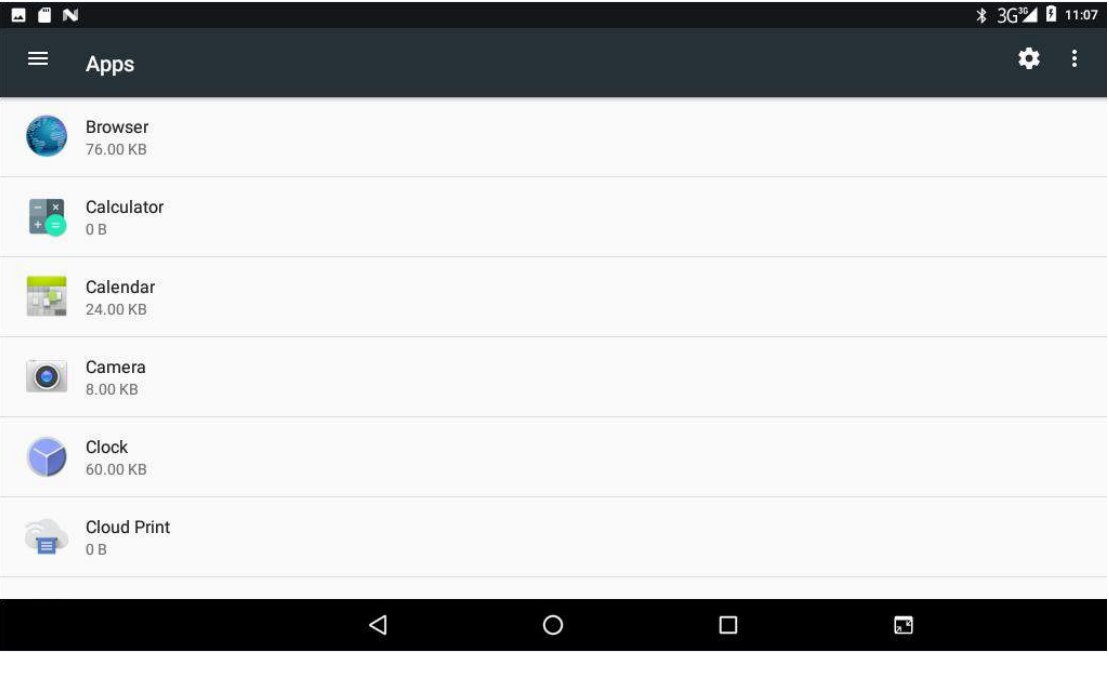

**Picture 4.9-1**

# **4.10 Memory**

View the used space and available space, as Picture 4.10-1

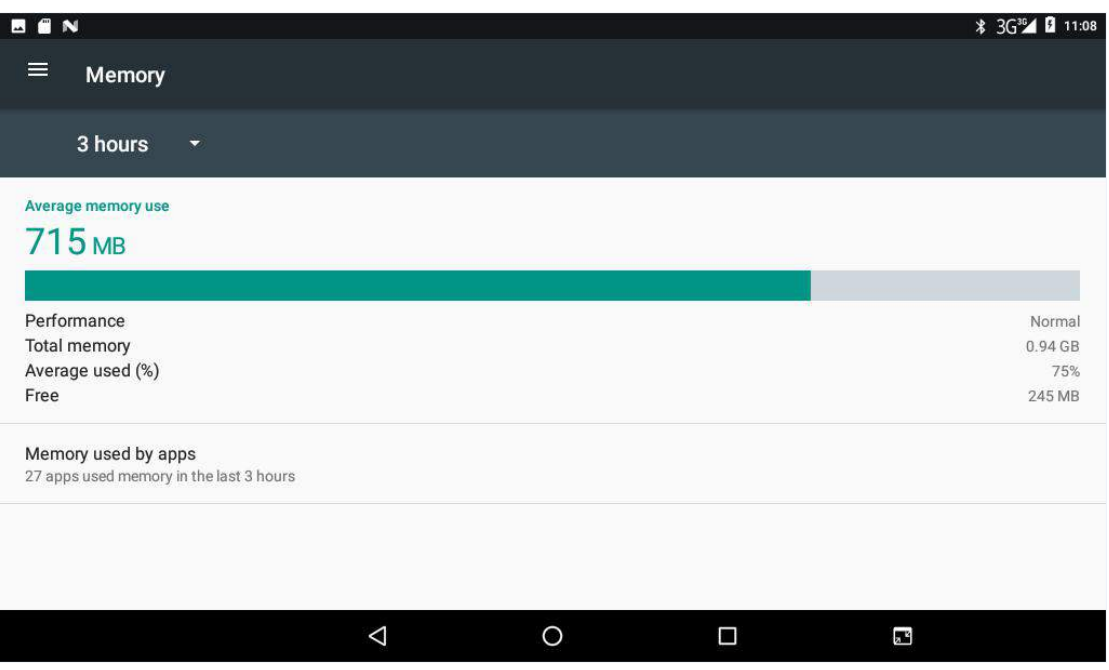

**Picture 4.10-1**

Click Memory used by apps view the working device, as Picture 4.10-2

| BEN          |                                 |   |         |   | <b>* 3G<sup>36</sup> Ω</b> 11:09 |
|--------------|---------------------------------|---|---------|---|----------------------------------|
| $\leftarrow$ | App usage                       |   |         |   | ÷                                |
|              | 3 hours<br>$\blacktriangledown$ |   |         |   |                                  |
|              | <b>Average memory use</b>       |   |         |   |                                  |
| $\bullet$    | Android OS                      |   |         |   | 460 MB                           |
|              | Google Play services            |   |         |   | 69 MB                            |
| ۰            | Android System                  |   |         |   | 60 MB                            |
| N            | System UI                       |   |         |   | 49 MB                            |
| 點            | <b>SIM Toolkit</b>              |   |         |   | <b>19 MB</b>                     |
|              |                                 | Δ | $\circ$ | Π | $\mathbf{z}^2$                   |

**Picture 4.10-2**

# <span id="page-33-0"></span>**4.11 Account and Sync**

- 1. Select setting application
- 2. Open account and sync, as Picture 4.11-1

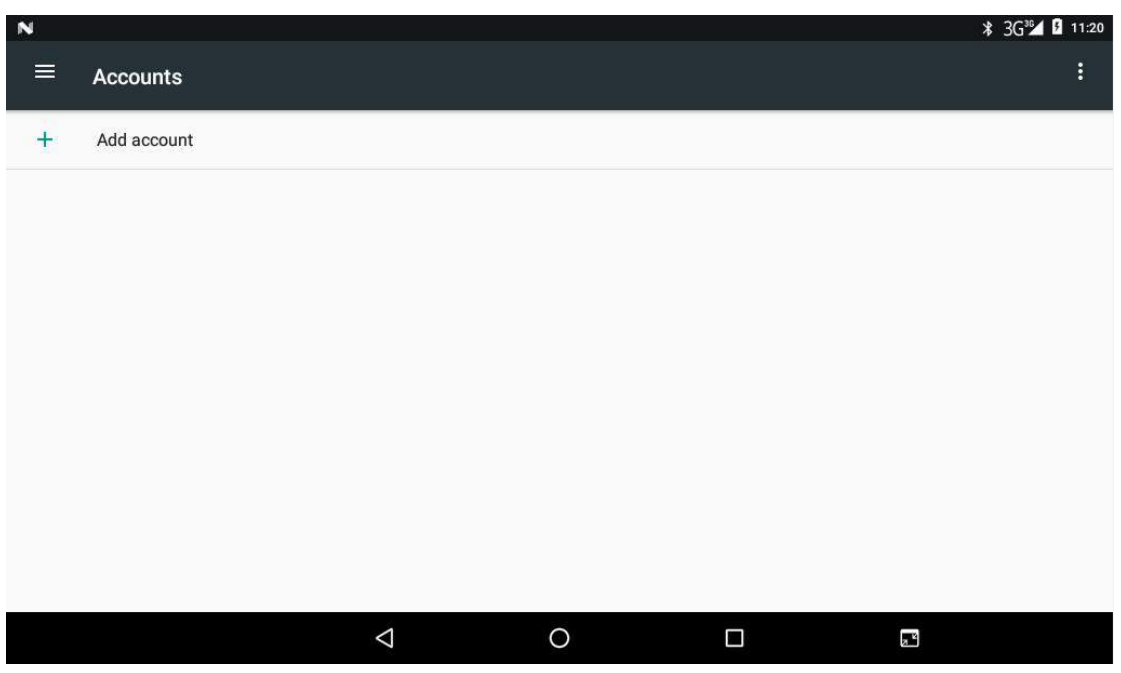

**Picture 4.11-1**

3. Click **add an account, as Picture 4.11-2**

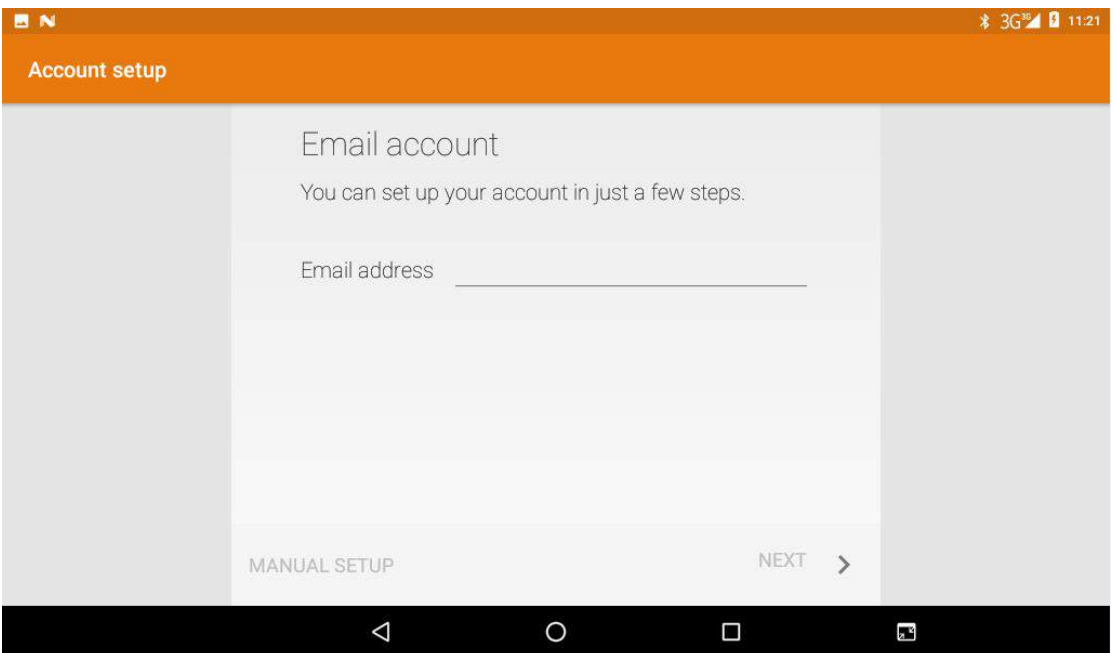

**Picture 4.11-2**

4. After successfully load, it will open the sync function, as Picture 4.11-3

<span id="page-34-0"></span>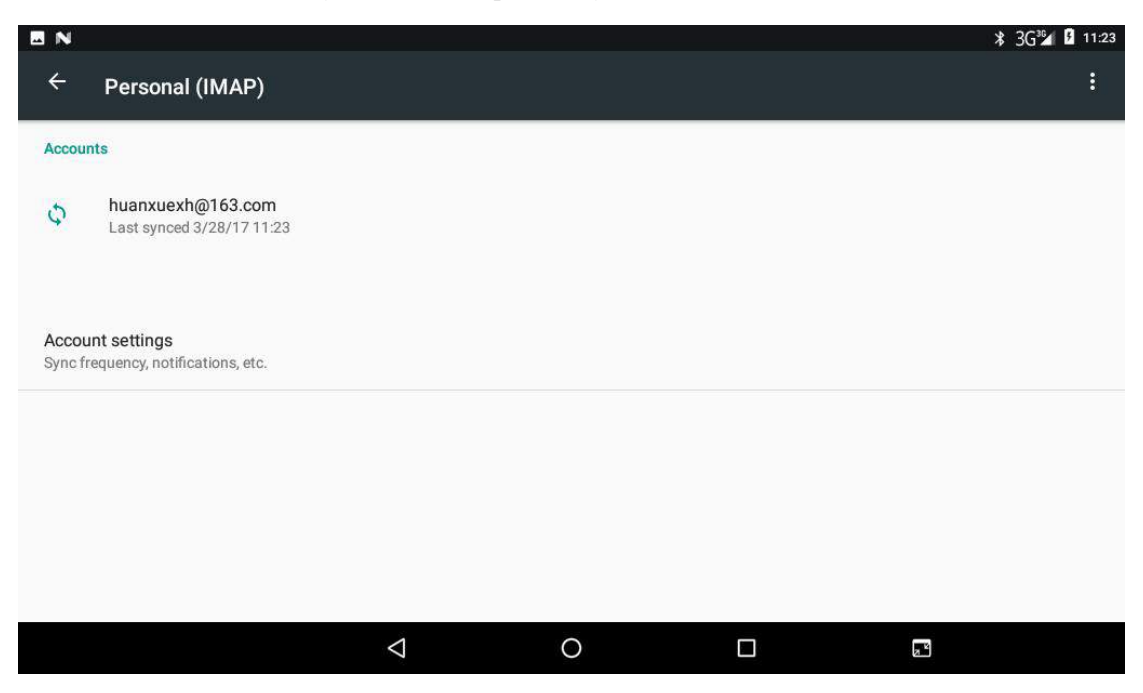

**Picture 4.11-3**

# **4.12 Location service**

Click **setting**, select **Location**, as Picture 4.12-1

| <b>BN</b>                        |                                          |   | <b>* 3G<sup>30</sup>4 <b>Ω</b> 11:28</b> |
|----------------------------------|------------------------------------------|---|------------------------------------------|
| $\equiv$<br>Location             |                                          |   | $\vdots$                                 |
| On                               |                                          |   |                                          |
| Mode<br>Device only              |                                          |   |                                          |
| <b>Recent location requests</b>  |                                          |   |                                          |
|                                  | No apps have requested location recently |   |                                          |
| <b>Location services</b>         |                                          |   |                                          |
| Google Location History<br>الي ا |                                          |   |                                          |
|                                  |                                          |   |                                          |
|                                  |                                          |   |                                          |
| $\triangle$                      | O                                        | Ο | $\frac{1}{\sqrt{2}}$                     |

**Picture 4.12-1**

### <span id="page-35-0"></span>**4.13 Safety setting**

#### **Set locked screen**

Lock the touch screen by unlock icon or password to protect your Nitro Phablet 7N.

Note: After setting screen locked, you should enter the passcode each time when you startup or screen is locked

#### **Set unlocked picture**

- 1. Click setting application in main interface.
- 2. Click **security**.
- 3. Click **screen lock**.
- 4. Choose **pattern** in text setting area.
- 5. Click next following the remind message.
- 6. The unlocked pattern board pop up, there are nine touch spots, connect 4 points from vertical, horizontal or diagonal direction. As Picture 4.13-1, move your finger from the screen when finish. The system will record yours new unlock pattern.
- 7. Click **continue**.
- 8. When you see the reminder, enter the unlock pattern, then click **confirm**.

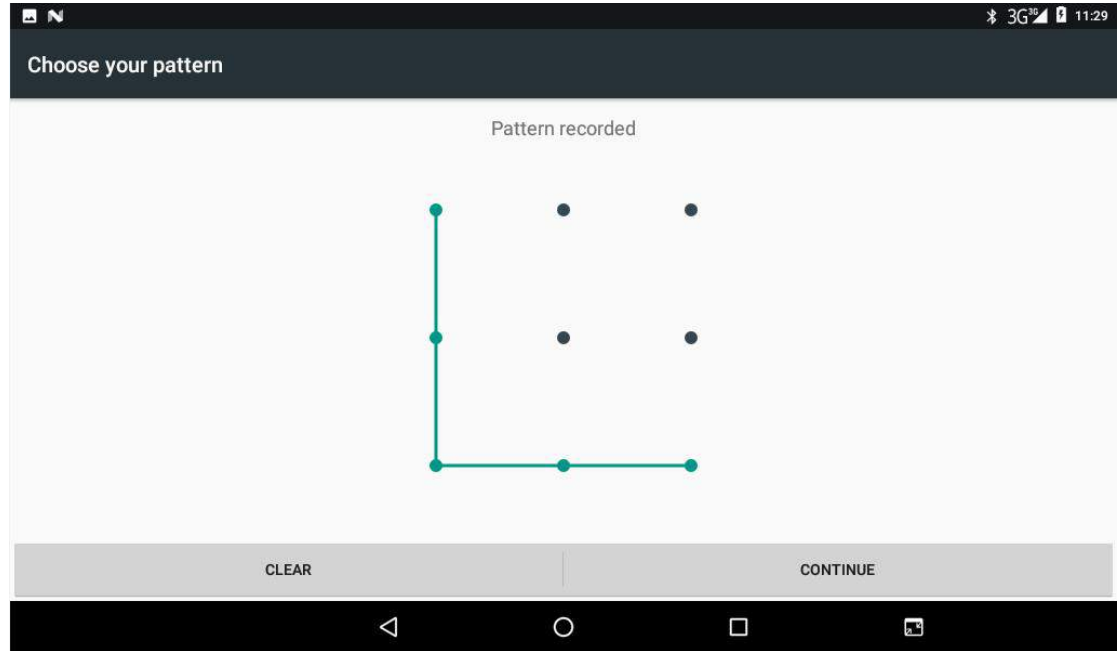

**Picture 4.13-1**

#### **Set unlock PIN code**

- 1. Click setting application in main interface.
- 2. Click **security**.
- 3. Click **screen lock.**
- 4. Choose **PIN** in text setting area.
- 5. Enternew PIN code(numbers) and click **continue**.
- 6. Enter new PIN code again and click **confirm**.

#### **Set unlock password**

1. Click **setting** application in main interface.

- 2.Click safe.
- 3.Click screen locked.
- 4.Set password in text setting area.
- 5.Set new password (letters and numbers) and then click continue.
- 6.Enter the password again and the click **confirm.**

#### **Unknown source**

1.In main interface, click setting.

2.Click safety.

3.Click unknown source, as Picture 4.13-2

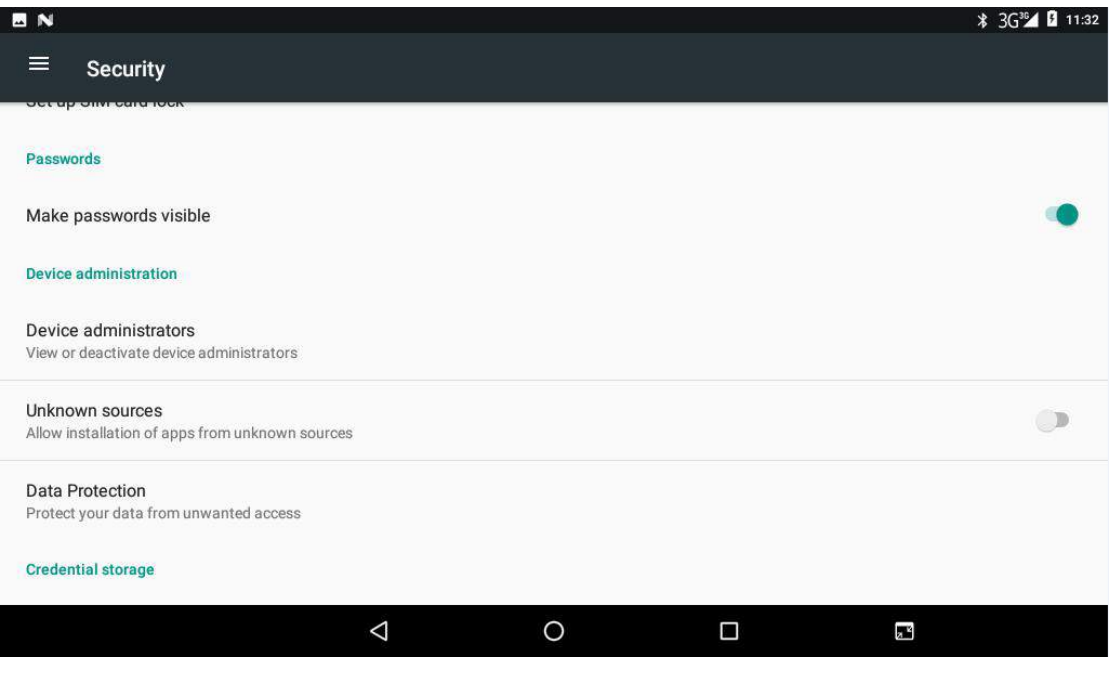

**Picture 4.13-2**

Note: Manual installing APK files needs to turn on unknown source.

# <span id="page-37-0"></span>**4.14 Language and Input Method**

Click setting > select language and input method > choose **language**, then click **Add a language,** select the language you want to add from the language list, as Picture 4.14-2. Back to language preferences page, you can drag the language you want to set to the first to switch language.

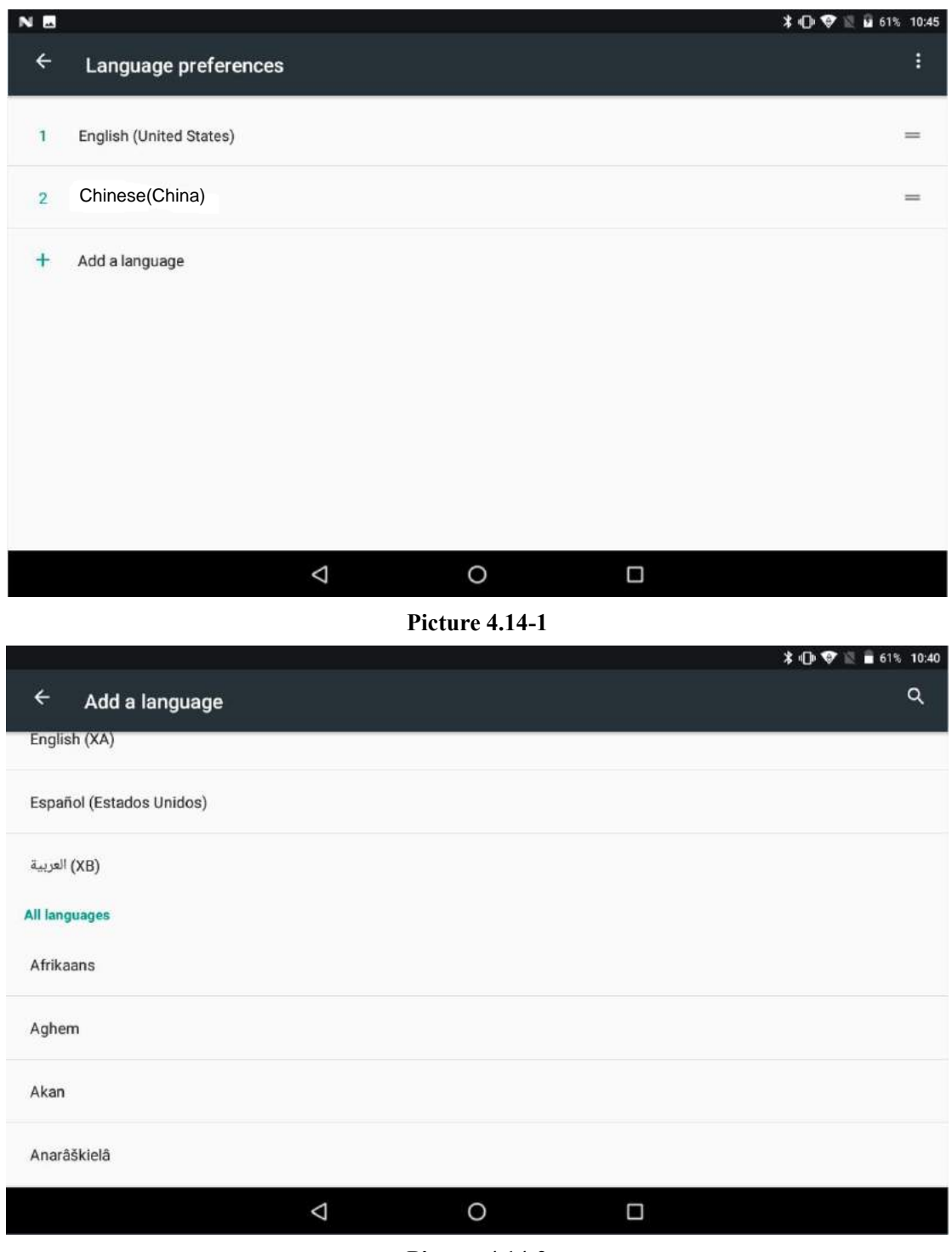

**Picture 4.14-2**

Click **setting**, choose **language and input,** choose **Google keyboard setting,** click input

language, as Picture 4.14-3

<span id="page-38-0"></span>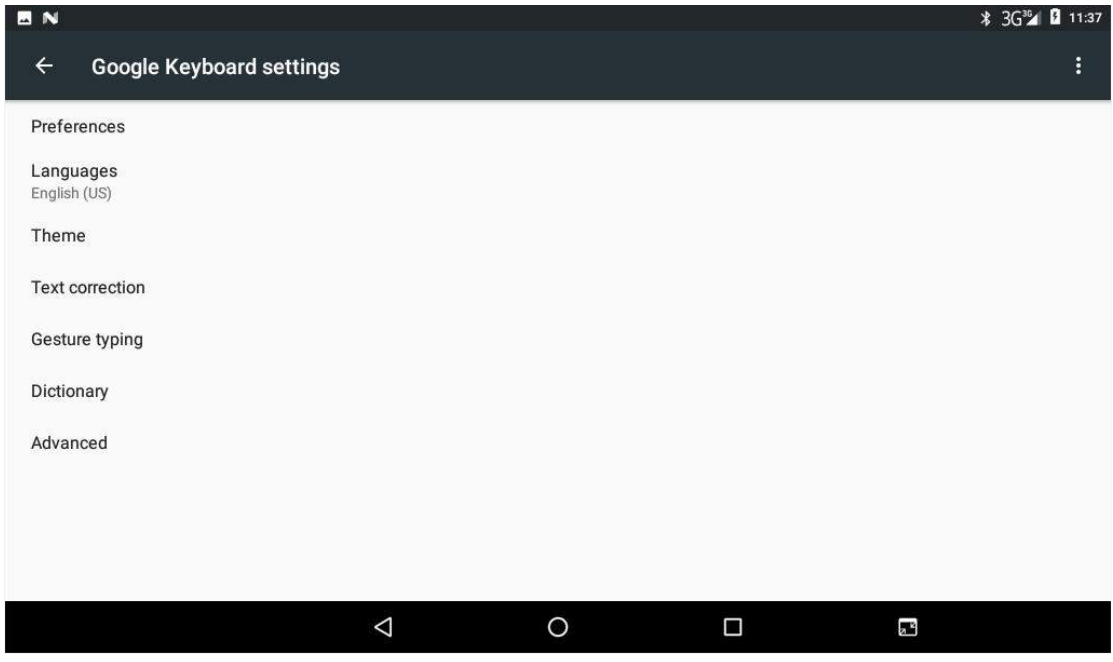

**Picture 4.14-3**

Choose the language you want to change in the language list, as Picture 4.14-4

| <b>BN</b>                       |   |   |   | <b><i>*</i></b> 3G <sup>36</sup> <b>4 0</b> 11:38 |
|---------------------------------|---|---|---|---------------------------------------------------|
| $\leftarrow$<br>Google Keyboard |   |   |   |                                                   |
| <b>Google Keyboard</b>          |   |   |   |                                                   |
| Use system languages            |   |   |   | $\Box$                                            |
| <b>Active input methods</b>     |   |   |   |                                                   |
| English (US)                    |   |   |   |                                                   |
| English (Philippines)           |   |   |   | $\mathbb{Z}$                                      |
| English (Nigeria)               |   |   |   | $\bigcirc$                                        |
| English (Kenya)                 |   |   |   | $\bigcirc$                                        |
| English (South Africa)          |   |   |   | $\mathbb{R}^n$                                    |
| English (India)                 |   |   |   | Th                                                |
|                                 | Δ | O | Ω | $\mathbf{z}^2$                                    |

**Picture 4.14-4**

# **4.15 Backup and Reset**

Connect WIFI and login into your Google account, choose **backup** my data, system will back up your data into Google™ server.

<span id="page-39-0"></span>If you need to recovery factory reset, please click reset, as Picture 4.15-1, if you need to formulate NAND, please click reset tablet.

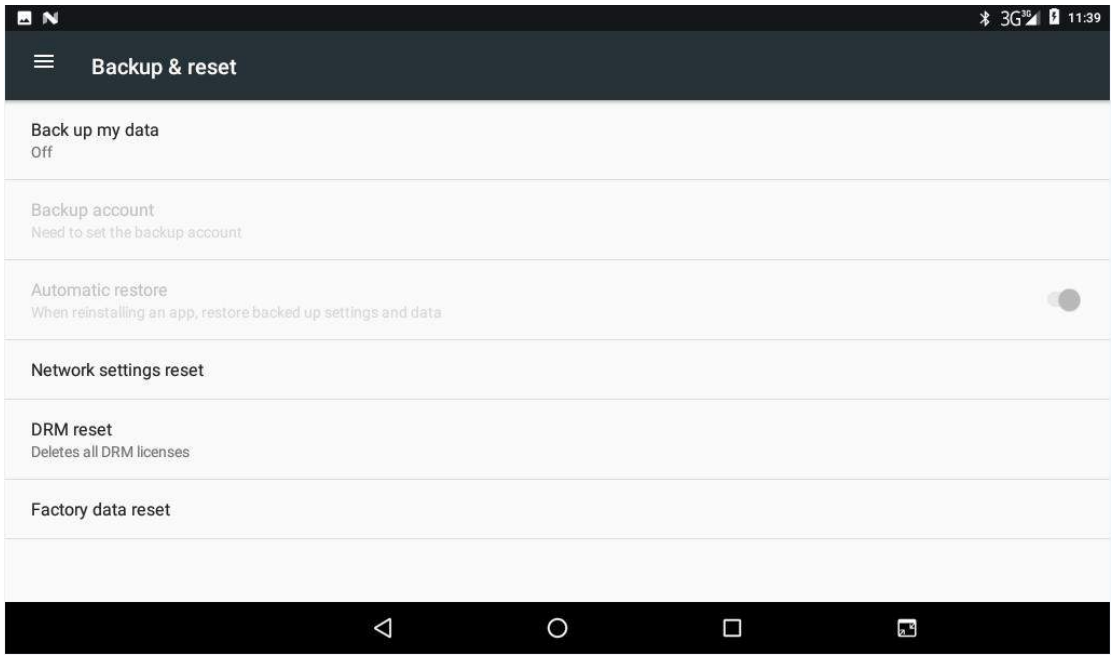

**Picture 4.15-1**

### **4.16 Date and Time**

According to the preset, system will voluntarily apply the date, zone, and time provided by internet connection.

Manual set date, time and zone

- 1. Click Setting application.
- 2. Slide down the screen, then click **date and time.**
- 3. Turn off "auto setting of date and time".
- 4. Turn off "auto setting zone'.
- 5. Click Zone Selecting, then choose the zone lists. Slide down the list to view more zones.
- 6. Click **Set date**, then click upper or down button to adjust date, month, and year, click **setting** when you finish selection.
- 7. Click **Set Time**, then click upper or down button to adjust hour and minute, click AM or PM to change morning or afternoon (there is no such selection when you se 24-hour format). Click **Setting** to finish.
- 8. Click **24-hour format**, switch between 12-hour or 24-hour format, the time format you choose will be used on the alarm clock.
- 9. Click date format setting, then choose the time format you want to show on Nitro Phablet 7N.

<span id="page-40-0"></span>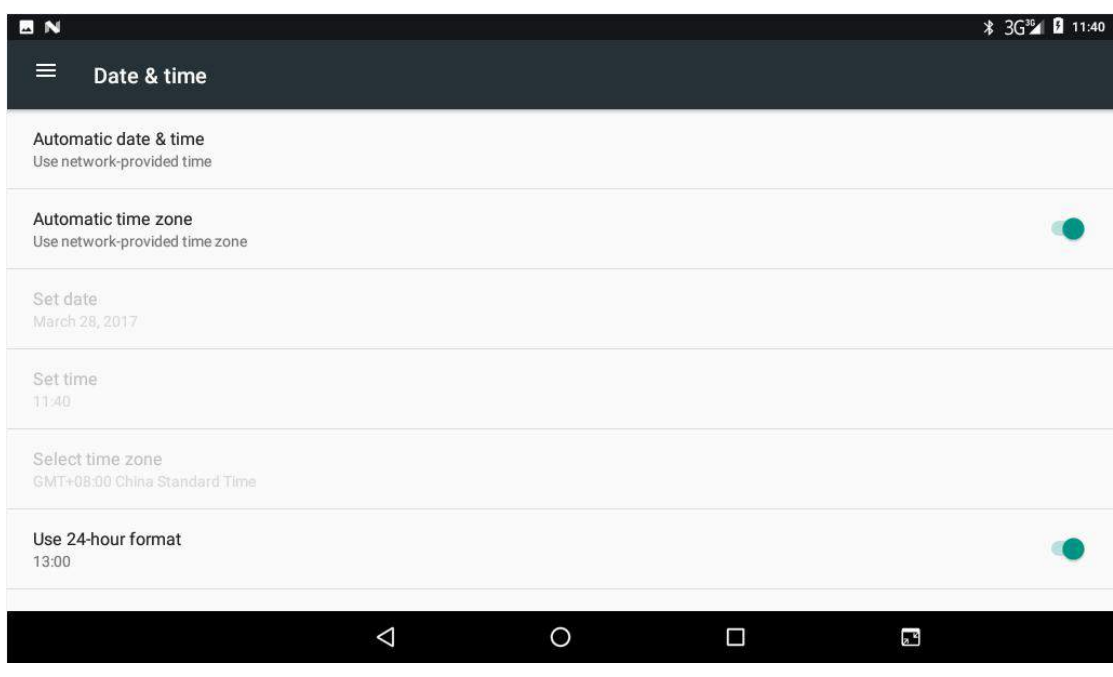

**Picture 4.16-1**

Note: If you use the time internet provided, you will not able to set the date, time and time zone.

# **4.17 Fixed-time Startup and Shutdown**

- 1. Click **Setting** application procedure
- 2. Click **Schedule power on & off.**
- 3. Operate as below Picture 4.17-1

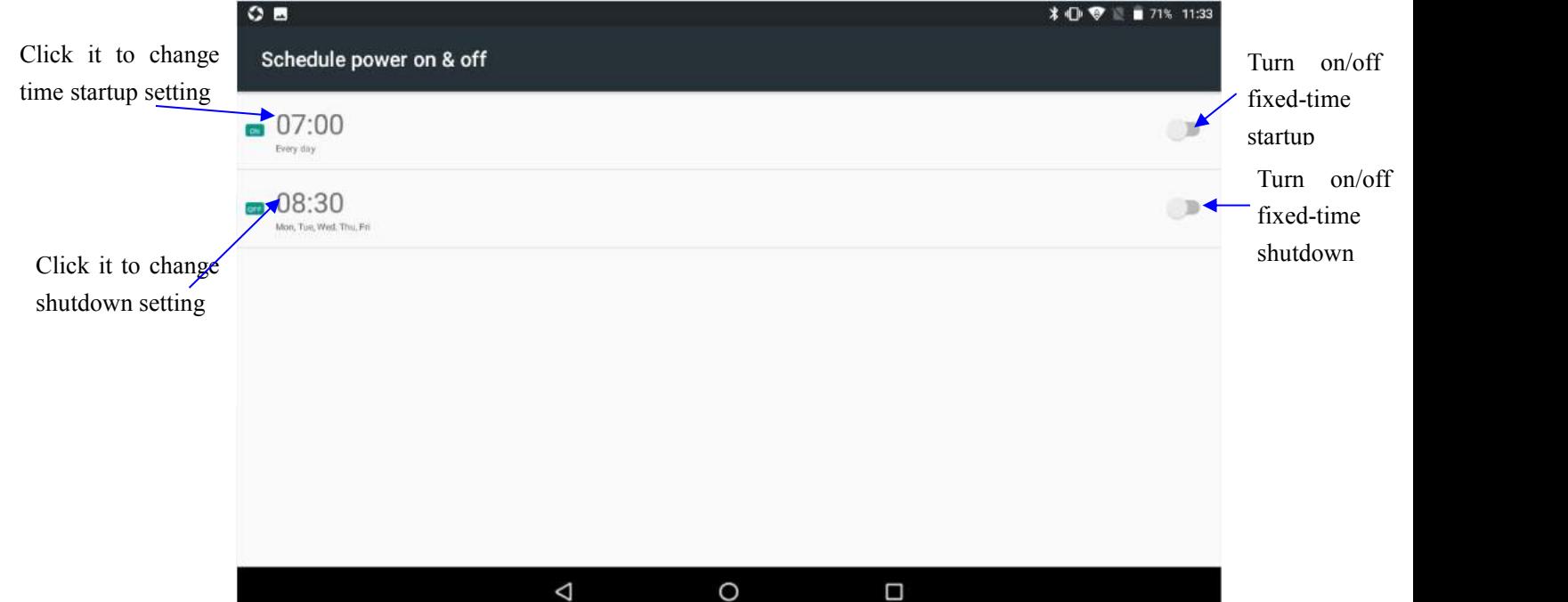

### <span id="page-41-0"></span>**4.18 Assistance Function**

#### **4.18-1. Font size**

Click it to make system font large size

#### **4.18-2. Click power button toend calls**

When Click call, press "power" button, call will end

#### **4.18-3. Touch and hold delay**

Click touch and hold delay increasing time, as Picture 4.18-1

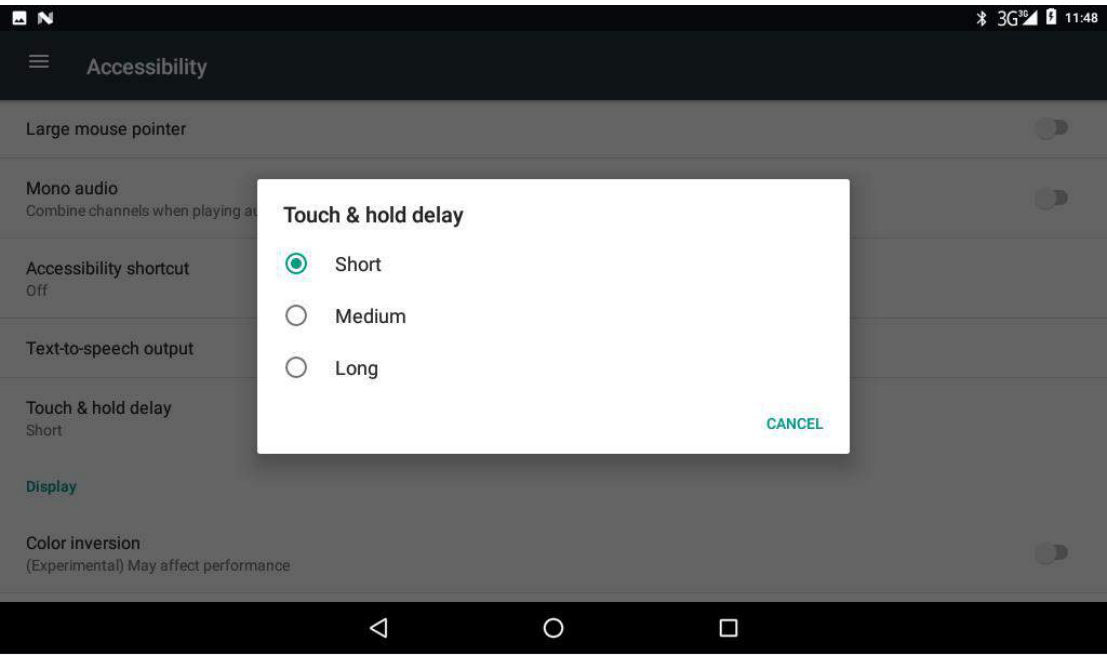

**Picture 4.18-1**

#### **4.18-4 Install webpage script**

It will allow you install webpage scrip when you open system, but it will increase the risk when you are browsing webpage.

### **4.19 Engineer Selection**

#### **4.19-1 USB debugging**

After opening USB bugging, you can use some software to read Nitro Phablet 7N software, but when USB debugging is turned on, USB storage needs to manual adjust. After opening USB bugging, you can use some software to read Nitro Phablet 7N<br>ftware, but when USB debugging is turned on, USB storage needs to manual adjust.<br>4.19-2 Stay awake<br>If you open stay awake, it will never auto sl

#### **4.19-2 Stay awake**

If you open stay awake, it will never auto sleep when your Nitro Phablet 7N is charging.

#### <span id="page-42-0"></span>**4.19-3 Pointer Location**

If you open pointer location, it will display touch vertical and horizontal direction.

#### **4.19-4 Show taps**

If you open display touch screen operation, it will display touch operation on the screen. It is suggested to use with same direction as pointer location.

#### **4.19-5 Show surface updates**

If you open screen refresh, it will display related area when the area is refreshing.

#### **4.19-6 Show CPU usage**

After open CUP usage, in the right top of Nitro Phablet 7N will show CPU usage situation. as Picture 4.19-1

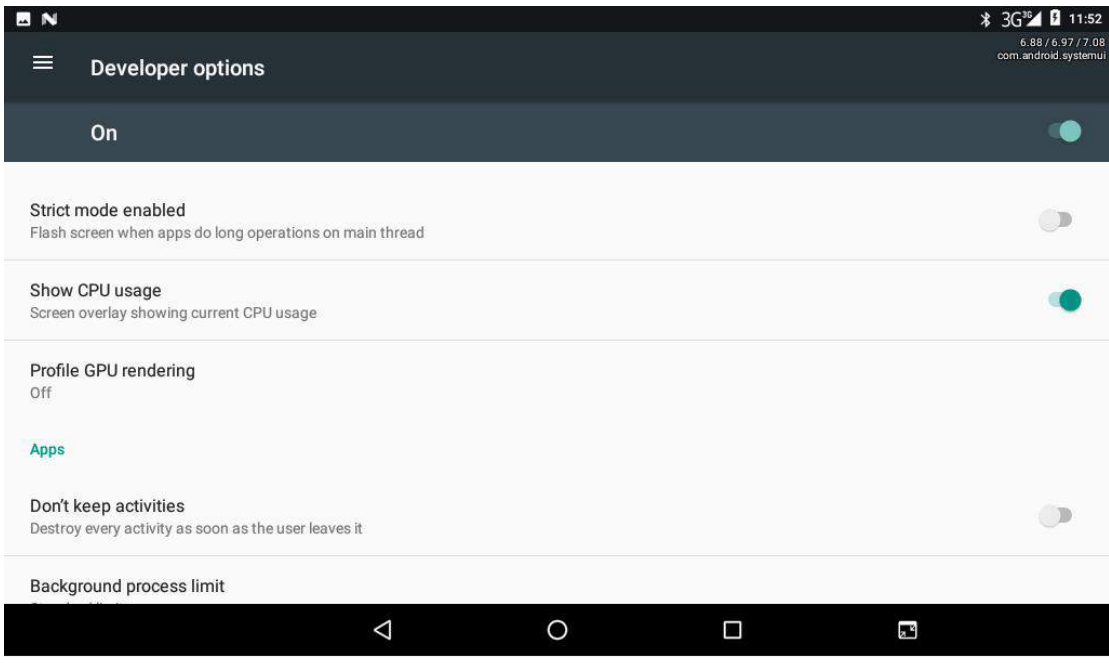

**Picture 4.19-1**

### **4.20 About Tablet**

Check Nitro Phablet 7N state

- 1. Check **Setting** application.
- 2. Click **About Tablet**, check **Model, Android Version, Version Number** and so on.
- **3.** Click **state message,** check **battery status, battery level, SIM status, IMEI information, IP address** and so on.

# <span id="page-43-0"></span>**5 Multi-Media**

### **5.1 Music**

Enter music player: in menu or desktop click music icon to enter into music player, click the music you want to play, as Picture 5.1-1:

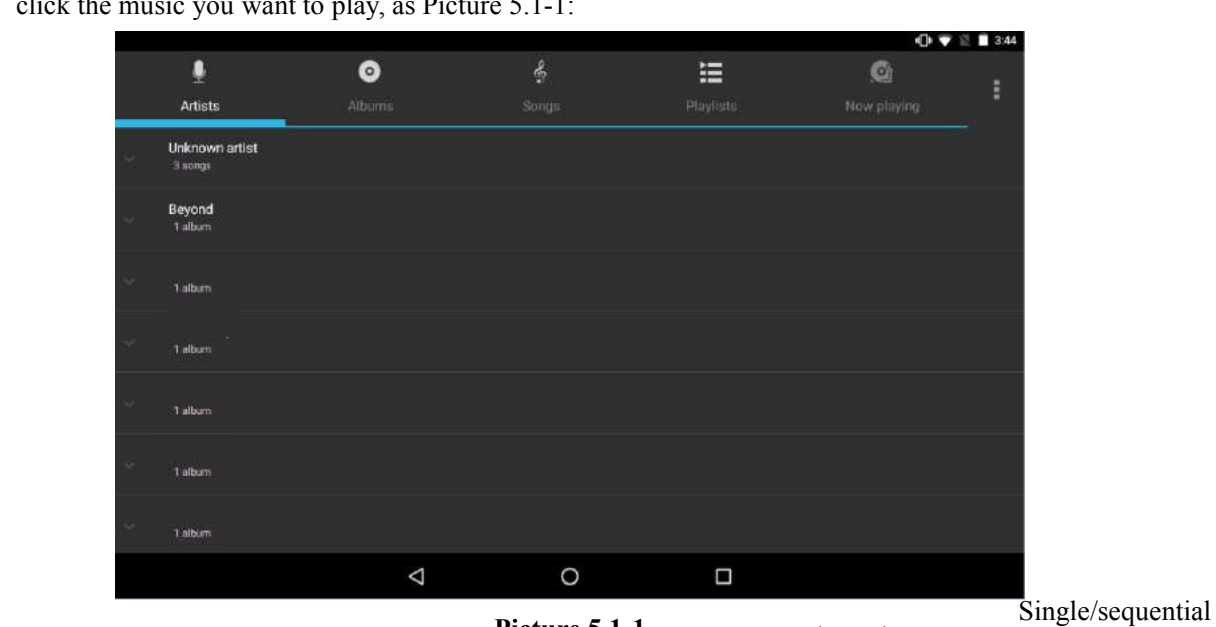

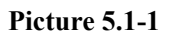

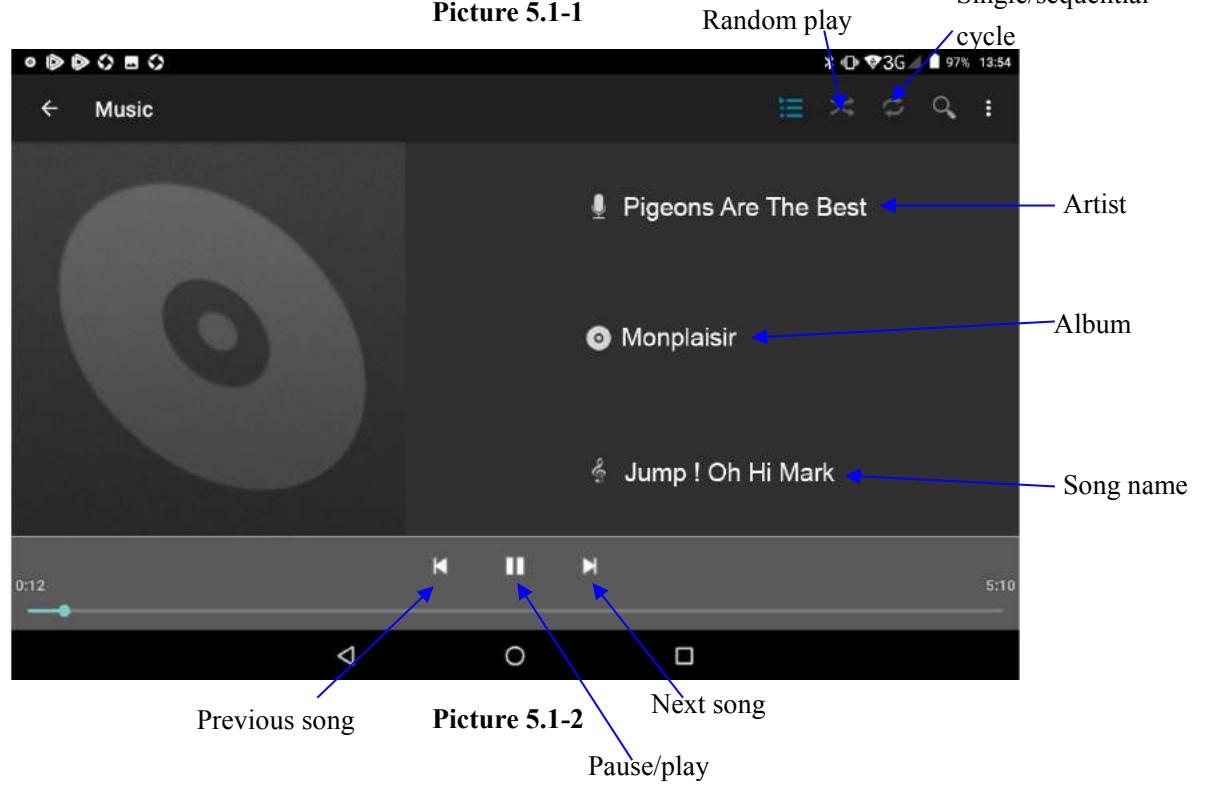

Drag the progress bar to adjust play progress.

<span id="page-44-0"></span>Operation of music player button as Picture 5.1-2

### **5.2 Photo Gallery**

**Photo gallery** application can auto search photos and video files in SD card, and photo gallery will classify these photos and videos in folder. You can apply photo gallery to view and edit photos, set the photos as wallpaper and watch the video.

#### **View pictures**

- 1. Click gallery application in main interface.
- 2. Enter gallery, click the folder you want to view.
- 3. Click the picture you want to view; the system will play it in full screen mode automatically.
- 4. The pictures can be zoom in and zoom out, put two fingers on the screen, the separate the fingers (gather up the fingers, the picture will be zoom in) or double click the screen.

Note: when you browse the pictures, slide left or right to view more pictures.

#### **Edit and set pictures**

When the picture is in full screen mode, click menu key to display menu selection, you can choose the selection you need to edit and setting pictures.

- **Slide Show**
	- 1. Open a picture, use virtual key to click menu key, display menu selection.
	- 2. Click **slide show**, it will auto loop play
- **Crop**
- 1. Click **menu** key to display menu selection.
- 2. Then click crop, click and drag related area to adjust the cropper.
- 3. Click cropper and drag it inside and outside to adjust the image.
- 4. After adjusting the size you want, click **crop**.
- 5. If you wish to give up cropping, click **cancel** to return to picture browse.
- **Edit**
	- 1. Click **menu** key, display the menu selection.
	- 2. Click **edit**.
	- 3. Adjust the brightness, style, color, ant alias setting in selection.
	- 4. Click **save**.
	- 5. If you want to give up edit, click **return** key, click **not** to return to picture

## <span id="page-45-0"></span>**5.3 Camera**

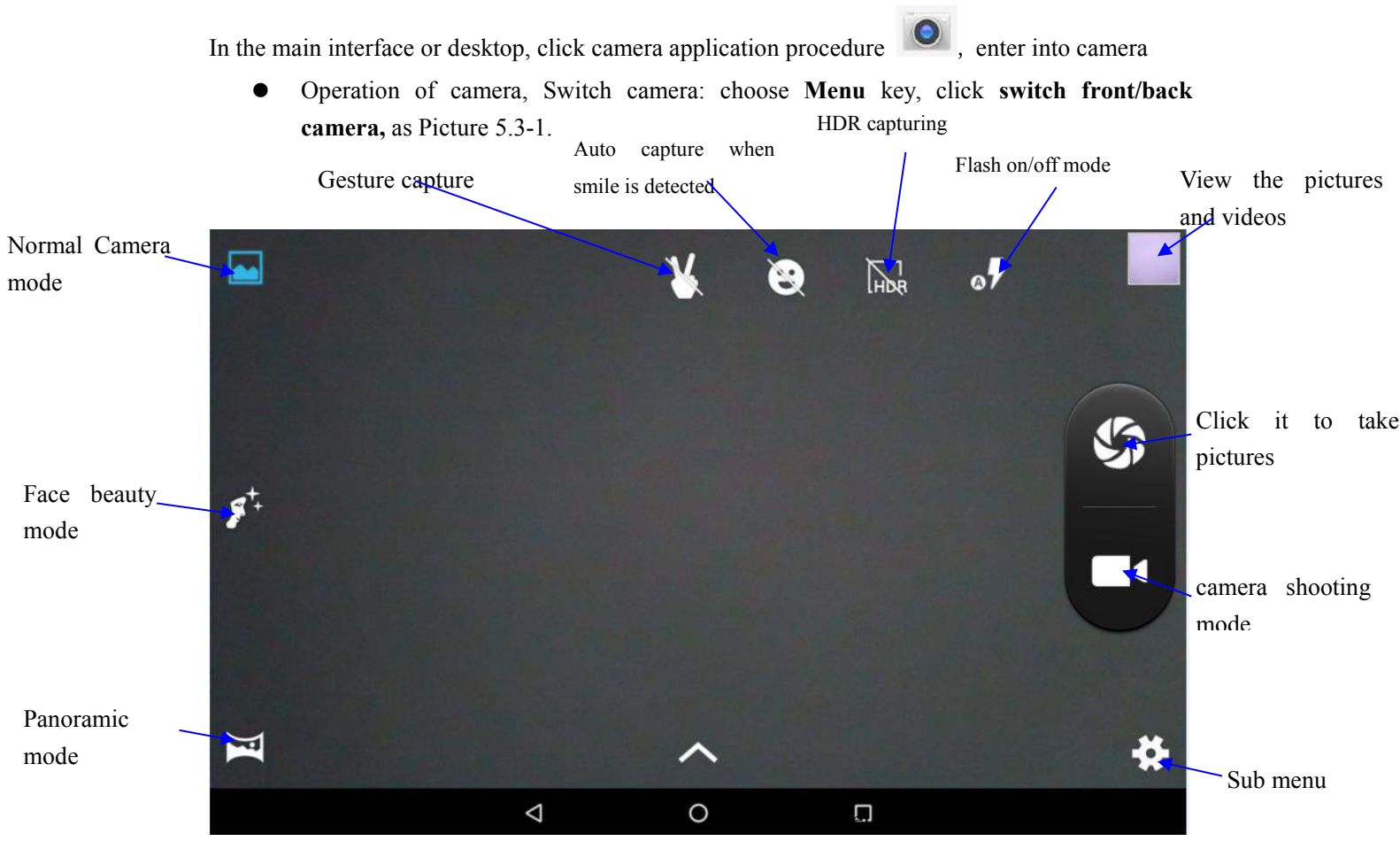

**Picture 5.3-1**

### **5.4 FM Radio**

Click in the main interface or desktop to enter into FM radio interface:

Radio button operation instruction as Picture 5.4-1:

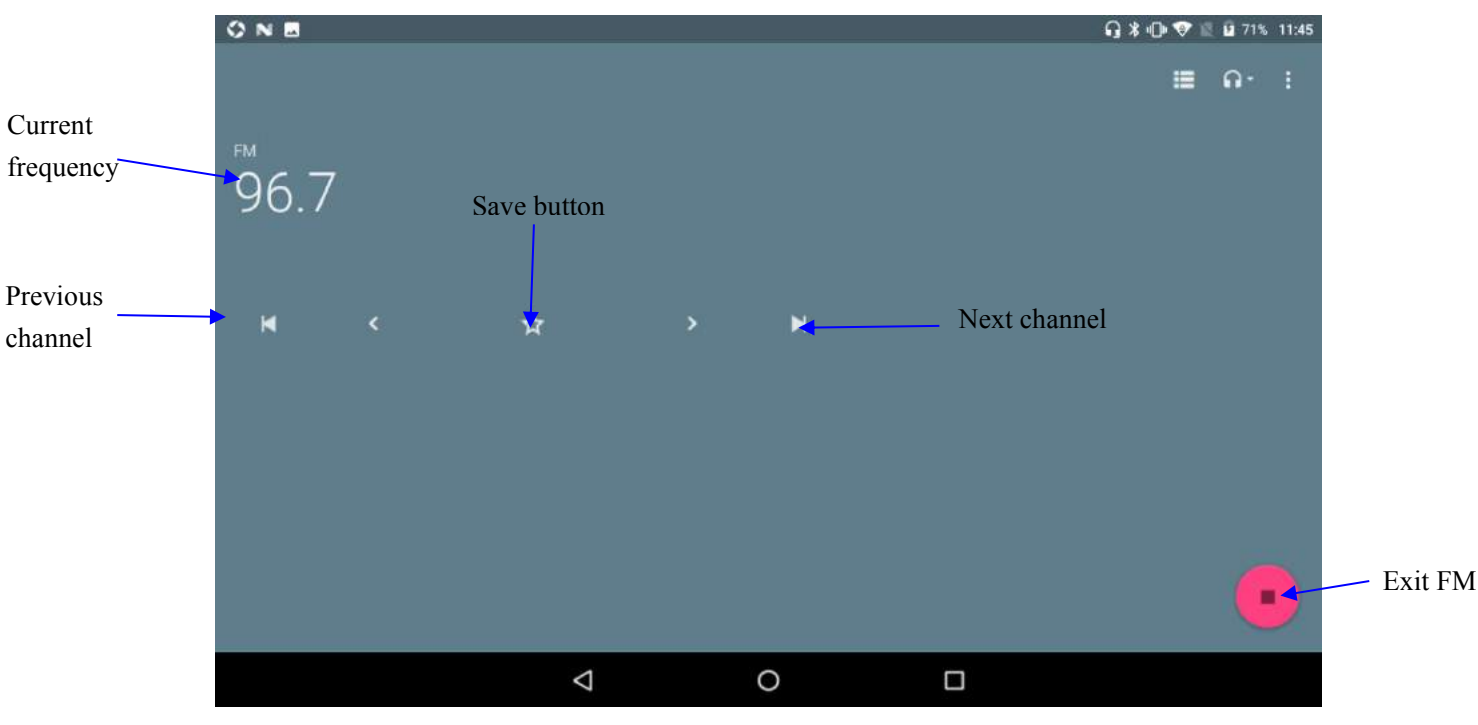

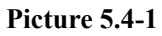

Save channels: Click  $\hat{P}$  button in the main interface to save the channel, and the channel will be saved in channels list.

Note: You need to insert earphone as antenna when using FM radio, if no antenna, your ASTRO PHABLET 7S can't search any frequency band.

# <span id="page-47-0"></span>**6 Communication Function**

## **6.1 Phone**

- 1. Click **Phone** application procedure
- 2.Operate as Picture 6.1-1

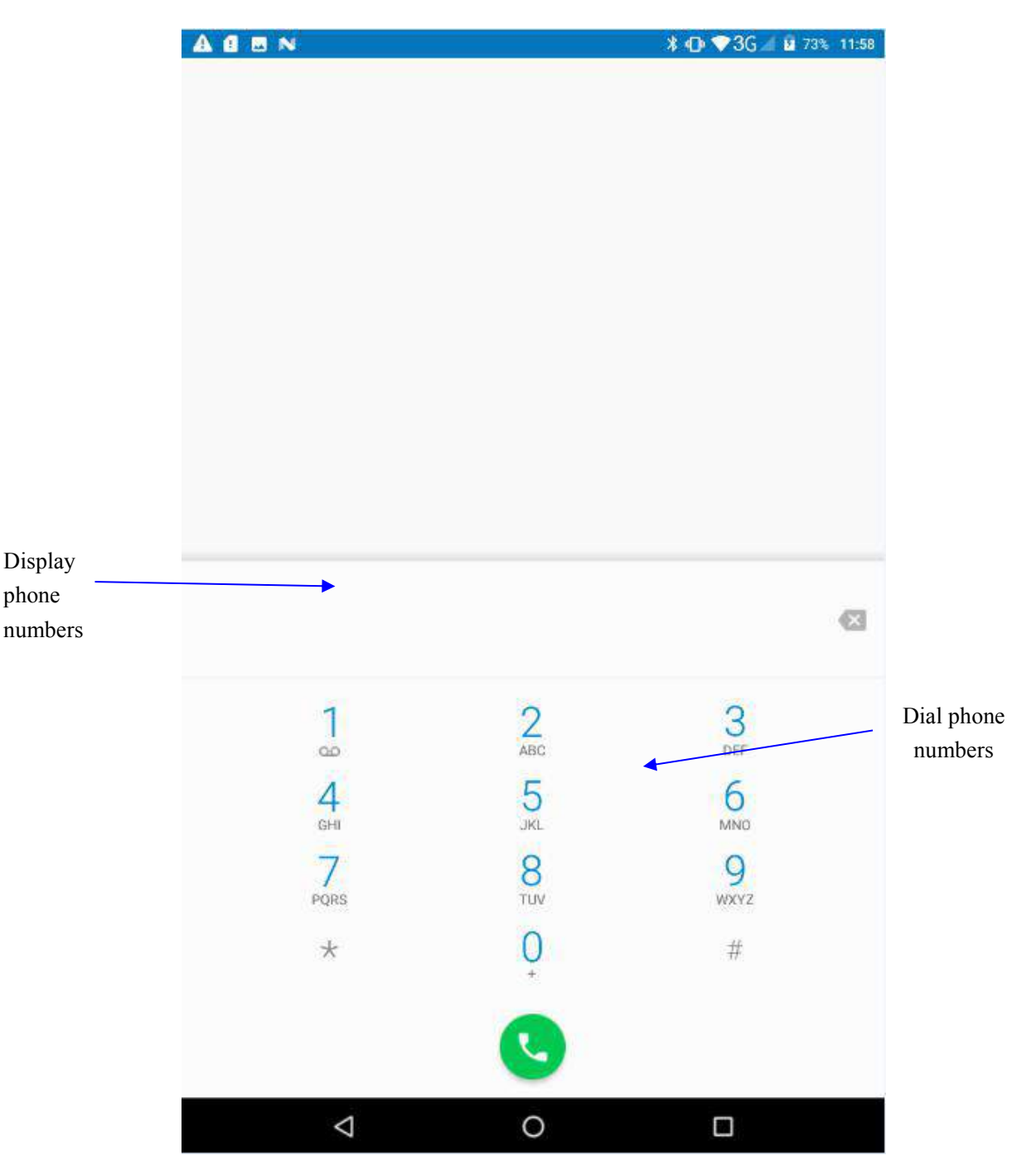

**Picture 6.1-1**

# <span id="page-48-0"></span>**6.2 Text Message**

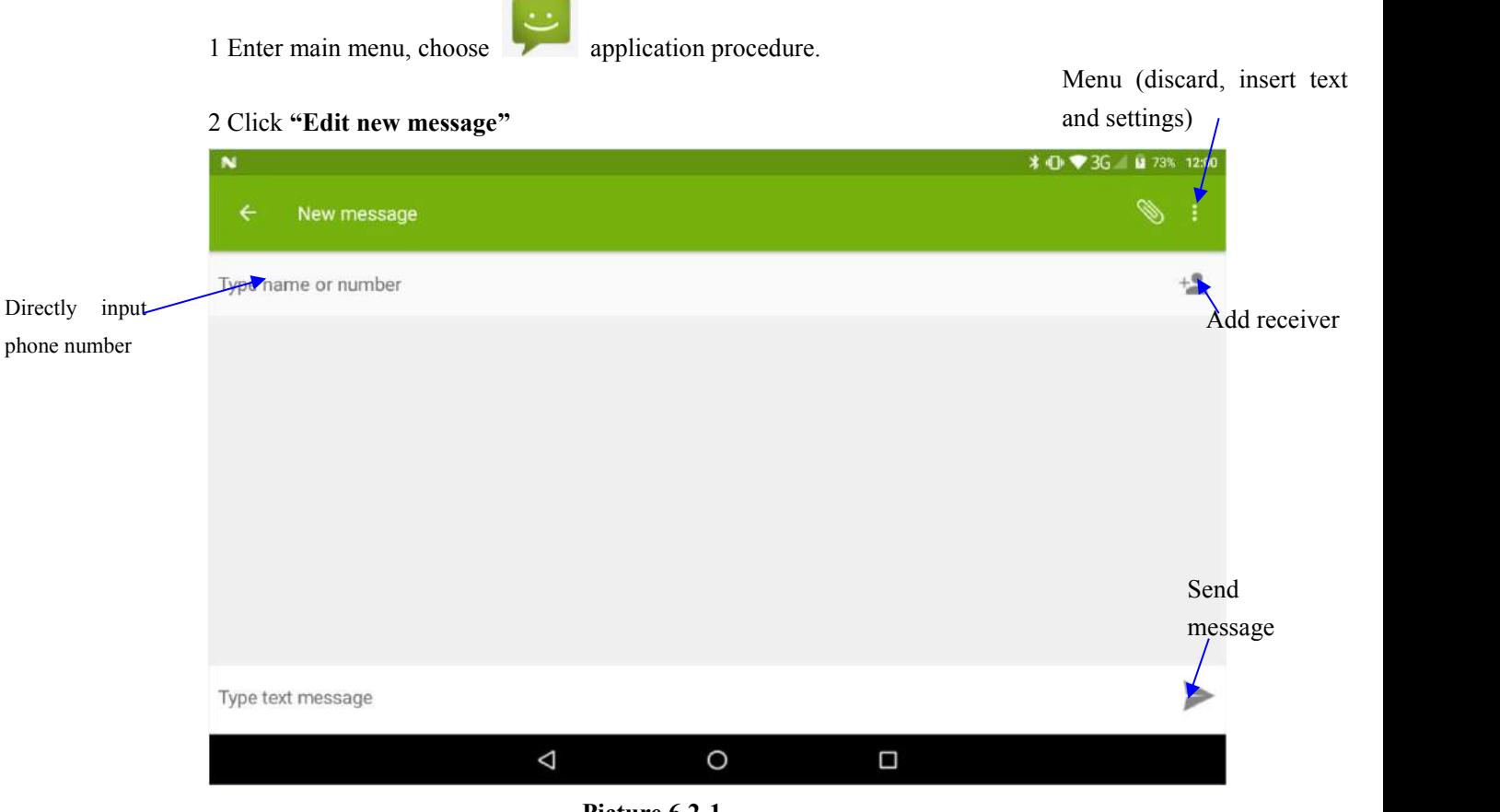

**Picture 6.2-1**

## **6.3 Contact List**

Click Contact list in the main interface, enter the contact list as Picture 6.3-1

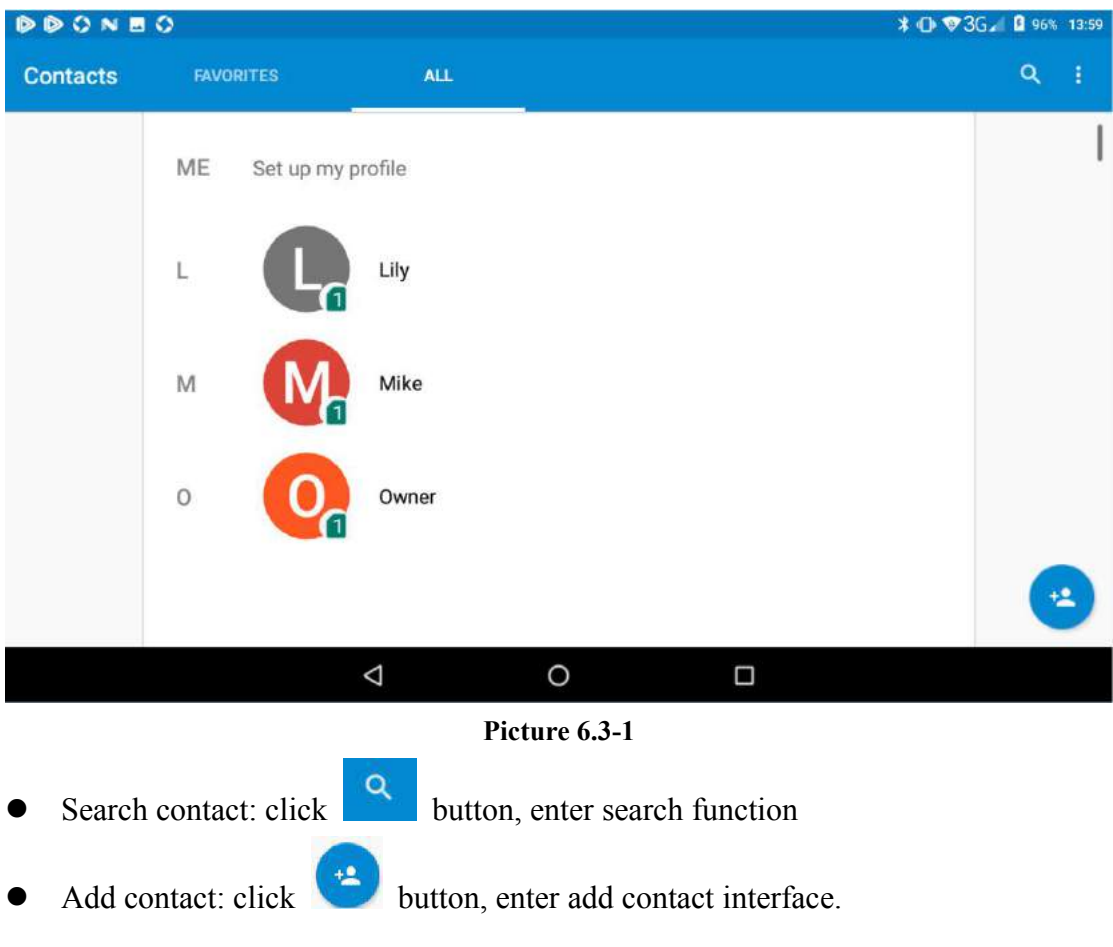

# <span id="page-50-0"></span>**7 Internet**

### **7.1 Browser**

In case ofWi-Fi or mobile internet is connected well (Please refer to Chapter 4.1 for wireless and internet setting), click IE browser  $\overline{Q}$  in the main menu or desktop to enter the IE interface, as Picture 7.1-1

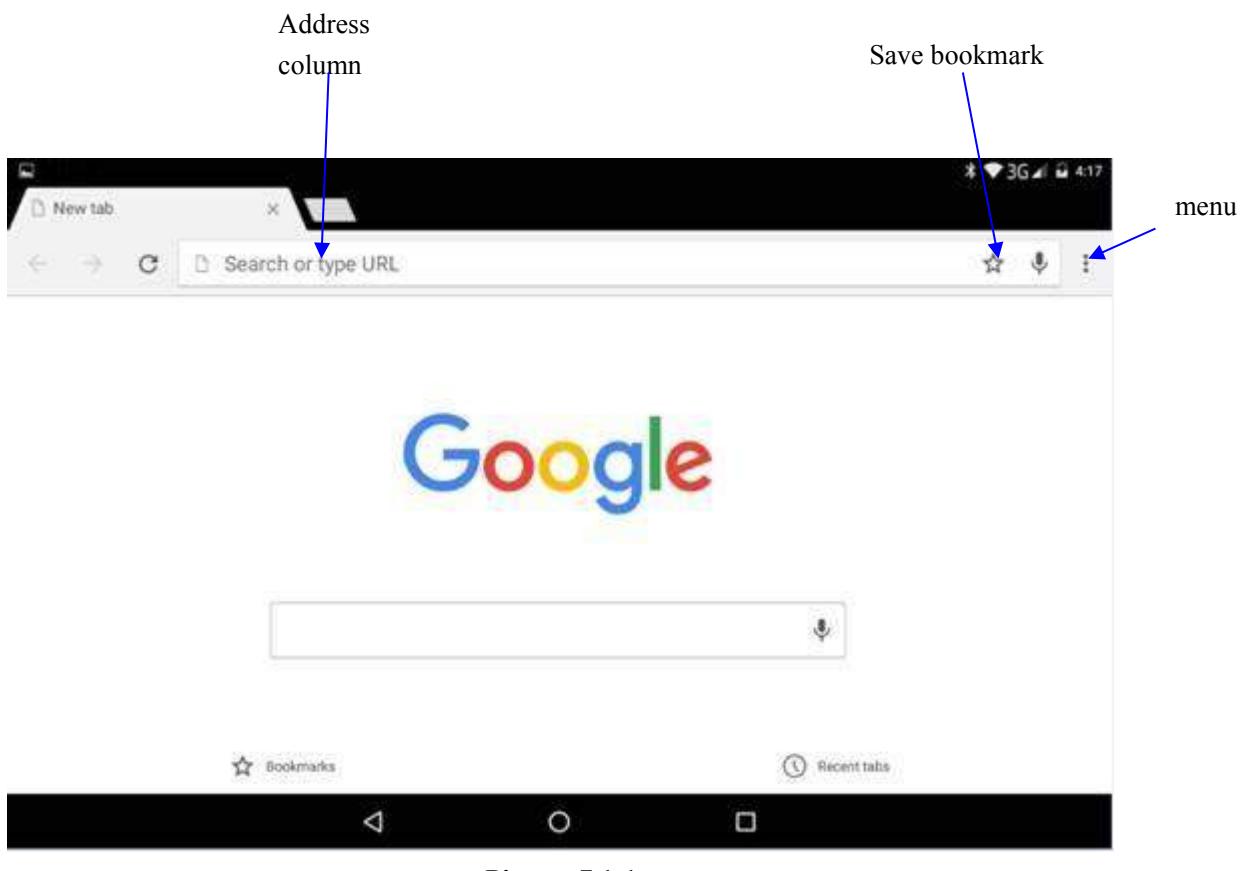

**Picture 7.1-1**

Click address bar to input the website, click start, enter into related webpage, then you can browse the website information, as Picture 7.1-2 and you can click the menu you can refresh, save to bookmarks, share page, bookmarks, history and setting the webpage.

<span id="page-51-0"></span>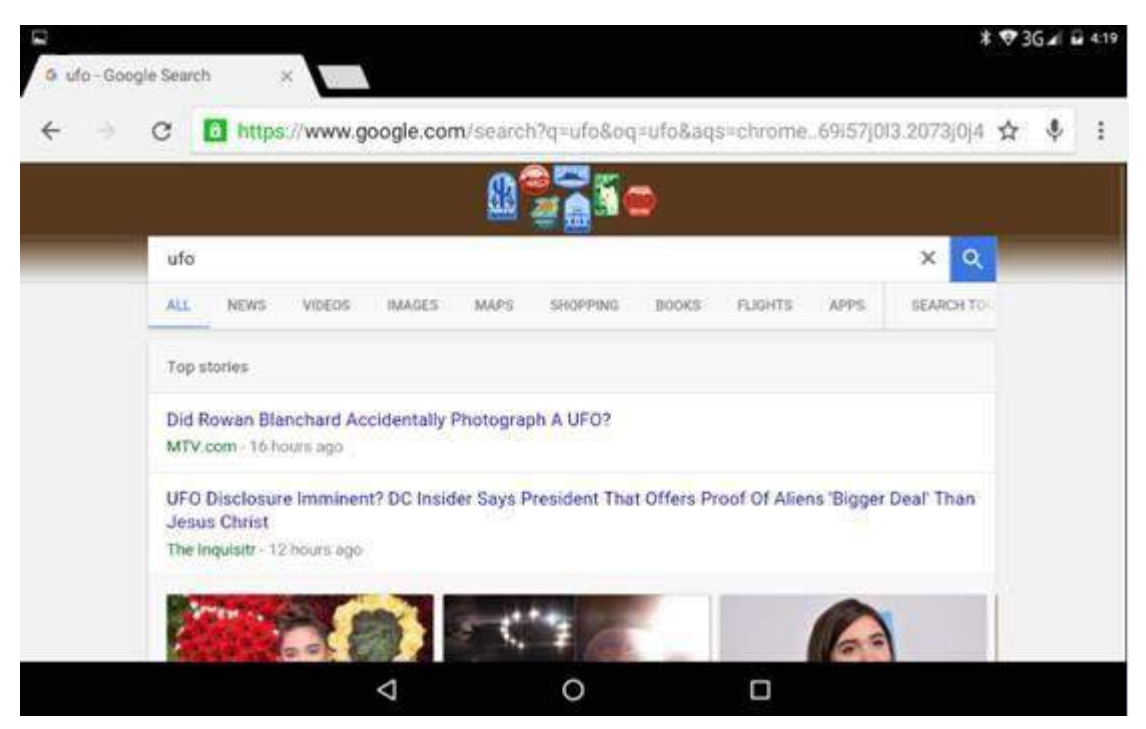

**Picture7.1-2**

# **8 Split screen functions**

Click to enter the multi task management page, then hold down one of the cards, and drag up to the top of the screen to open the task. That first app will then appear in the top window (or on the left if you're in landscape mode) and you'll able to choose your second app from the app picker which displays automatically.

<span id="page-52-0"></span>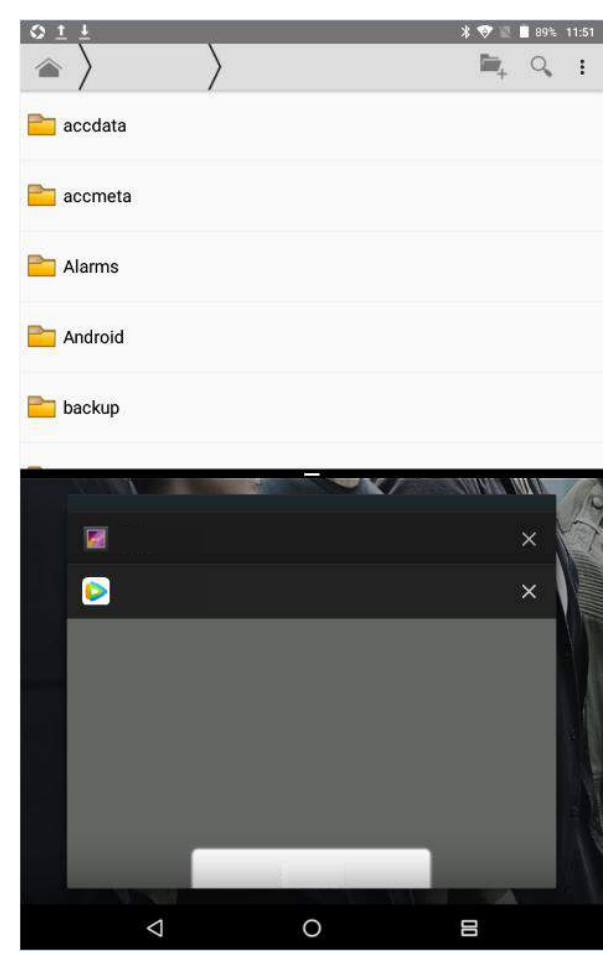

**Picture 8.1-1**

# **9 Other Application Procedures**

# **9.1 Clock**

Click **Clock** procedure, enter below interface as Picture 9.1-1. There are clock, picture, music and homepage buttons.

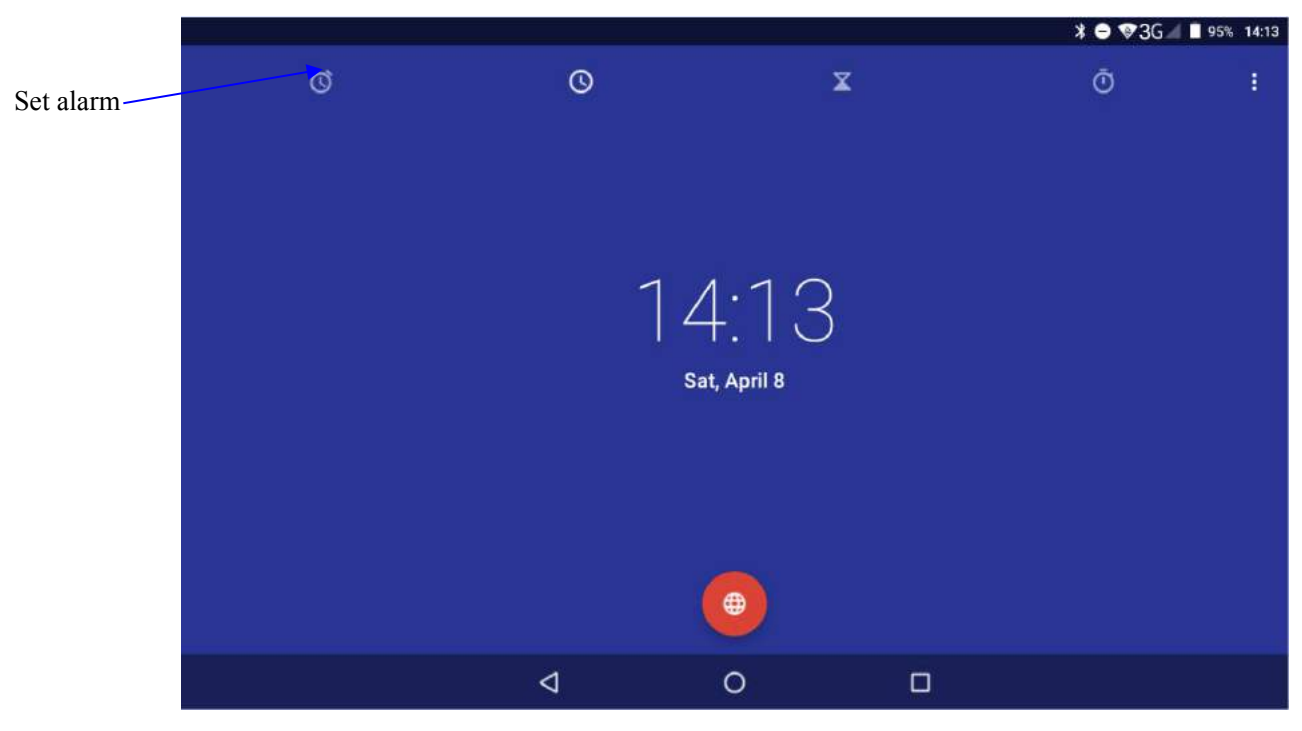

**Picture 9.1-1**

# **9.2 Calculator**

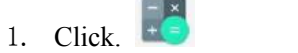

2. Enter the basic board of calculator.

 $\triangle$ 

3. Soft touch the numbers or operator in calculator to calculate.

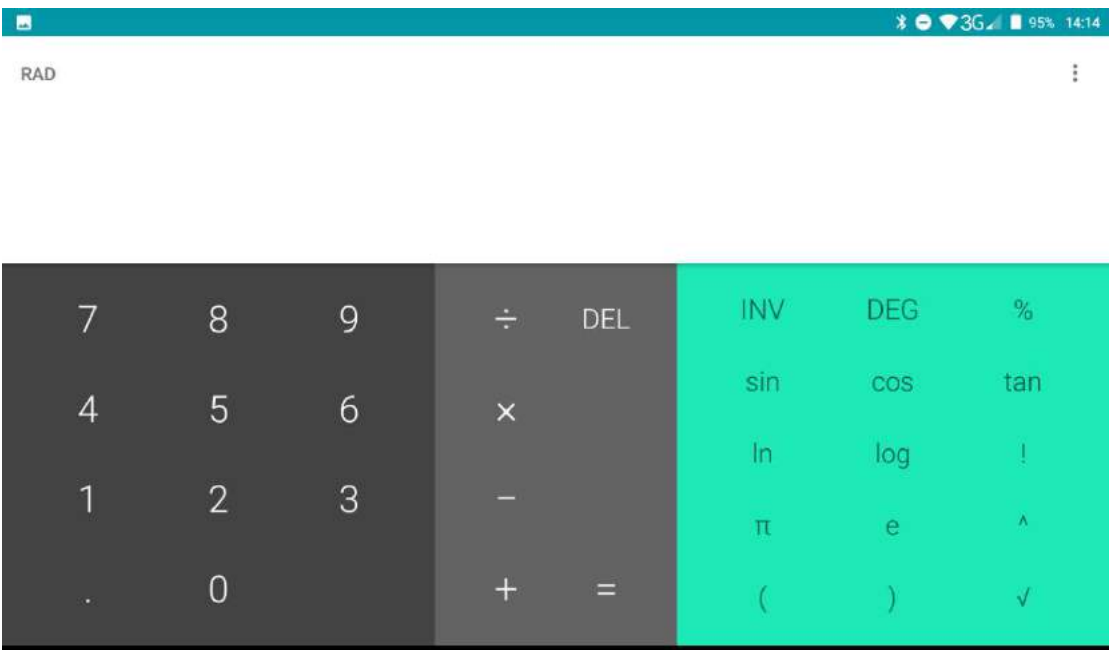

 $\circ$ 

 $\Box$ 

#### **Pictuer9.2-1**

## <span id="page-54-0"></span>**9.3 File Manager**

File manager will copy, cut, delete, rename the documents or the folder in the TF card, it also will share the files, install apk etc.

In the main menu or desktop, click the document manager icon to enter documents manager.

13

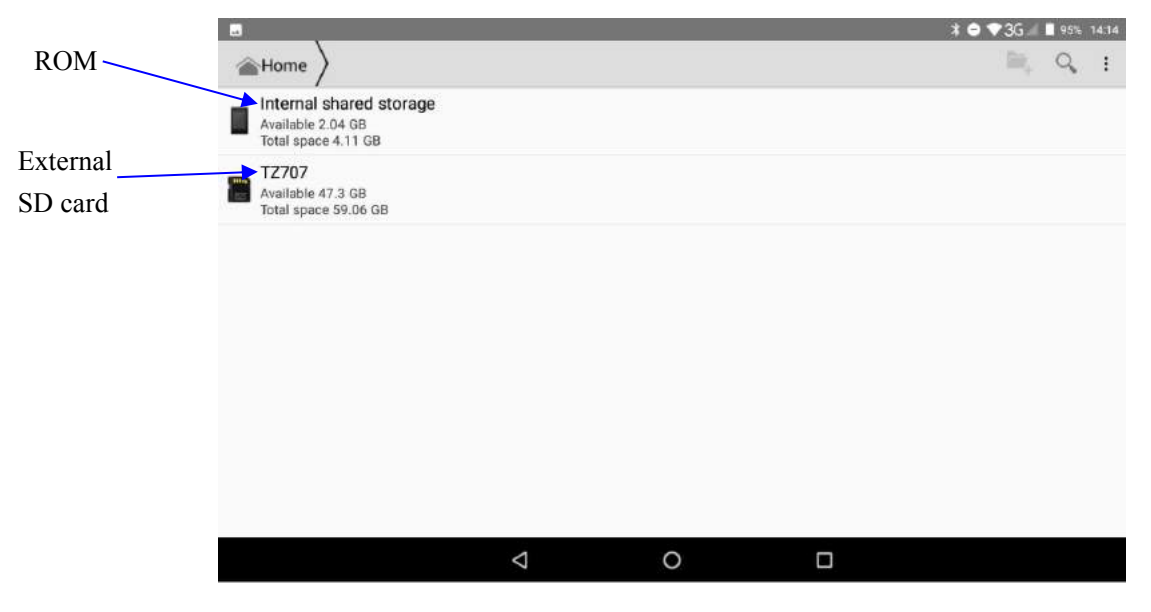

**Picture9.3-1**

a、Copy, cut, delete, rename the files and folder: choose the file or folder, long press the file or folder to enter into the interface as Picture 9.3-2, you can operate the file or folder.

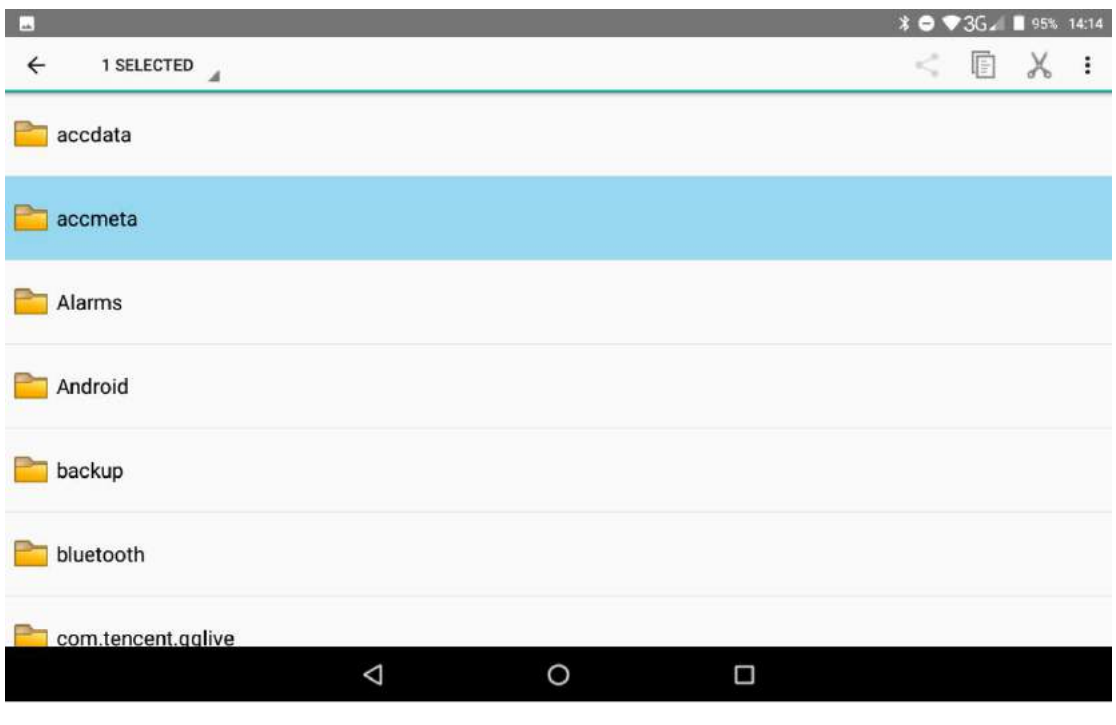

**Picture9.3-2**

b、Paste the copy or cut file: choose the file you want to paste, icon to enter into Picture 9.3-3,

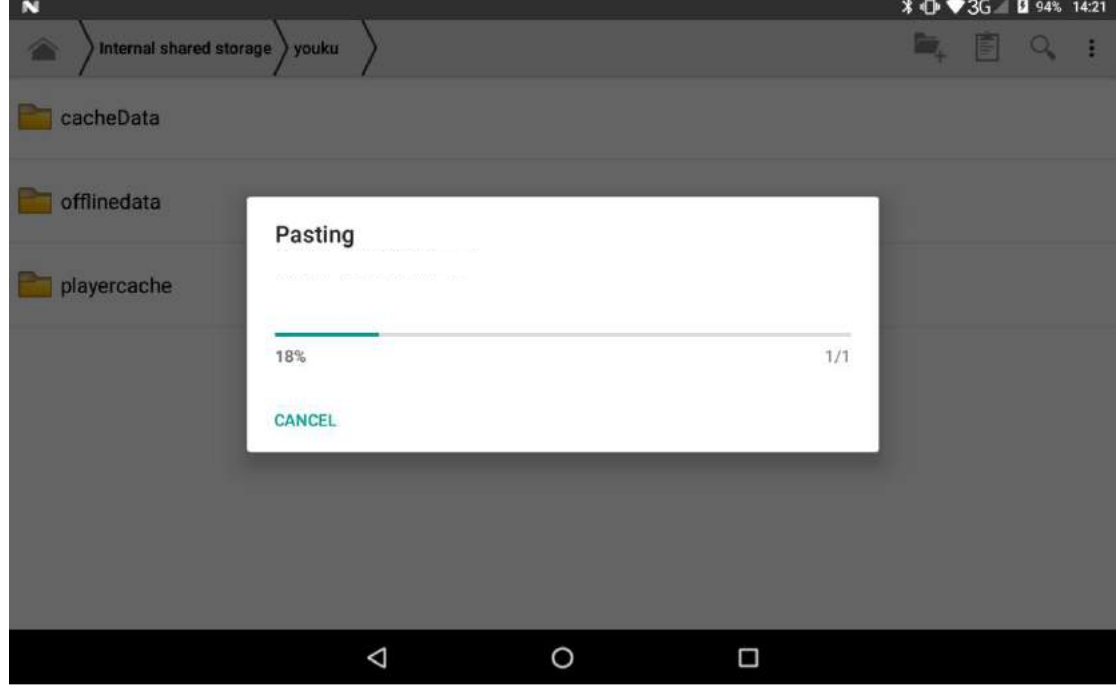

**Picture9.3-3**

C. Share file: choose any file, long press it, it will popup "share", choose the share way you want in the list (Picture  $9.3-4$ )

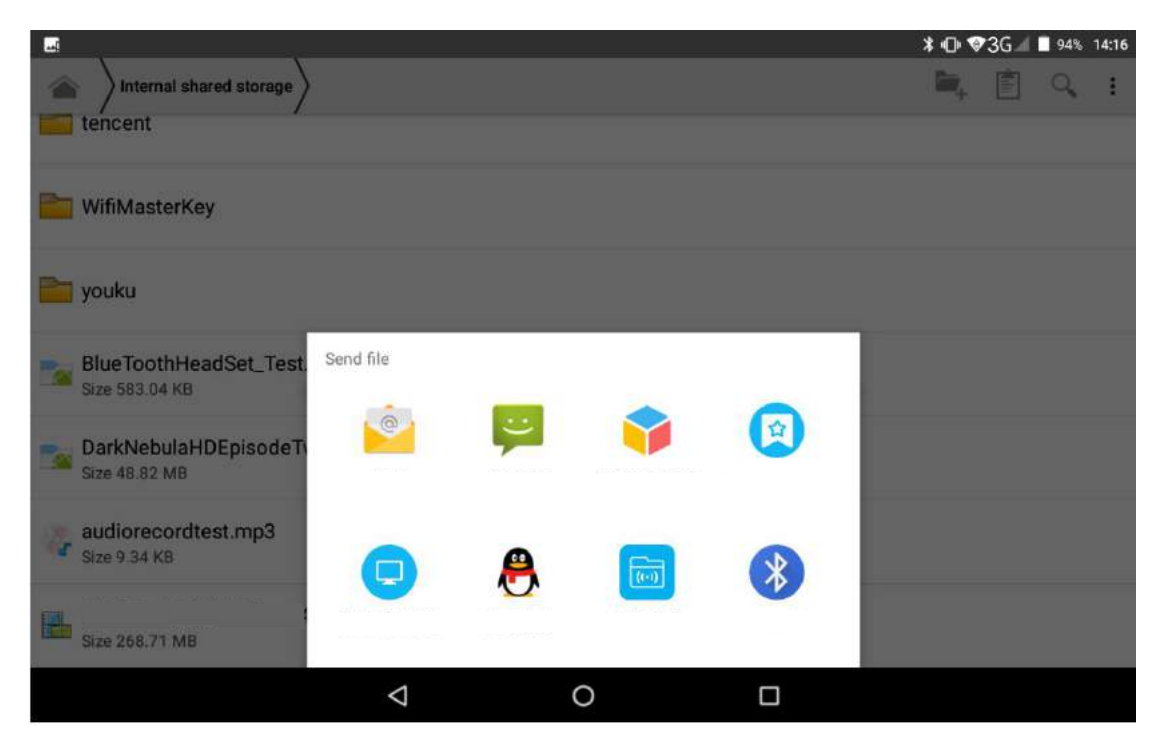

**Picture 9.3-4**

d、install apk file:Choose the file suffixed. apk in the file manager, you can install the third part software as reminder.

e, build new folder: Choose the menu you want to build the file, click  $\Box$  icon in right top, choose new folder, you can build new folder as reminder.

## **9.4 Recorder**

In the main interface or desktop, click recorder icon  $\bigcirc$  to enter into record interface, click

record key to start record. Click Stop key to stop recording. Click Play key to play the recorded sound. The system will auto remind you to use or abandon this record, please choose it manually.

Play the record: choose the video player to play the recorded sound, choose the recorded sound in the source manager, and click it to play.

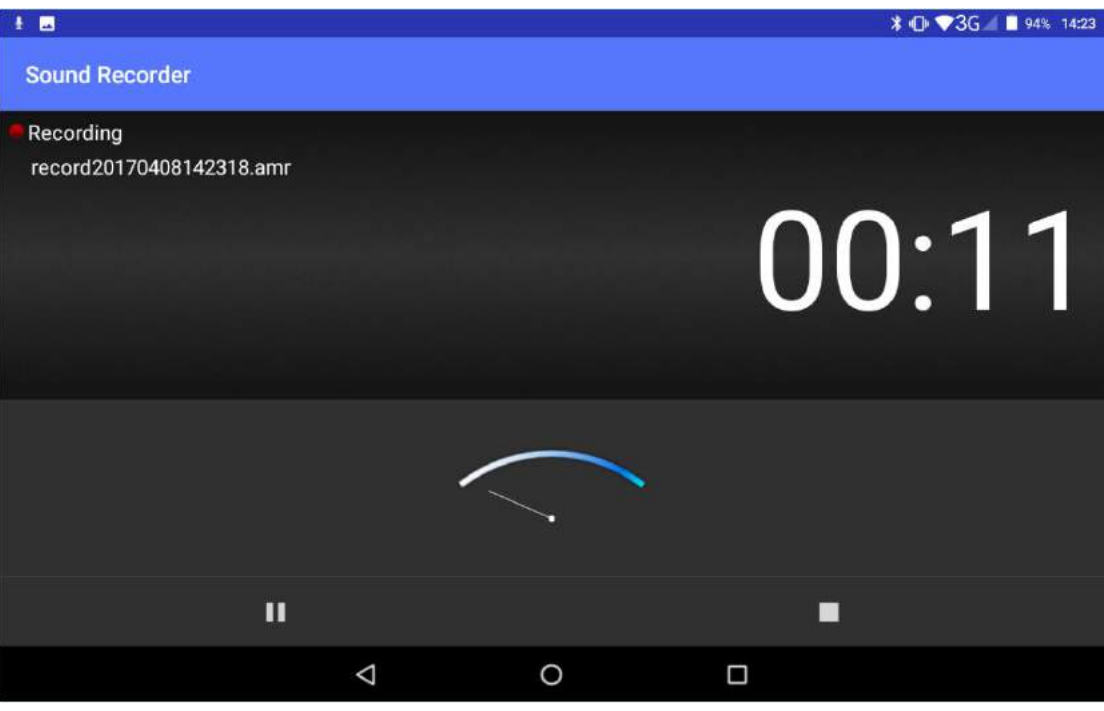

**Picture9.4-1**

# <span id="page-58-0"></span>**10 Installation of Procedures**

## **10.1 Installation**

#### **Installing Applications from Google Play Store**

- 1. Open Play Store
- 2. Login / Create a Google<sup>TM</sup> account
- 3. Find apps you want and installing

#### **Install the third-party application procedure**

- 1. Click "file manager" application procedure; choose the application procedure you need to install.
- 2. Hold the application procedure you need to install.
- 3. It popup **install, click install apk.**
- 4. Finish the installation as guide, it will operate.

Note: The third-party procedure searched from internet to use on the system are all suffixed with. apk.

### **10.2 Uninstall**

Uninstall application procedure

- 1. Click setting icon in main interface.
- 2. Click **apps**, list all the application procedures installed in the system.
- 3. Click the APK you want to uninstall,click **uninstall**.
- 4. Click **confirm** to finish uninstallation.

Note: The procedure manager installed by system has many convenient methods to uninstall after opening procedure manager, click uninstall, it will list all the application procedures installed by system.

# <span id="page-59-0"></span>**11 Troubleshooting**

#### **1. The first startup of** Nitro Phablet 7N is slow

After the Nitro Phablet 7N system upgraded, the first startup need to install the pre-installed application software, the lead time is around 2-3 minutes, the startup afterwards will be much quicker.

#### **2.** *Nitro Phablet 7N can't connect to the Wi-Fi*

- Make sure the wireless router of internet service is working
- Ensure the Nitro Phablet 7N and wireless router are in ranger of router,
- Ensure the user name and password both correct.

#### **3.** *Nitro Phablet 7N feels hot*

When many applications are running at the same time or the brightness of screen open to the lightest or under charging, Nitro Phablet 7N may feel warm/hot. It is normal.

#### **4. Registration of application procedure.**

- Ensure your internet is well connected.
- Keep your system time and local time consistent.

#### **5. The system is abnormal and can't work.**

When you install some third party application procedure, it may cause abnormal work, you can press **Reset key (**next to power port) to reset the system.

#### **6. The webpage can't be opened**

- Please keep the distance between from route to Nitro Phablet 7N in effective range.
- Please restart WIFI and try again.

#### **7.** *Nitro Phablet 7N works terribly slow sometimes*

Please close some application you don't need in advanced task

management, or uninstall some third-party application to release more system resource.

#### Warning:

Any Changes or modifications not expressly approved by the party responsible for compliance could void the user's authority to operate the equipment.

This device complies with part 15 of the FCC Rules. Operation is subject to the following two conditions: (1) This device may not cause harmful interference, and (2) this device must accept any interference received, including interference that may cause undesired operation. Note: This equipment has been tested and found to comply with the limits for a Class B digital device, pursuant to part 15 of the FCC Rules. These limits are designed to provide reasonable protection against harmful interference in a residential installation. This equipment generates, uses and can radiate radio frequency energy and, if not installed and used in accordance with the instructions, may cause harmful interference to radio communications. However, there is no guarantee that interference will not occur in a particular installation. If this equipment does cause harmful interference to radio or television reception, which can be determined by turning the equipment off and on, the user is encouraged to try to correct the interference by one or more of the following measures:

-Reorient or relocate the receiving antenna.

-Increase the separation between the equipment and receiver.

-Connect the equipment into an outlet on a circuit different from that to which the receiver is connected.

-Consult the dealer or an experienced radio/TV technician for help.

SAR tests are conducted using standard operating positions accepted by the FCC with the phone transmitting at its highest certified power level in all tested frequency bands, although the SAR is determined at the highest certified power level, the actual SAR level of the phone while operating can be well below the maximum value, in general, the closer you are to a wireless base station antenna, the lower the power output.

Before a new model phone is a available for sale to the public, it must be tested and certified to the FCC that it does not exceed the exposure limit established by the FCC. Tests for each phone are performed in positions and locations (e.g. at the ear and worn on the body)as required by the FCC.

For body worn operation, this model phone has been tested and meets the FCC RF exposure guidelines when used with an accessory designated for this product or when used with an accessory that Contains no metal and that positions the handset a minimum of 0 cm from the body. Non-compliance with the above restrictions may re sult in violation of RF exposure guidelines.

61